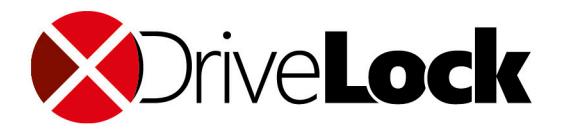

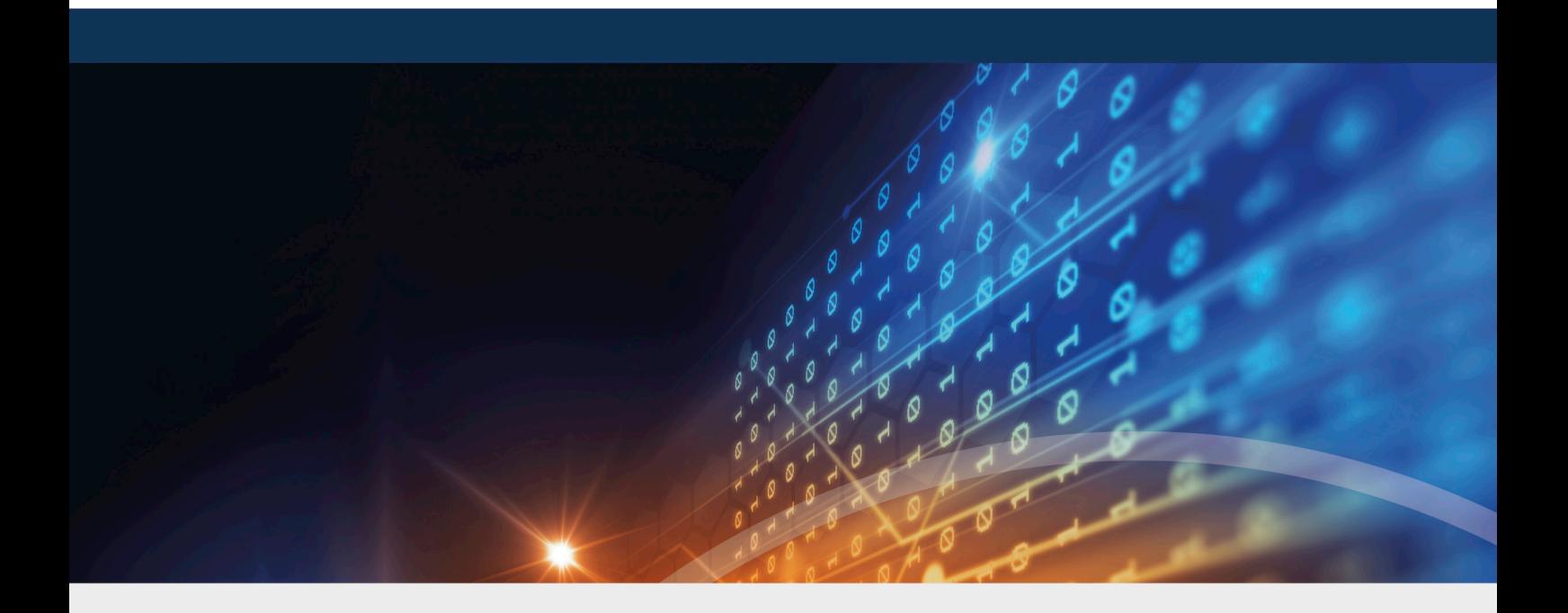

# DriveLock Release Notes

Release Notes 2021.2

DriveLock SE 2021

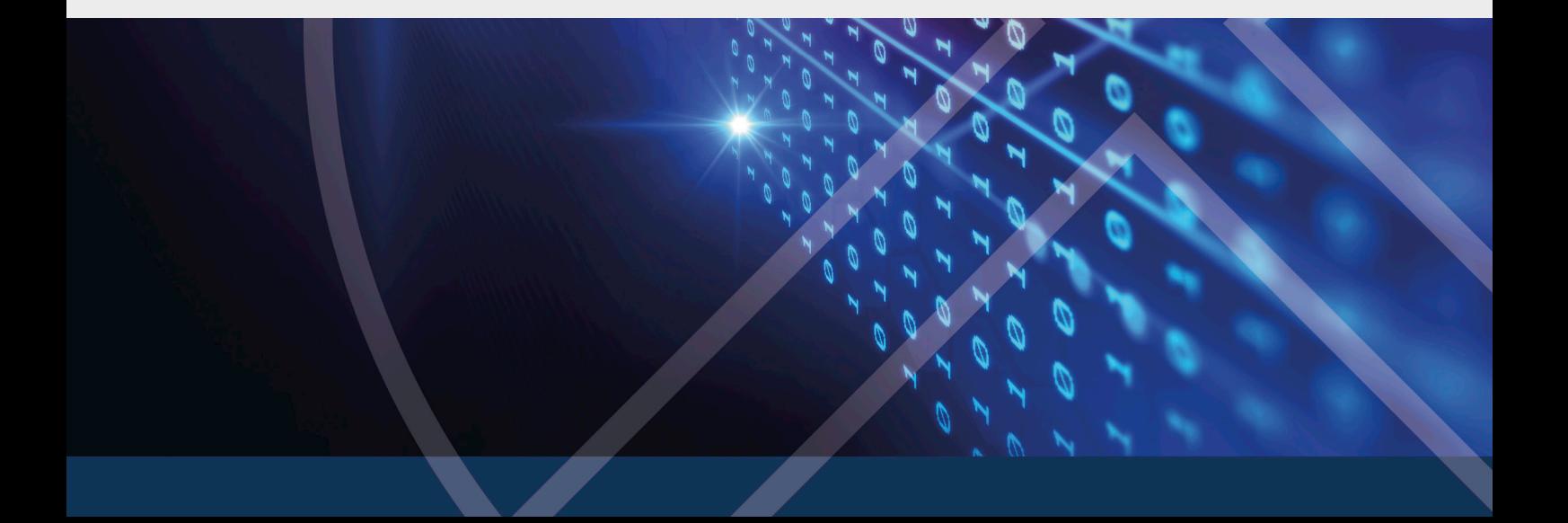

# Table of Contents

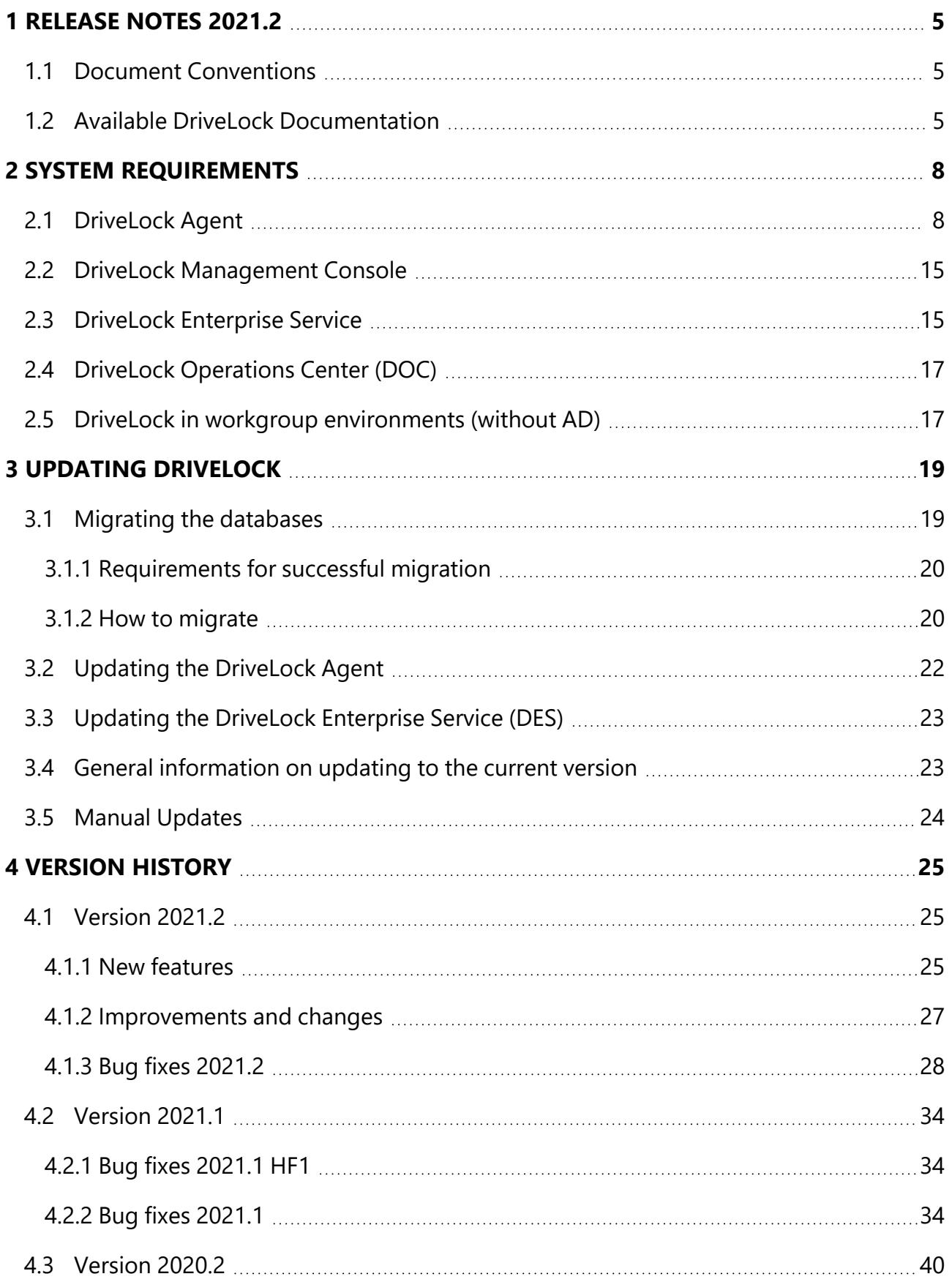

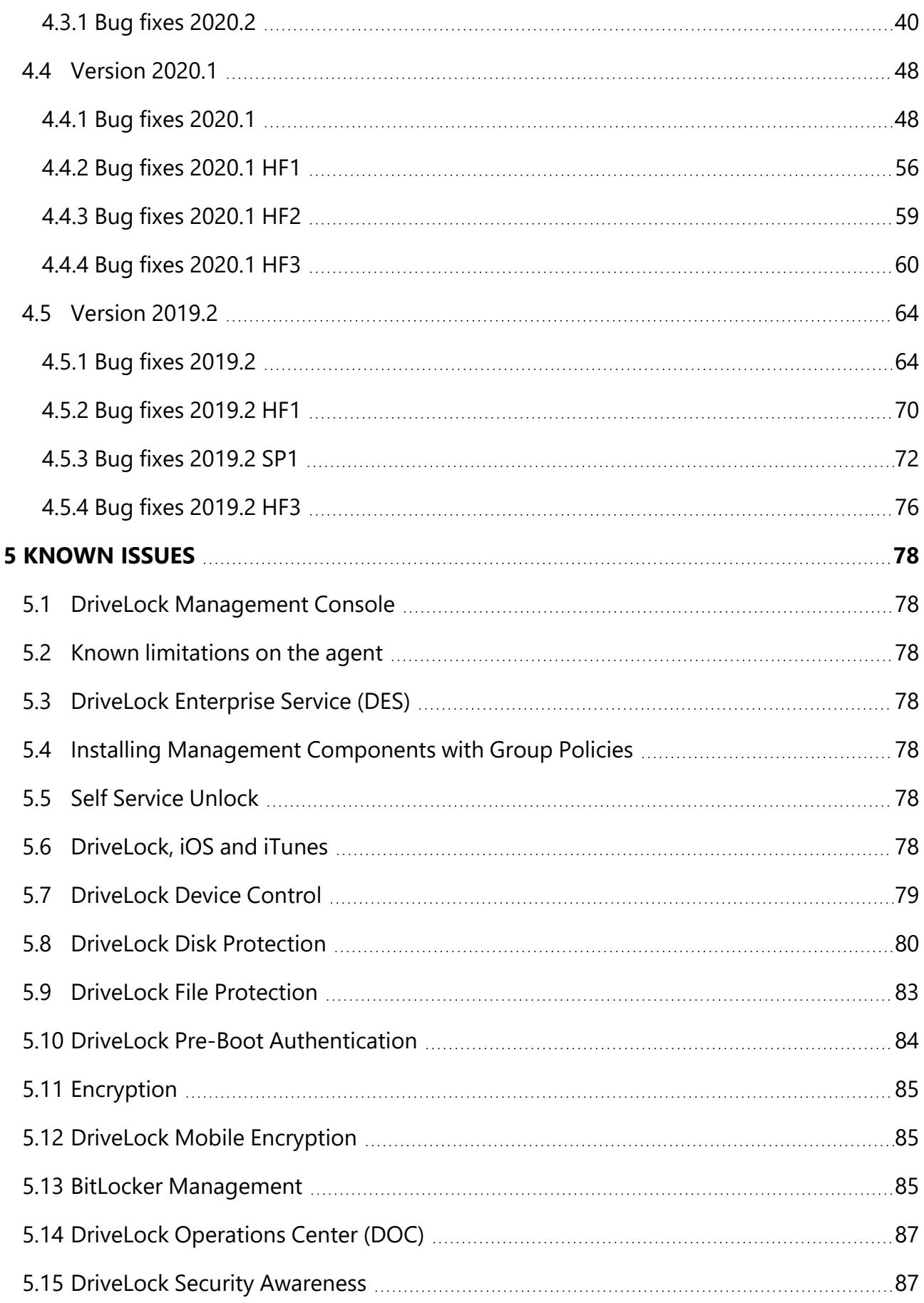

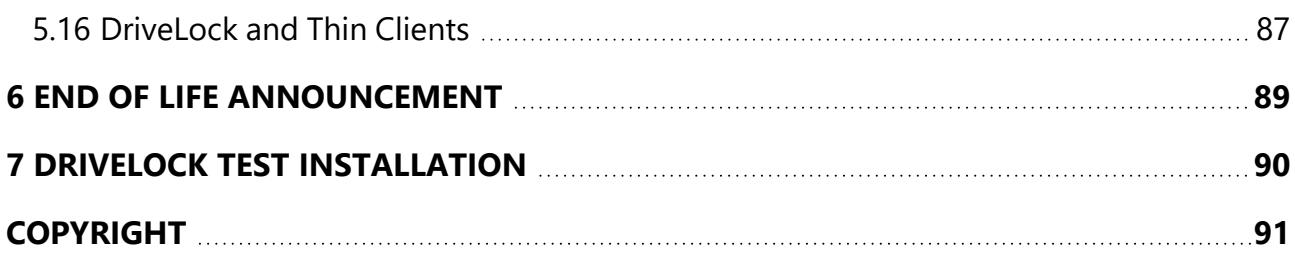

# <span id="page-4-0"></span>1 Release Notes 2021.2

The release notes contain important information about new [features,](#page-24-2) [enhancements](#page-26-0) and bug [fixes](#page-27-0) in the latest version of DriveLock. Also included in the release notes are changes or additions not yet covered in the documentation.

<span id="page-4-1"></span>You can find the complete DriveLock documentation at [DriveLock](https://drivelock.help/) Online Help.

# **1.1 Document Conventions**

Throughout this document the following conventions and symbols are used to emphasize important points that you should read carefully, or menus, items or buttons that you need to click or select.

Warning: Red text points towards risks which may lead to data loss.

Ø Note: Notes and tips contain important additional information.

**Menu items** or names of **buttons use bold forma**tting. *Italics* represent fields, menu commands, and cross-references.

System font represents messages or commands typed at a command prompt.

A plus sign between two keyboard keys means that you must press those keys at the same time. For example, ALT+R means that you must hold down the ALT key while you press R. A comma between two or more keys means that you must press them consecutively. For example 'ALT, R, U' means that you must first press the Alt key, then the R key, and finally the U key.

#### <span id="page-4-2"></span>**1.2 Available DriveLock Documentation**

Ø Note: We will update our documentation more frequently and independently of DriveLock releases in the future as a result of ongoing restructuring and maintenance. Please visit our documentation at [drivelock.help](https://drivelock.help/) to find our current versions.

At present, DriveLock provides the following documentation for your information:

#### **DriveLock Installation Guide**

This new document explains how to install the different DriveLock components. Note that other installation information is available for DriveLock Managed Security Services

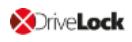

customers.

#### **DriveLock Administration Guide**

The Administration Guide explains the DriveLock architecture and its components. It contains detailed instructions for configuring DriveLock with the DriveLock Management Console (DMC).

Ø Note: We are currently in the process of revising our Administration Guide. For this reason, we will temporarily provide two versions with different content. Some content is currently only available in German; we will provide the English version as soon as possible.

#### **DriveLock User Guide**

The DriveLock User Guide contains the documentation of all features available to the end user (temporary unlock, encryption and private network profiles). The user guide is intended to help end users find their way around the options available to them.

#### **DriveLock Application Control**

As of version 2020.1, this manual replaces the Application Control chapter contained in the Administration Guide. This chapter remains available there as a reference for older versions until further notice, but is not updated anymore.

#### **DriveLock BitLocker Management**

This manual provides a description of all necessary configuration settings and the functionality provided by DriveLock for disk encryption with Microsoft BitLocker. You will find the following topics documented in this manual:

#### <sup>l</sup> **DriveLock Pre-Boot Authentication**

This chapter explains the procedure for setting up and using DriveLock PBA to authenticate users, and provides solutions for recovery or emergency logon.

#### <sup>l</sup> **DriveLock Network Pre-Boot Authentication**

This chapter describes the configuration for pre-boot authentication for use within a network.

#### <sup>l</sup> **DriveLock BitLocker To Go**

In this chapter you will find all the necessary configuration settings to integrate BitLocker To Go into DriveLock.

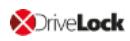

#### **DriveLock DOC Companion**

This is a short introduction to the DOC Companion tool which serves as an interface between the DriveLock Operations Center (DOC) and the DriveLock Management Console (DMC).

#### **Microsoft Defender Management**

This document describes how to integrate and configure Microsoft Defender in DriveLock.

#### **DriveLock Events**

This documentation contains a list of all current DriveLock events with descriptions.

#### **DriveLock Linux Agent**

This manual explains how to install and configure the DriveLock Agent on Linux clients.

#### **DriveLock Security Awareness**

This manual describes the security awareness features, which are also included in DriveLock Security Awareness Content.

#### **Vulnerability Scanner**

This document describes the new vulnerability scanning functionality, its configuration settings, and its use in the DriveLock Operations Center (DOC) and DriveLock Management Console.

#### **DriveLock Control Center Guide**

Ø Note: As of version 2021.2, the DriveLock Control Center (DCC) Guide is no longer available for download because the DCC has been discontinued.

# <span id="page-7-0"></span>2 System Requirements

This section contains recommendations and minimum requirements. The requirements may vary depending on your configuration of DriveLock, its components and features, and your system environment.

### <span id="page-7-1"></span>**2.1 DriveLock Agent**

Before distributing or installing the DriveLock agents on your corporate network, please ensure that the computers meet the following requirements and are configured properly to provide full functionality.

#### **Main memory:**

• at least 4 GB RAM

#### **Free disk space:**

- approx. 1 GB with average policies that do not include your own video files
- at least 2 GB if Security Awareness campaigns are used with video sequences (Security Awareness Content AddOn)
- Ø Note: How much disk space you need largely depends on how DriveLock agents are configured via policies and on the settings and features they contain. It is therefore difficult to provide an exact specification here. We recommend that you verify and determine the exact value in a test setup with a limited number of systems before performing a company-wide roll-out.

#### **Additional Windows components:**

- .NET Framework 4.6.2 or newer (For security awareness campaigns in general)
- KB3140245 must be installed on Windows 7 Please find further information [here](https://support.microsoft.com/en-us/help/3140245/update-to-enable-tls-1-1-and-tls-1-2-as-default-secure-protocols-in-win) and [here](https://www.catalog.update.microsoft.com/search.aspx?q=kb3140245). Without this update, WinHTTP cannot change any TLS settings and the error 12175 appears in the dlwsconsumer.log und DLUpdSvx.log log files.
- KB3033929 (SHA-2 code signing support) must be installed on Windows 7 64 bit.

#### **Supported platforms:**

DriveLock supports the following Windows versions for the listed agent versions:

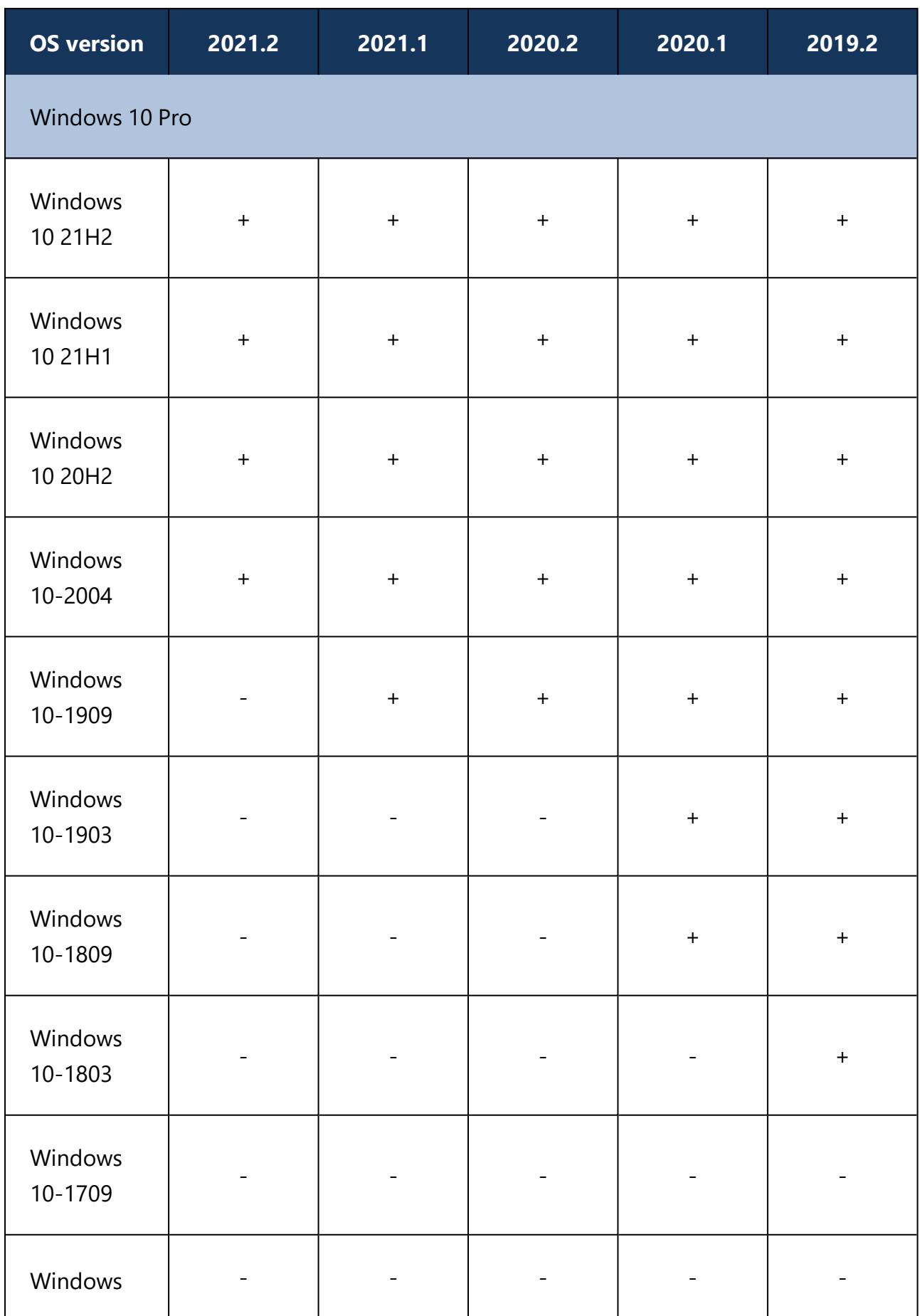

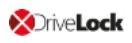

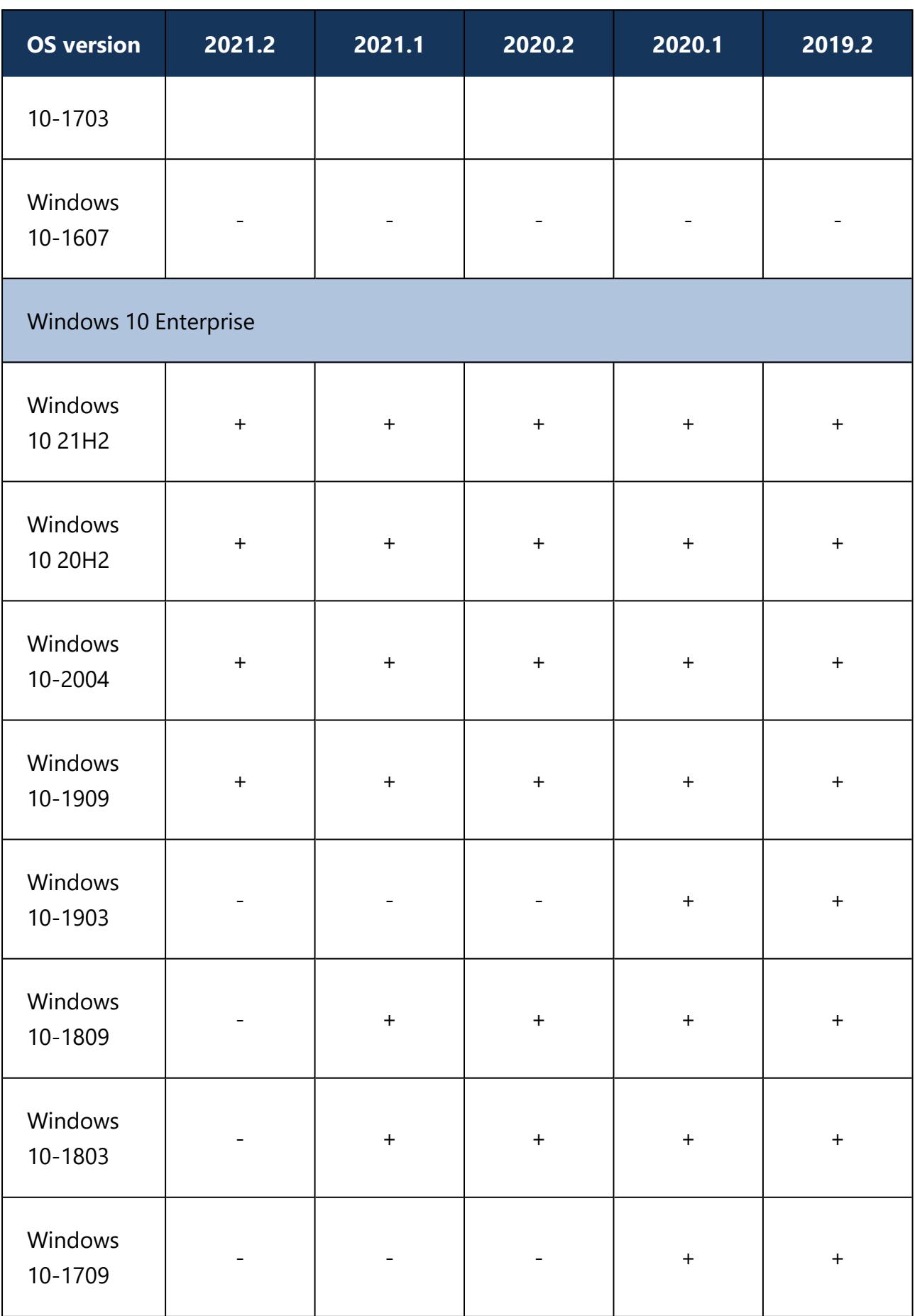

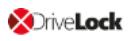

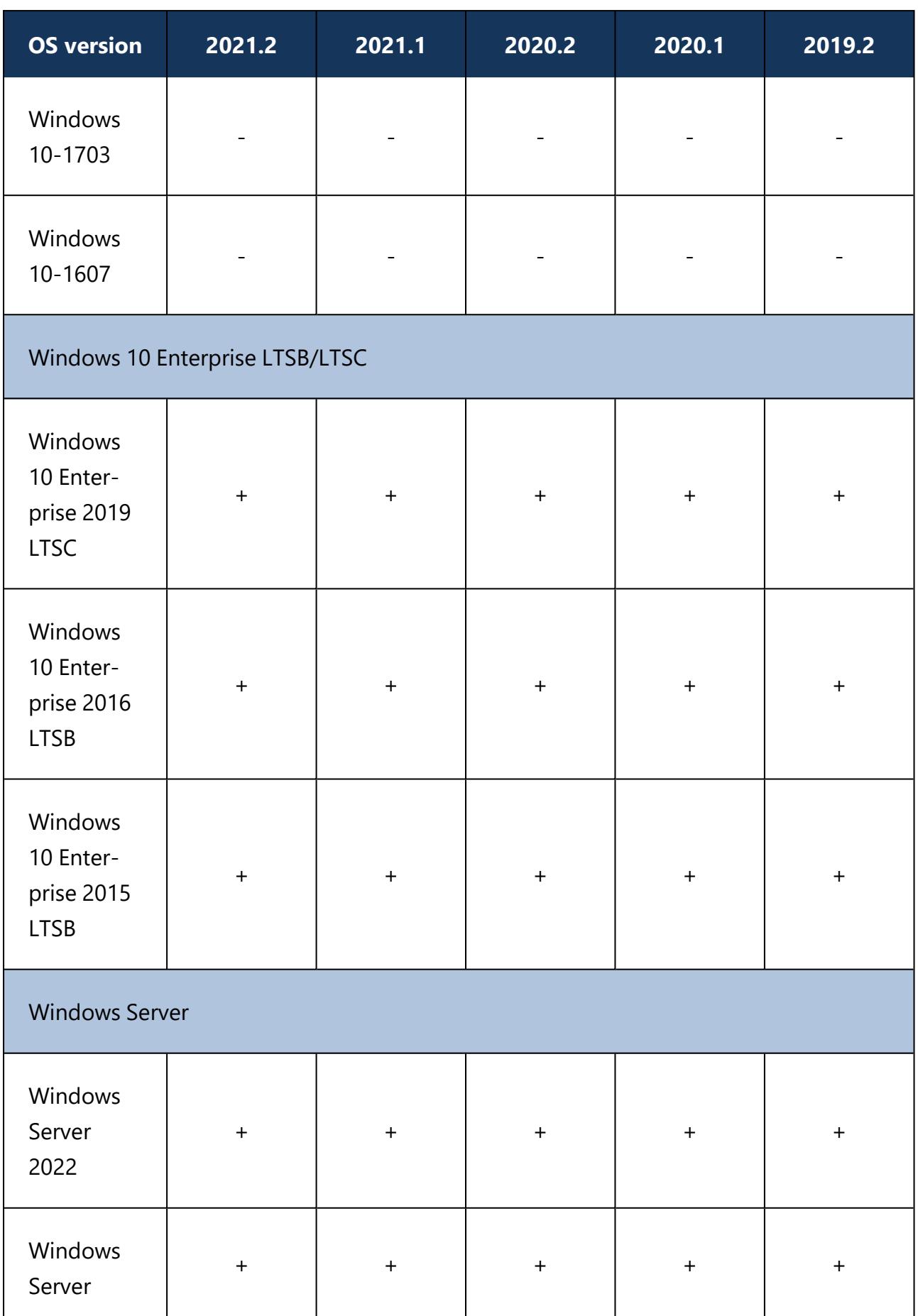

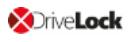

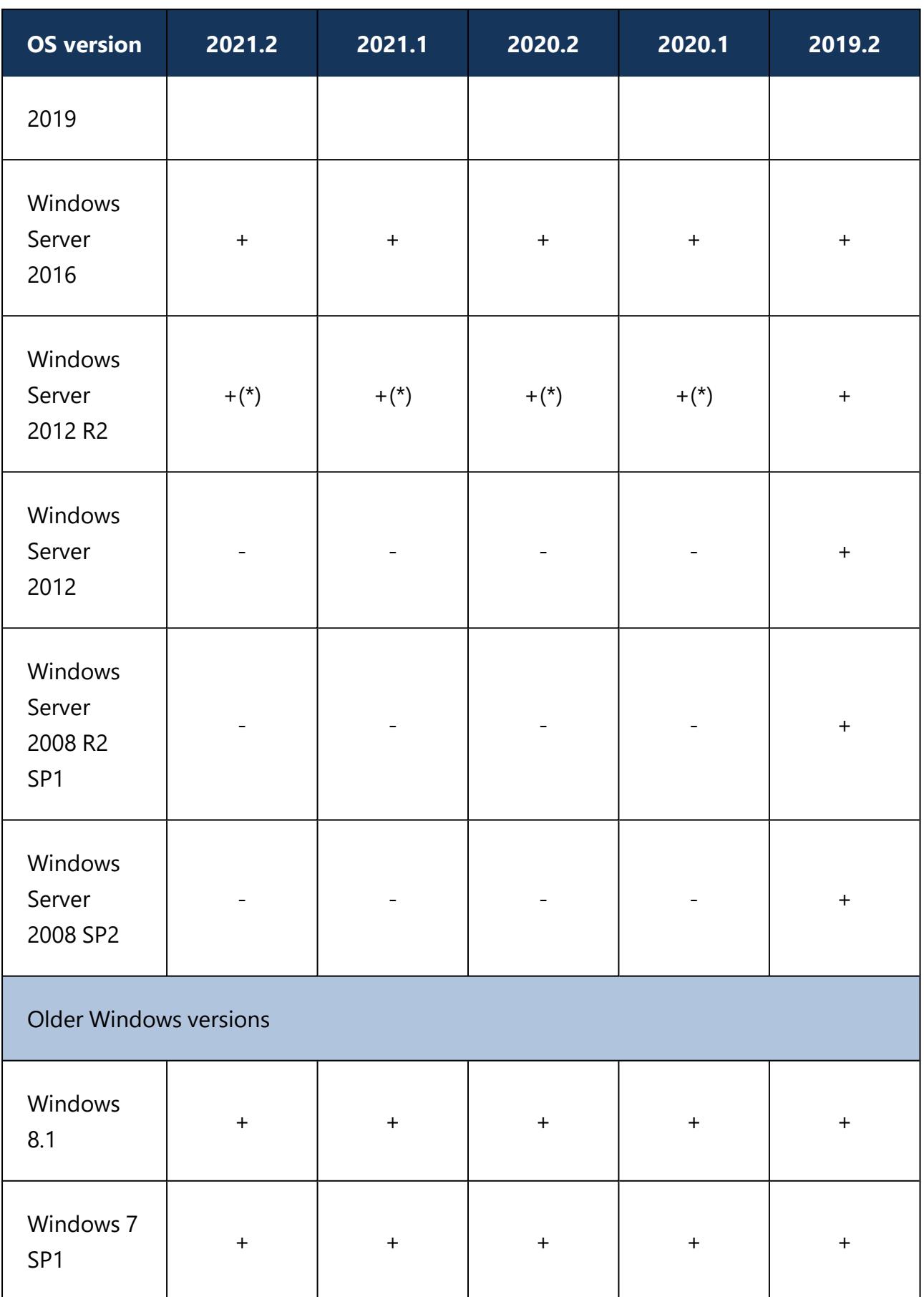

ΓI

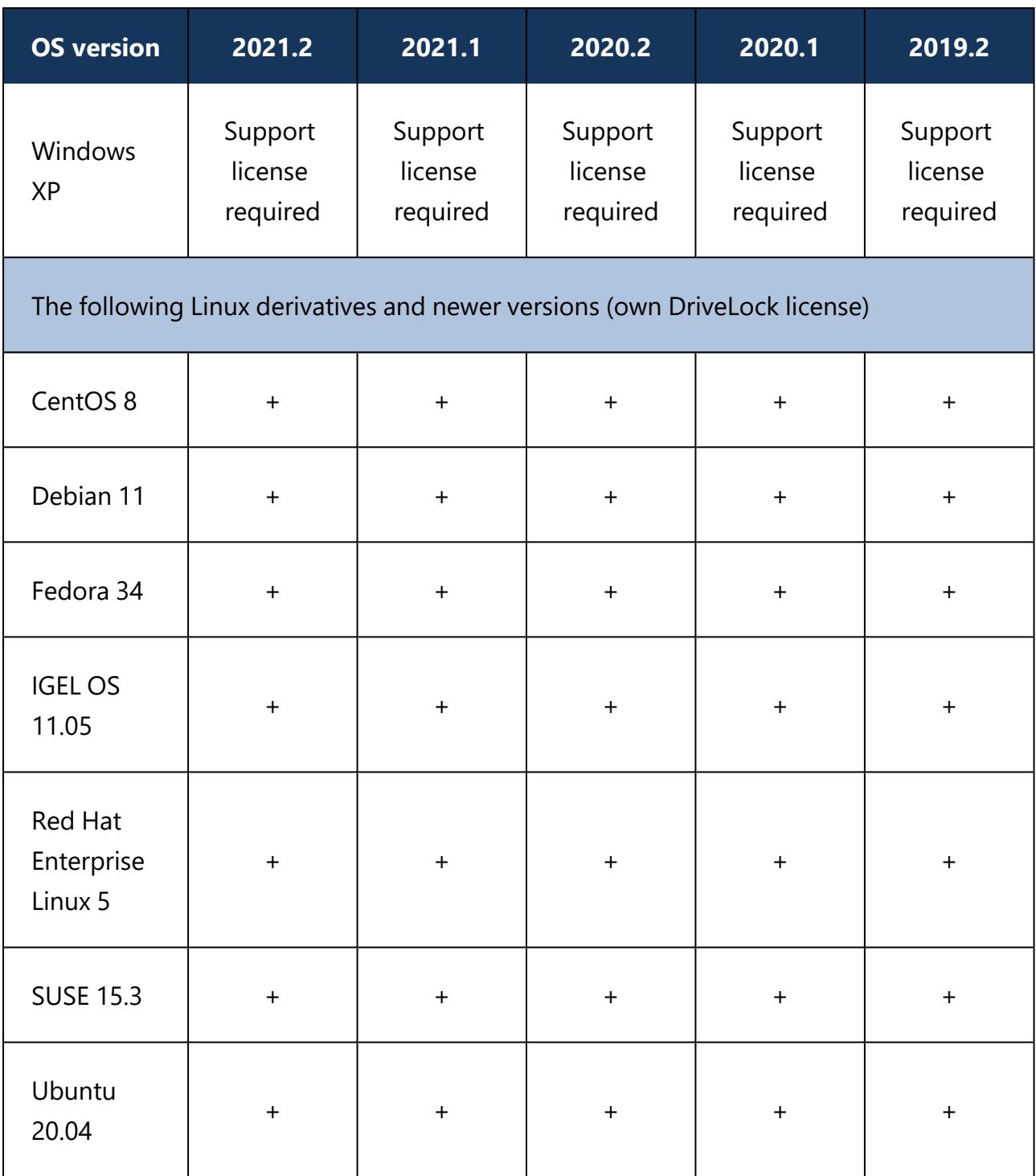

Please note the important note in the [Supported](#page-14-1) Platforms section.

Warning: We recommend that all our customers install our latest version.

The Windows DriveLock Agent is available for AMD/Intel X86 based systems (32-bit and 64 bit architecture). We recommend using a 64 bit system for the DriveLock Agent. Server operating systems are being tested on 64 bit only.

Ø Note: Once Windows 11 has fully passed our testing phase and has been validated for the latest DriveLock version, we will announce this. This is not yet the case for version 2021.2

#### **Notes on Linux**

- DriveLock Application Control requires Linux kernel version > 5 for use on Linux agents.
- Application Control cannot be used with IGEL OS.
- Ø Note: For more information about the Linux client and the limitations of its functionality, please refer to the separately available Linux documentation at [DriveLock](https://drivelock.help/) [Online](https://drivelock.help/) Help.

#### **Restrictions**

- DriveLock Disk Protection is only approved to run on XP if it is used in certain ATMs.
- Windows XP Embedded: Do not install the DriveLock Virtual Channel and the DriveLock Agent on the same client!
- BitLocker Management is supported on Windows 7 systems only with TPM and only for 64-bit.
- Disk Protection UEFI and GPT partitioning are supported for drives up to max. 2 TB for Windows 8.1 64 bit or newer and UEFI version V2.3.1 or newer.
- Disk Protection is released for Windows 10 from version 1703 for the previously mentioned Windows versions (see Known [Restrictions](#page-79-0)).
- Starting with version 2019.2, the agent status is a separate option and should be explicitly configured. The default setting is not to display a status.
- Ø Note: Microsoft discontinues support for its Windows 7 operating system as of January 2020. However, DriveLock will continue to support Windows 7 with a regular client license. We will notify our customers in time when Windows 7 is eligible for extended legacy support. At the earliest, this is expected to happen after DriveLock version 2021.2.
- Ø Note: If you are running Windows 7, we recommend that you use the most current version. DriveLock does not distinguish between standard Windows license or ESU (Extended Security Update key). (Reference EI-1349)

#### **Citrix environments**

The DriveLock Agent requires the following systems to be able to make full use of the DriveLock Device Control feature:

- XenApp  $7.15$  or newer (ICA).
- Windows Server 2012 R2 or 2016 (RDP).
- Creating DriveLock File Protection encrypted folders on Terminal Service is not supported.

#### <span id="page-14-0"></span>**2.2 DriveLock Management Console**

Before you install the DriveLock Management Console, please make sure that the computer meets all of these requirements to ensure full functionality.

#### **Main memory:**

 $\bullet$  at least 4 GB RAM

#### **Free disk space:**

 $\bullet$  approx.350 MB

#### **Additional Windows components:**

• .NET Framework 4.8 or higher

#### **Supported platforms:**

The Management Console 2021.2 has been tested and approved on the latest versions of Windows that were officially available at the time of release and that have not yet reached the end of the service period provided by Microsoft. Please check the [DriveLock](#page-7-1) Agent chapter for a list of Windows versions that DriveLock supports.

Warning: Starting with the 2021.2 release, the DMC is only supported on a 64-bit Windows operating system, so we no longer ship a 32-bit installer.

#### <span id="page-14-1"></span>**2.3 DriveLock Enterprise Service**

Before distributing or installing the DriveLock Enterprise Service (DES) on your corporate network, please ensure that the computers meet the following requirements and are configured properly to provide full functionality.

#### **Main memory / CPU:**

• at least 8 GB RAM, CPU x64 with 2,0GHz and EM64T (Extended Memory Support)

#### **Free disk space:**

- at least 4 GB, with policies that do include Security Awareness campaigns with video sequences (Security Awareness Content AddOn), approx. 15 GB is recommended
- if the server is also running the SQL-Server database, additional 10 GB are recommended for storing DriveLock data

#### **Additional Windows components:**

- . NET Framework 4.8 or higher is required for installation!
- Ø Note: Depending on the number and duration of the DriveLock events that are stored, the size of the DriveLock database can vary greatly from one system environment to another. It is therefore difficult to provide an exact specification here. We recommend setting up a test environment with the planned settings over a period of at least a few days to determine the exact values. These values can be used to calculate the required memory capacity.

#### **Required DriveLock API Services Ports (DOC/MQTT):**

- 5370, 6369 and 4369: These three ports should not be occupied by other server services, but they do not have to be accessible from outside (internal only)
- 8883: The agents connect to the DES on this port so that they can be accessed by agent remote control. The DES installation program automatically enables the clearance in the local firewall of the computer.

#### **Supported platforms:**

- Windows Server 2012 R2 64-bit (minimum requirement for the DriveLock Operations Center)
	- Ø Note: Please make sure you have installed SQL Express 2017 under Windows Server 2012 R2 before you can successfully install DriveLock version 2020.1.
- Windows Server 2016 64-bit
- Windows Server 2019 64-bit
- Windows Server 2022 64-bit

On Windows 10 client operating systems, use a DES as a test installation only.

Warning: We no longer ship a 32-bit version of the DES as of DriveLock version 2020.1.

#### **Supported databases:**

- SQL Server 2012 (minimum requirement for the DriveLock Operations Center) or newer
- SQL Server Express 2017 or newer (for installations with up to 200 clients and test installations)
- Warning: The DES requires the **Microsoft SQL Server 2012 Native Client version 11.4.7001.0**. In case this component is not yet installed, this happens automatically before the DES is actually installed. If an older version is already installed, it will be updated automatically.
- Ø Note: Please refer to the applicable Microsoft documentation regarding the system requirements for installing the SQL database or SQL Express.
- Q Warning: The database connection between the DriveLock Operations Center and the database requires a TCP/IP connection.

# <span id="page-16-0"></span>**2.4 DriveLock Operations Center (DOC)**

The 2021.2 version no longer includes an MSI installer for a local installation of the DriveLock Operations Center (DOC.exe). We integrated all of the functions provided in the DOC.exe in other ways into our DOC platform (DOC Companion). That way, there is no need for an additional application.

ø Note: The web-based DriveLock Operations Center is included in the DES installation and is not a stand-alone component. It is accessed via a browser.

DriveLock Operations Center is only available for AMD / Intel X86 based 64-bit systems.

<span id="page-16-1"></span>Please also note the following [information](#page-86-0).

# **2.5 DriveLock in workgroup environments (without AD)**

DriveLock can also be used without Active Directory. Note the following, amongst other things:

• The rights and roles concept for the administrators / helpdesk staff can only be established from local users

- It is not possible to assign policies and whitelist rules to AD groups, AD users, AD OUs, but only to local objects (computer names and users).
- The name resolution must work, because the DriveLock Operations Center (DOC) accesses the clients via the NETBIOS/FQDN name (important for all Helpdesk activities).
- If DNSSD is disabled, you have to know your clients in detail as there is no AD inventory.
- In workgroup environments, logging in to DriveLock Operations Center (DOC) is not possible (this only wors with an AD account)
- Agent remote control can be used to access clients (incl. Push Install) only if all clients are installed with a default administrative user
- In this context, it is common to have environments without a DES Server (only DriveLock Agent with local configuration) or DES Servers that distribute a configuration file via HTTP web server

# <span id="page-18-0"></span>3 Updating DriveLock

<span id="page-18-1"></span>If you are upgrading to **newer** versions of DriveLock, please note the following information.

# **3.1 Migrating the databases**

When updating from DriveLock 2020.1 (or older) to 2020.2 or newer, the two DriveLock databases are merged. The data from the DriveLock-DATA database will be migrated to the DriveLock database.

As of version 2020.2, the DriveLock-DATA database is no longer used and can be archived or deleted after migration. This applies both to the main "root" databases and to the tenant databases, if used.

If necessary, custom SQL jobs created for maintenance and backup need to be adjusted. This also applies to any queries and tools you may have created that use the DriveLock **DATA** 

# **Database Migration Wizard**

The wizard is automatically started by the database installation wizard after completing a successful update.

Warning: Make sure to back up all DriveLock databases before database migration.

• The Database Migration Wizard analyzes all DriveLock databases and checks whether data should be migrated and how much data needs to be migrated. Based on the data found, it proposes how to configure the migration.

Ø Note: It is possible to interrupt and resume the migration process at any time. No data is lost.

- The following data is migrated from the DriveLock-DATA database to the DriveLock database:
	- EDR categories
	- $\cdot$  EDR alerts
	- Event data
	- Security Awareness Sessions

ø Note: Any EDR categories you have created will need to be migrated to ensure EDR functionality after the update. Events, EDR alerts and Security Awareness Sessions can also be migrated later. We recommend that you migrate only the important data first and schedule the migration of bulk data at a time when activity is low.

#### <span id="page-19-0"></span>**3.1.1 Requirements for successful migration**

Start the Database Migration Wizard as administrator so that it can access the registry area of the DES configuration and start the DES service if necessary.

Note the following for remote SQL servers:

- Database Migration Wizard uses Microsoft Distributed Transaction Coordinator (MSDTC) to ensure data integrity across databases during migration.
- For remote SQL servers, MSDTC configuration may be required.

Ø Note: An error message will be displayed if this step is necessary.

- MSDTC Configuration: [https://docs.microsoft.com/en-us/troubleshoot/windows](https://docs.microsoft.com/en-us/troubleshoot/windows-server/application-management/enable-network-dtc-access)[server/application-management/enable-network-dtc-access](https://docs.microsoft.com/en-us/troubleshoot/windows-server/application-management/enable-network-dtc-access)
- MSDTC Firewall Configuration: [https://docs.microsoft.com/en-us/troubleshoot/win](https://docs.microsoft.com/en-us/troubleshoot/windows-server/application-management/configure-dtc-to-work-through-firewalls)[dows-server/application-management/configure-dtc-to-work-through-firewalls](https://docs.microsoft.com/en-us/troubleshoot/windows-server/application-management/configure-dtc-to-work-through-firewalls)

#### <span id="page-19-1"></span>**3.1.2 How to migrate**

You can accept the default options that are already configured in the Database Migration Wizard; we recommend that you only modify them in certain cases.

This process goes through the following steps:

1. Connect to the main database

The first step is to perform a connection test to the main DriveLock database, reading the connection data from the registry.

Ø Note: In case you want to change the default settings, click the **Advanced Mode** button (see 3.).

2. Analyze the databases

After testing the connection, the wizard analyzes the data in the databases.

Then, it determines the connection parameters to the event databases and, if available, the tenant databases from the main DriveLock database.

The wizard checks the connection and version to each database. The databases must be up to date to support migration.

Ø Note: If the version of a database is not up to date, please use the Database Migration Wizard to update the database and start the migration again.

3. Configure data migration settings

This step is only displayed in **Advanced Mode**. Migration is configured on a per-client basis and provides the following customization options:

• Prepare databases

This option runs the database maintenance (index maintenance) on both databases and automatically prepares the event data to ensure a more efficient migration.

• Migrate event data

This option migrates the events as they can be evaluated in the reports in DCC / DOC.

• Reprocess events after migration

This option is necessary to create the links from the events to the other data such as computers, users, drives, devices, etc. The events are displayed in the DCC in Forensics and in the DOC in Related Entities. The processing of this data may take some time for larger amounts of data. When the DriveLock Enterprise Server is running, this will happen in the background.

• Check for existing events

Use this setting to check whether the data in the target database has already existed before the migration. This may be the case if you migrate the data at a later point in time. This option can be turned off to speed up the migration. If errors occur, we recommend repeating the migration and checking the data. In case an error occurs, no data will be lost.

- Migrate security awareness session data
- Migrate EDR categories
- Migrate EDR alerts data
- Processing batch sizes

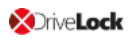

- 4. Database migration processing
	- The databases are migrated one after the other, depending on the tenant. You can stop the migration and start it again. The output shows the progress of the migration.
	- Migrated data is deleted from the source database (here the event database).
	- After successful migration, the DriveLock Enterprise Service is started.

Ø Note: When the migration is finished, the event databases are no longer needed and can be archived or deleted.

#### <span id="page-21-0"></span>**3.2 Updating the DriveLock Agent**

#### **Please note the following when you update the DriveLock Agent to a newer version:**

- 1. Before starting the update:
	- Check whether the DriveLock Update Service **dlupdate** is running on your system; if it is, make sure to remove it.
	- If you update the agent with DriveLock's auto update functionality, specify the **Automatic update setting** in the DriveLock policy:
		- <sup>l</sup> Check the **Perform reboot to update the agent** checkbox and set the value for a user-deferred installation to **0**, to keep the time to restart the computer as short as possible.
	- **.** Please also specify the following **settings**:
		- <sup>l</sup> **Run DriveLock Agent in unstoppable mode**: Disabled
		- <sup>l</sup> **Password to uninstall DriveLock**: Not configured
	- If you are working with one of DriveLock's encryption features, make sure to specify a minimum of 5 days as decryption delay in the encryption settings in case of uninstallation.
	- If you are using BitLocker Management, make sure to consider the following before you update:

For details, see the BitLocker Management documentation at [DriveLock](https://drivelock.help/) Online [Help.](https://drivelock.help/)

The **Do not decrypt** encryption setting prevents a possible change in the encryption status of the DriveLock Agents. Before updating, make sure to enable this option in the current encryption policy and save and publish the policy afterwards.

- 2. During the update:
	- Run the update with a privileged administrator account. This is automatically true for the auto update.
- 3. After the update:
	- You must reboot the client computers after the DriveLock Agent has been updated so that the driver components are updated, too. If you are using a software deployment tool for the update, add this step to the update procedure or restart the updated computers manually.

#### <span id="page-22-0"></span>**3.3 Updating the DriveLock Enterprise Service (DES)**

When updating the DES from version 2021.1 to higher versions, please note the following:

To perform the update successfully, you need a valid license including maintenance. It must be stored in your currently running system in the database of the DES or renewed and uploaded via the DMC before starting the update.

#### <span id="page-22-1"></span>**3.4 General information on updating to the current version**

The DriveLock Installation Guide explains all the steps you need to take to update to the latest version. The Release Notes include some additional information you should be aware of when updating your system.

Warning: The existing self-signed DES certificate can no longer be used when updating from version 7.x to 2019.1 or higher and will be replaced by a newly generated certificate. The new certificate can be created automatically as a self-signed certificate and stored in the certificate store of the computer. When updating from 2019.1 or higher to newer versions, however, you can continue to use the selfsigned DES certificate.

The DriveLock Management Console and the DriveLock Control Center are installed in individual directories. This ensures that there is no interaction when these components are updated automatically.

Ø Note: The DriveLock Control Center uses some components of the DriveLock Management Console to access the client computers remotely. Both components must have the same version number, matching the version of the installed DES.

#### **Updating the DriveLock Management Console (DMC)**

When updating from DriveLock version 7.7.x to higher versions, please use the following workaround to update the DMC: Rename the DLFdeRecovery.dll and then reinstall the DMC.

### **Disk Protection Update**

After updating the DriveLock Agent, any existing Disk Protection (also known as FDE) installation will be automatically updated to the latest version without re-encryption. After updating the FDE, a restart may be required.

For further information on updating DriveLock Disk Protection or updating the operating system where DriveLock Disk Protection is already installed, see our separate document

<span id="page-23-0"></span>available for download from our website [www.drivelock.help.](http://www.drivelock.help/)

### **3.5 Manual Updates**

If you do not use GPO to distribute the policies, a manual update of the agent on Windows 8.1 and later fails if DriveLock Agent.msi was launcheDriveLock Agent.msid from Windows Explorer (e.g., by double-clicking) and without permissions of a local administrator. Start the MSI package from an administrative command window via msiexec or use DLSetup.exe.

#### **Update from older to newer DriveLock versions**

If you update manually by starting msiexec msiexec or DLSetup.exeDLSetup.exe, it may happen that Windows Explorer does not close correctly. As a result, the Windows user interface disappears (black screen) and does not restart even after the agent update. If this happens, you will have to start the Explorer manually via the Task Manager or initiate a reboot. This mainly affects customers who are using client management software that may be running the msiexec in a user session. The problem can be solved by adding the following parameters to the msiexec call:

- MSIRESTARTMANAGERCONTROL=Disable
- MSIRMSHUTDOWN=2

# <span id="page-24-0"></span>4 Version History

This version history lists the changes / new features compared to the previous DriveLock version.

# <span id="page-24-2"></span><span id="page-24-1"></span>**4.1 Version 2021.2**

### **4.1.1 New features**

DriveLock 2021.2 includes the following new features:

### **DriveLock Operations Center (DOC)**

- You can now edit a policy directly from within the DriveLock Operations Center without having to install a DMC locally on the computer. The Policy Editor is launched via the new DriveLock **DOC Companion**, which is downloaded and set up when first used.
- This new DOC Companion can also be used to execute all remote agent control functions directly from the DOC. You don't need a locally installed DMC for this either.
- Authorized users can permanently unlock single or multiple drives with all or specific computers or users via various views in DOC.
- A drive's Details view now also shows the policy, its version and the name of the whitelist rule if there is already such a rule for this drive.
- Authorized users can now create or delete a new policy directly in the DOC. They can also assign a policy to a specific group directly in the DOC and remove or temporarily disable an assignment.
- Single Sign-On at the DOC: The login at the DOC can be done via external identity providers, e.g. Azure AD, which are addressed via the SAML standard (note that this only applies to Managed Services customers, not to on-premise installations).
- DOC reports can now be sent by e-mail to any group of addressees at regular intervals and automatically.

#### **BitLocker Management**

- Recovery certificates for accessing recovery data (such as BitLocker recovery keys) can be stored in the DriveLock database. Authorized users can access them directly from the DOC. This makes the process for accessing this sensitive information simpler and it can be individually authorized by assigning permissions.
- BitLocker recovery keys can now be automatically exchanged and backed up to the DriveLock database at a pre-determined interval to further protect against misuse of

this data.

- DriverLock now also supports regular rotation of BitLocker passwords by the user.
- Optionally, you can now back up BitLocker passwords to the DriveLock database as well.
- BitLocker encryption can now be started automatically using a central password after a predefined period of time has elapsed, even without entering a user password.

#### **DriveLock Pre-Boot Authentication**

- The DriveLock pre-boot authentication may now be automatically skipped for a specified number of reboots or during a specified period of time to simplify installation processes.
- The DriveLock PBA now supports adding random spaces at the beginning or end of a user's name.

#### **Microsoft Defender Management**

• Files that were quarantined by Microsoft Defender AntiVirus can now be unquarantined via the remote agent control

#### **Logging**

- You can now configure additional levels and contexts for logging in a policy. They provide a much simpler and faster analysis of errors.
- DriveLock log or trace files can now be requested centrally from a specific computer via the DOC and either uploaded to the DriveLock database or even directly to DriveLock Support without having to remotely access the computer.
- You can now also use the DLSupportAgent to upload the current trace files via command line.

#### **DriveLock Linux Agents**

- The Linux agent now supports creating local whitelist rules, rules for hash databases, and restricting file properties rules at the user level (Application Control).
- Devices and applications can now be temporarily unlocked under Linux.
- The Linux agent now evaluates configured modules that are licensed.
- The Linux agent supports the new token secured installation.
- The additional logging levels can also be set for Linux agents.

#### <span id="page-26-0"></span>**4.1.2 Improvements and changes**

#### **Version 2021.2 improvements and changes**

- ø Note: With this release, the DriveLock Operations Center (DOC) with its state-ofthe-art web interface has finally replaced the DriveLock Control Center (DCC). All the functions you know from the DCC are now available in the DOC. We will stop developing the DCC and it will no longer be automatically included in the product. You can obtain the installation program for the DCC version 2021.2 via our support portal (for authorized users) or the partner supporting you. As of now, this version does not contain any changes as compared to the current version.
	- If you would like to share your requirements or ideas on how to improve our product for you, please do not hesitate to contact us via the DriveLock Customer Forum. Visit it at [https://drivelock.uservoice.com.](https://drivelock.uservoice.com/)
	- You can now configure policy settings for the DriveLock PBA that determine which drivers to use for keyboards or smartcards, and whether to leave an existing setting unchanged.
	- It is now no longer necessary to configure an Encrypted Media rule to allow encrypted drives. The permissions you define for a drive now also apply to media for which encryption is enforced.
	- Remote support for TeamViewer Quick Support has been disabled (reference EI-1612)
	- The sidebar for the main navigation in the DOC has been redesigned and extended with the new functions.
	- Some elements of the detailed views in the DOC have been improved and additional information has been added, such as the activity indicator for the drives.
	- Actions started via the DOC for a specific computer are executed directly.
	- You can now access older recovery information via the DOC.
	- You can now update DriveLock policies for a computer from the DriveLock system tray icon.
	- It is now possible to further secure the installation of DriveLock agents with a security token to make it even more difficult to install them by mistake or fraudulently. Note, that you cannot use security tokens in combination with encrypted events.
	- The DOC includes more widgets and revised time history views in the Defender Management section.

# <span id="page-27-0"></span>**4.1.3 Bug fixes 2021.2**

This chapter contains information about errors that are fixed with DriveLock version 2021.2. Our External Issue numbers (EI) serve as references, where applicable.

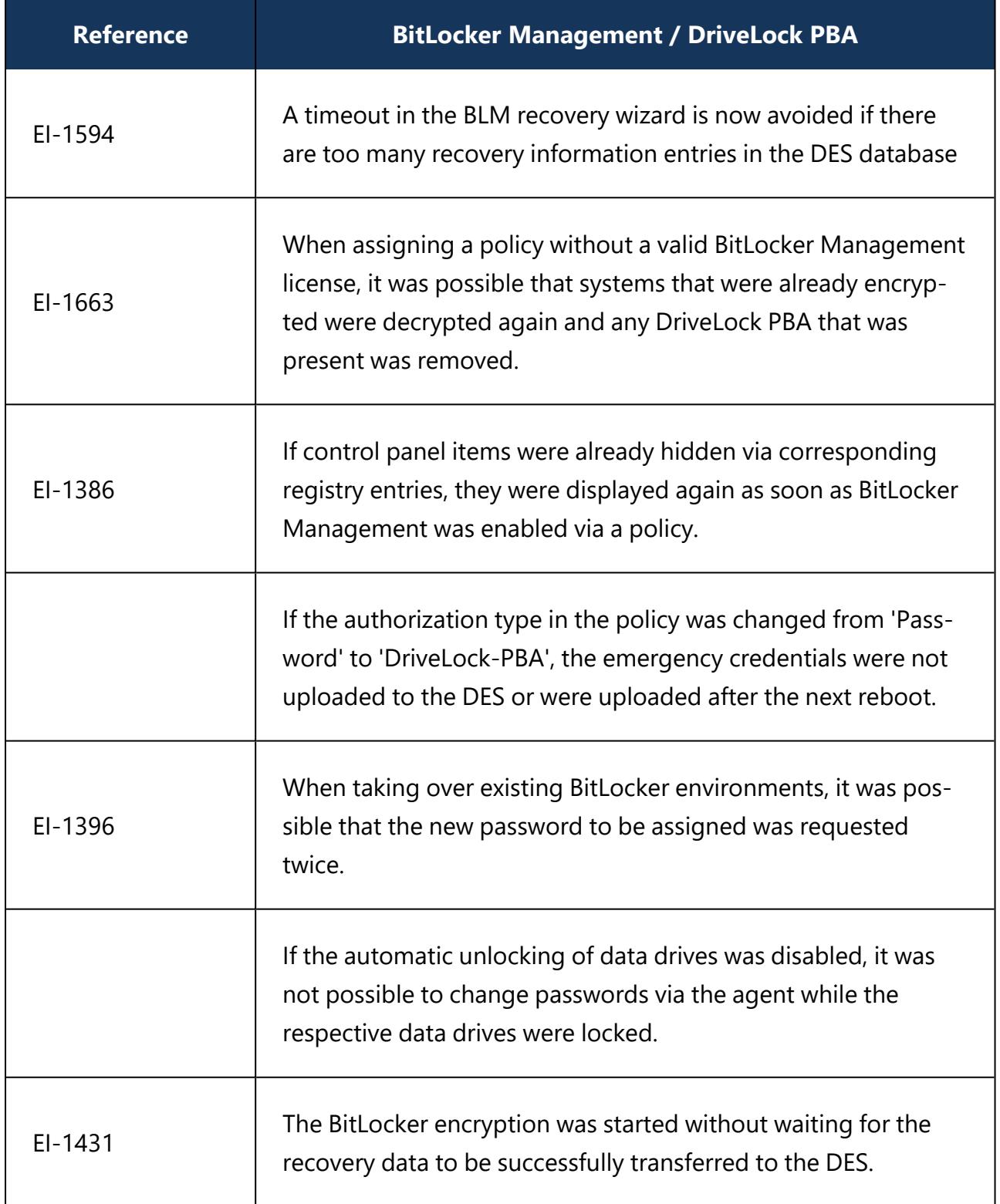

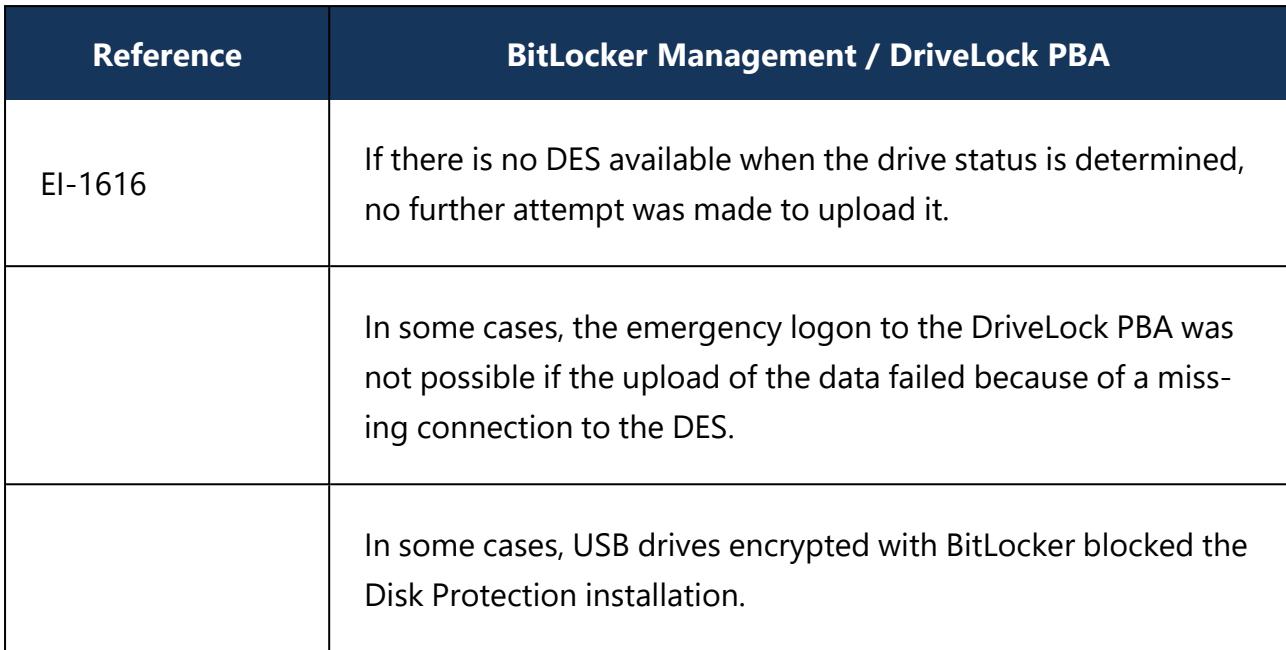

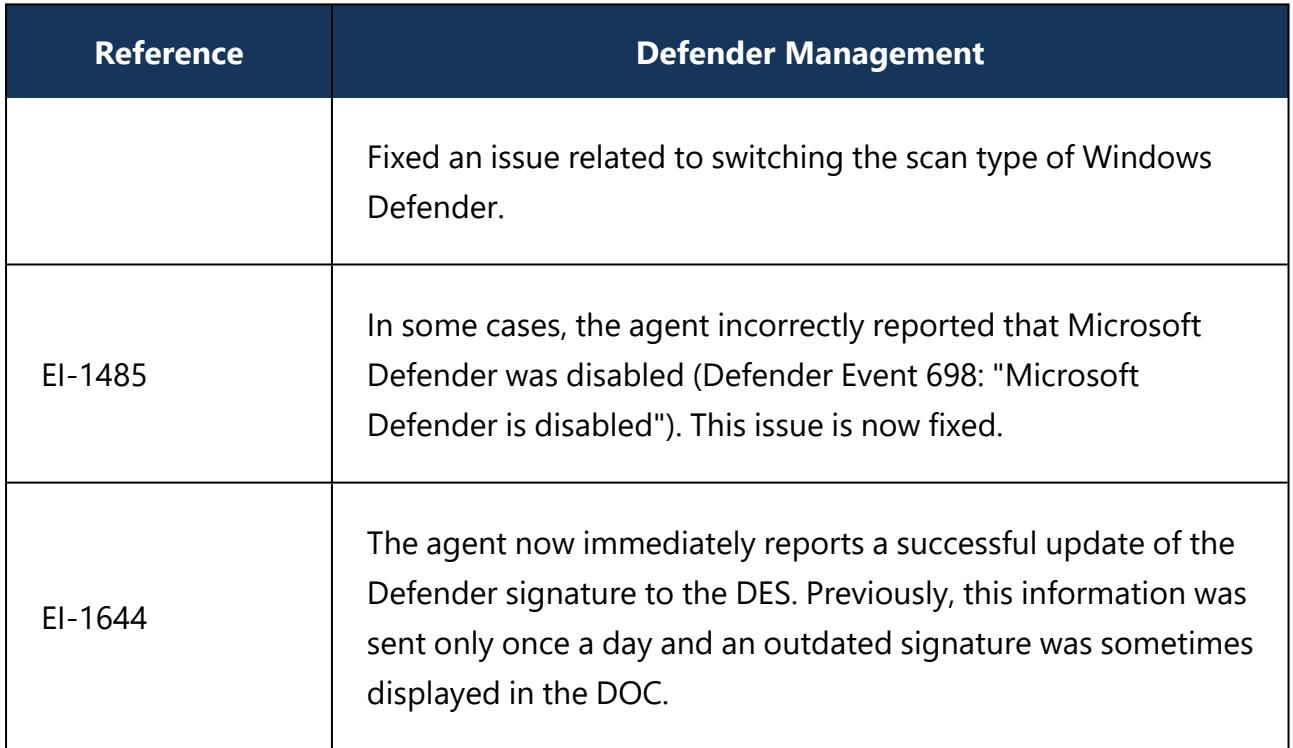

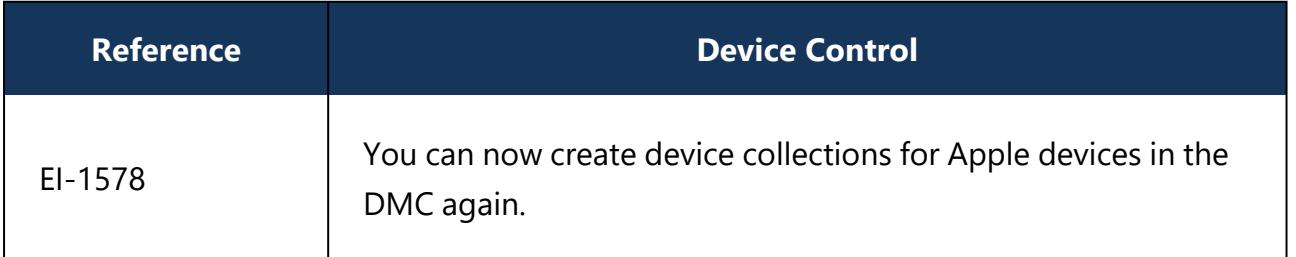

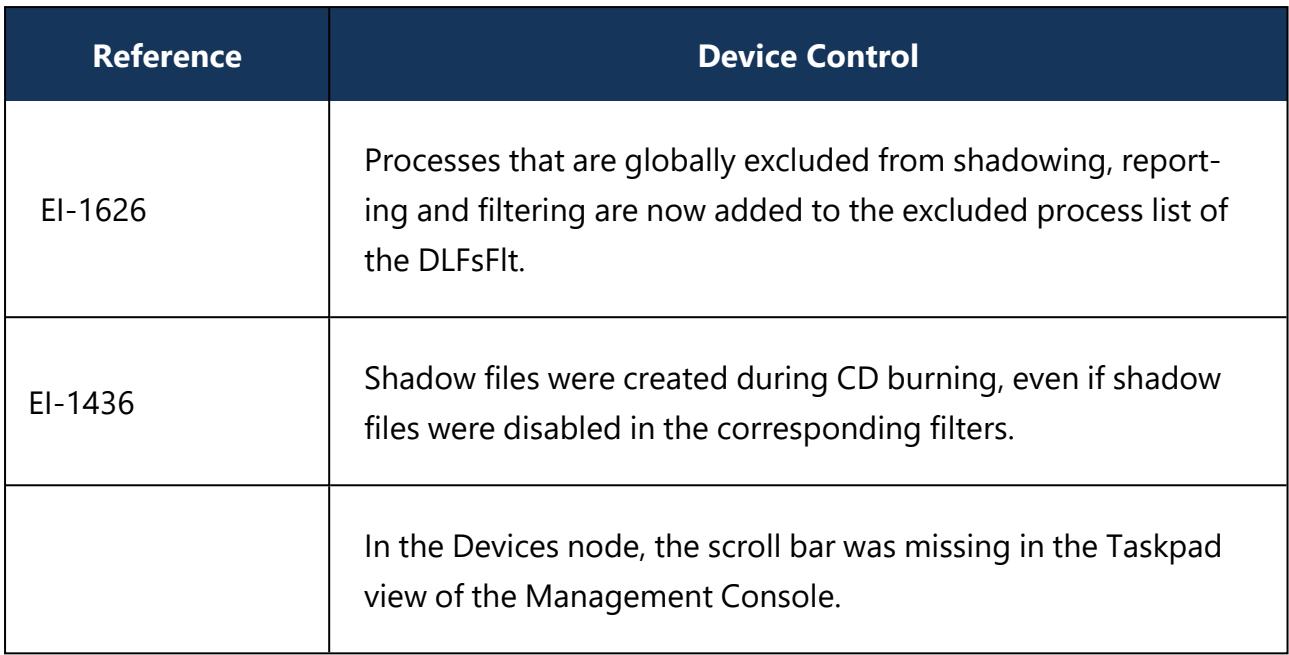

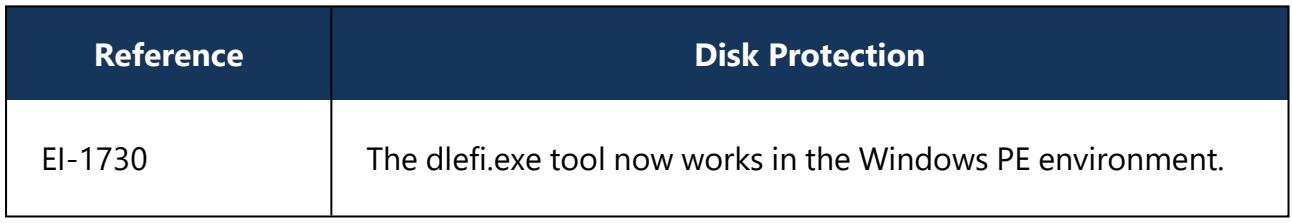

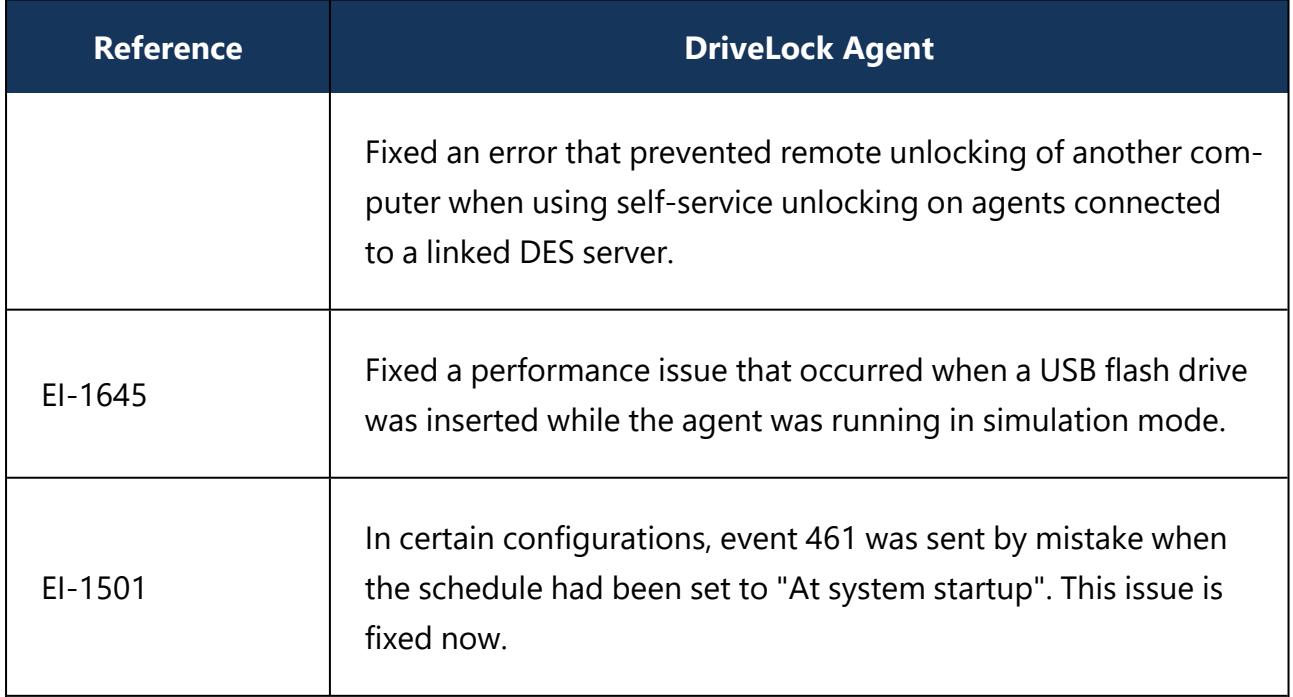

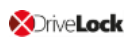

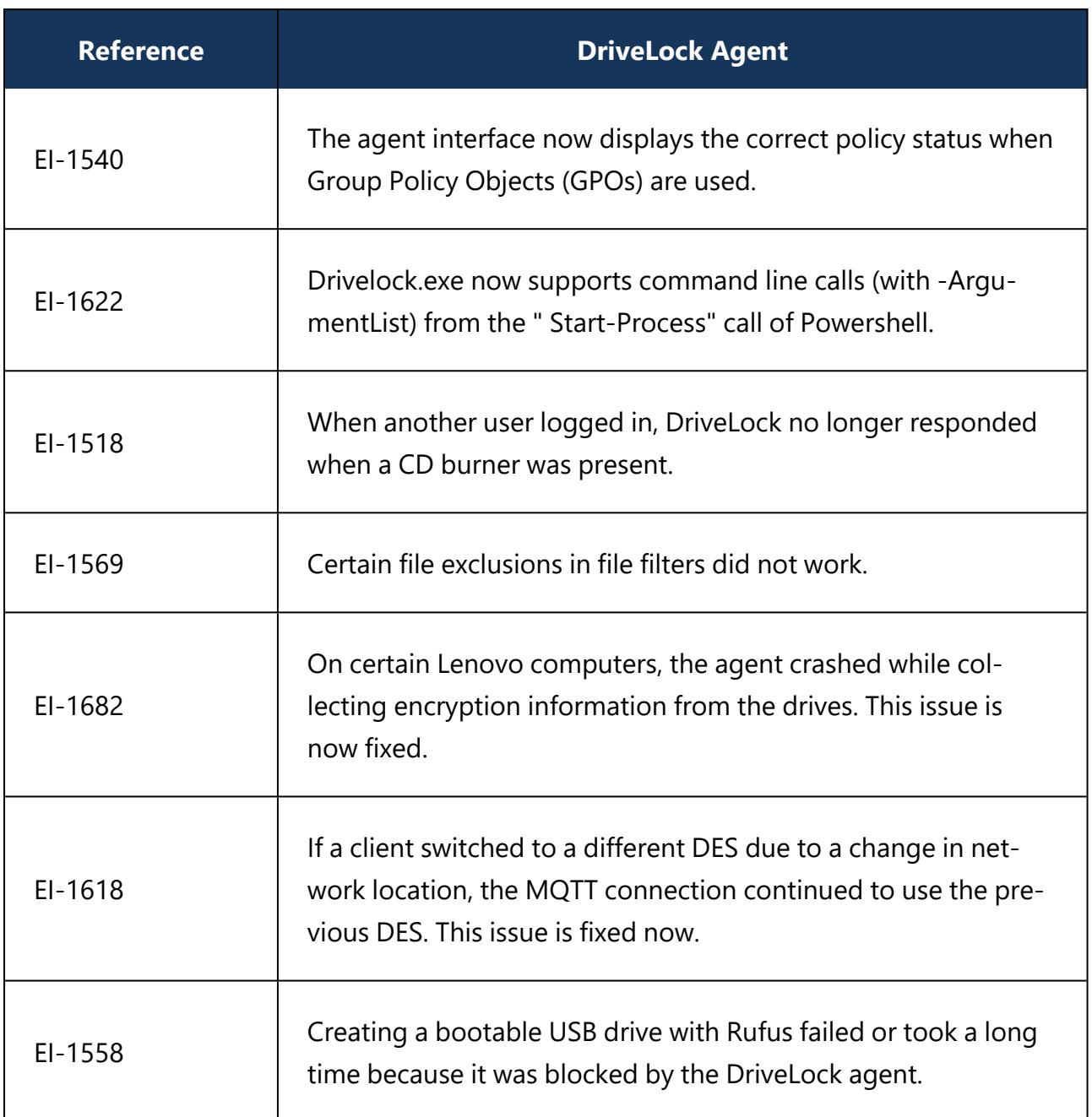

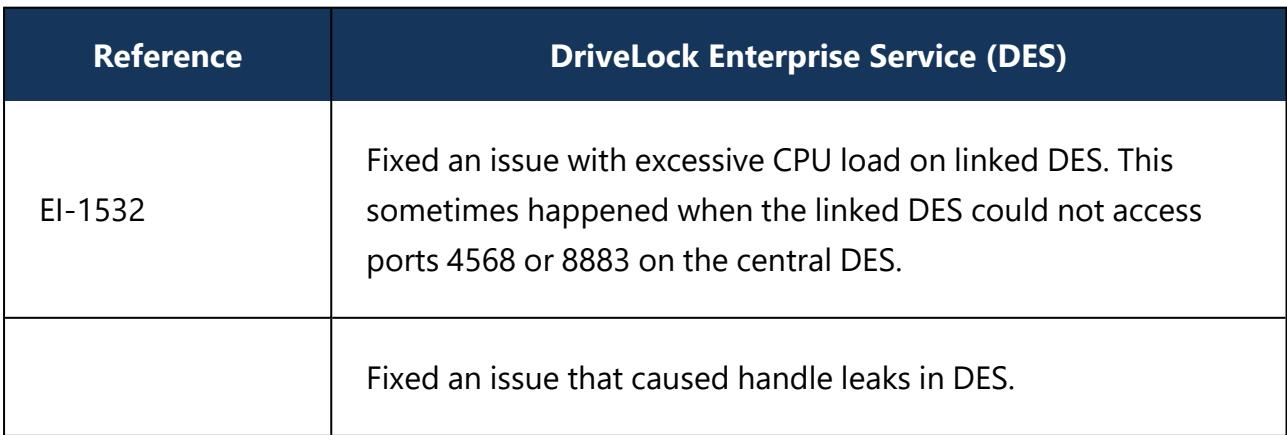

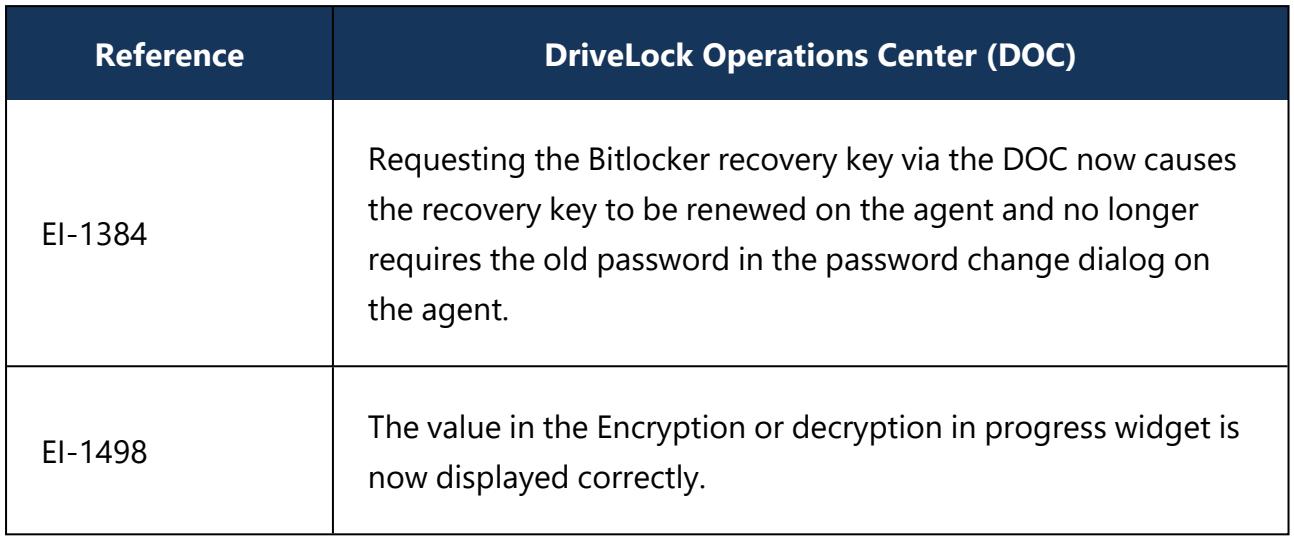

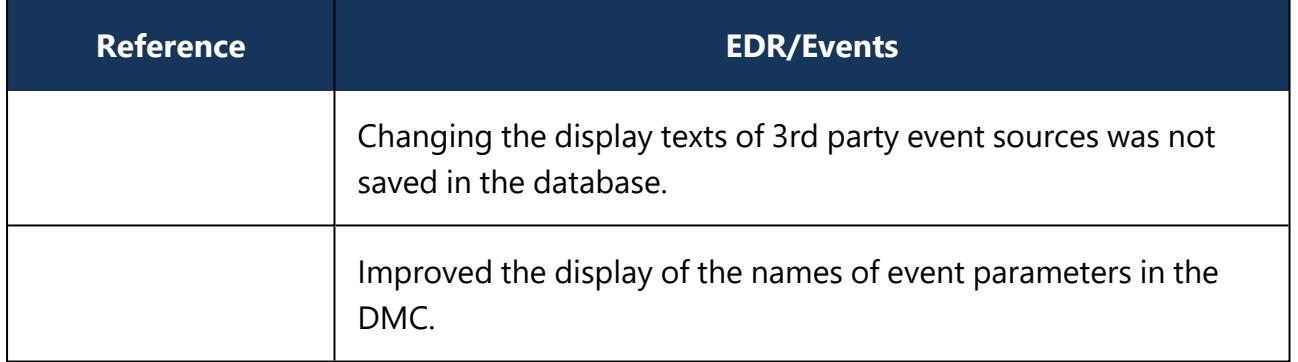

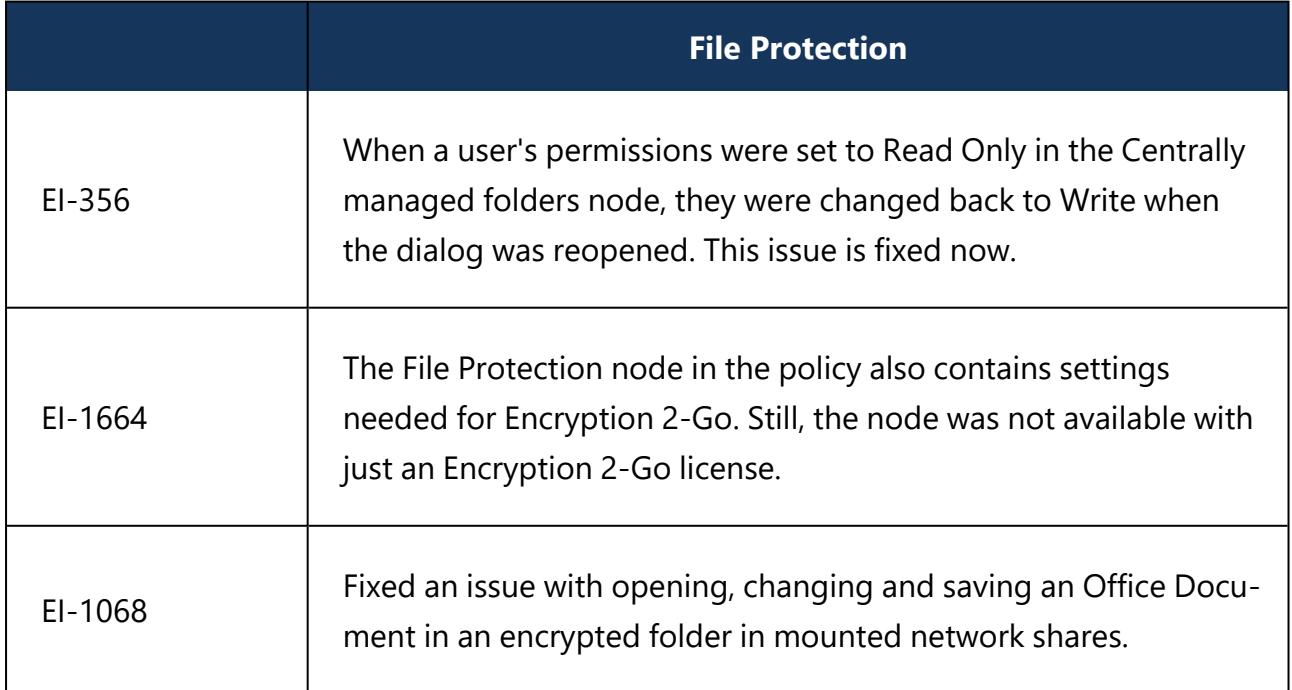

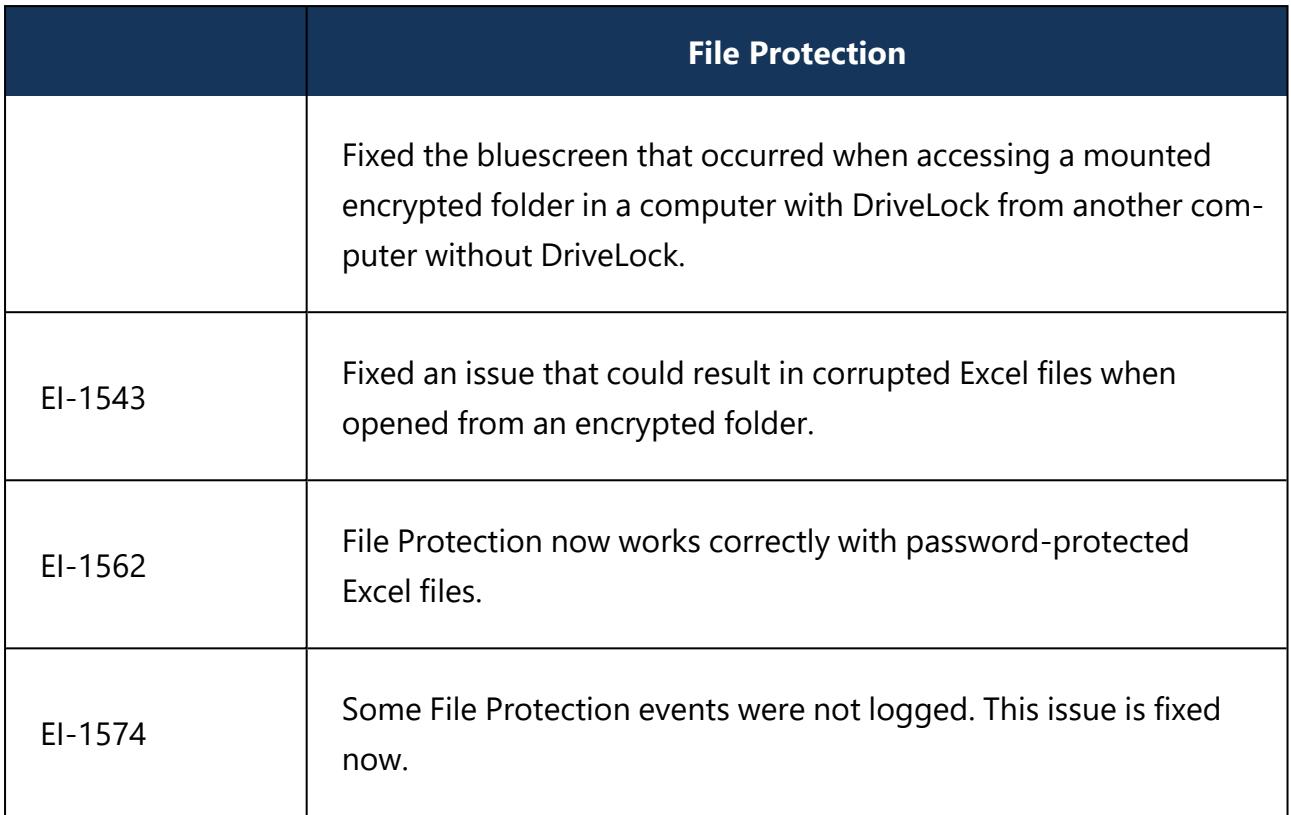

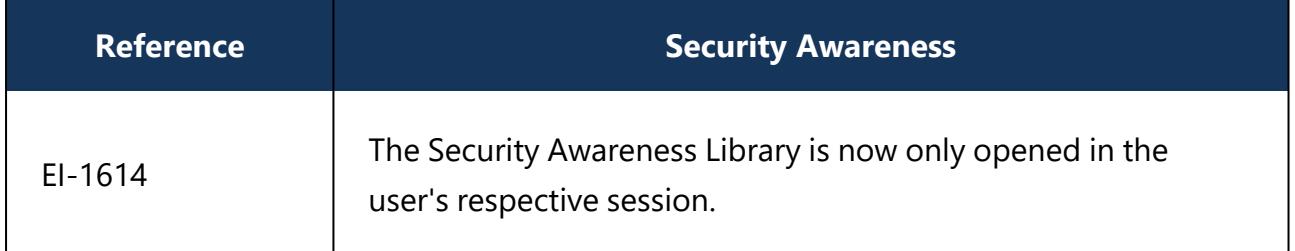

#### <span id="page-33-1"></span><span id="page-33-0"></span>**4.2 Version 2021.1**

# **4.2.1 Bug fixes 2021.1 HF1**

DriveLock 2021.1 HF1 is a maintenance release.

This chapter contains information about errors that are fixed with DriveLock version 2021.1 HF1. Our External Issue numbers (EI) serve as references, where applicable.

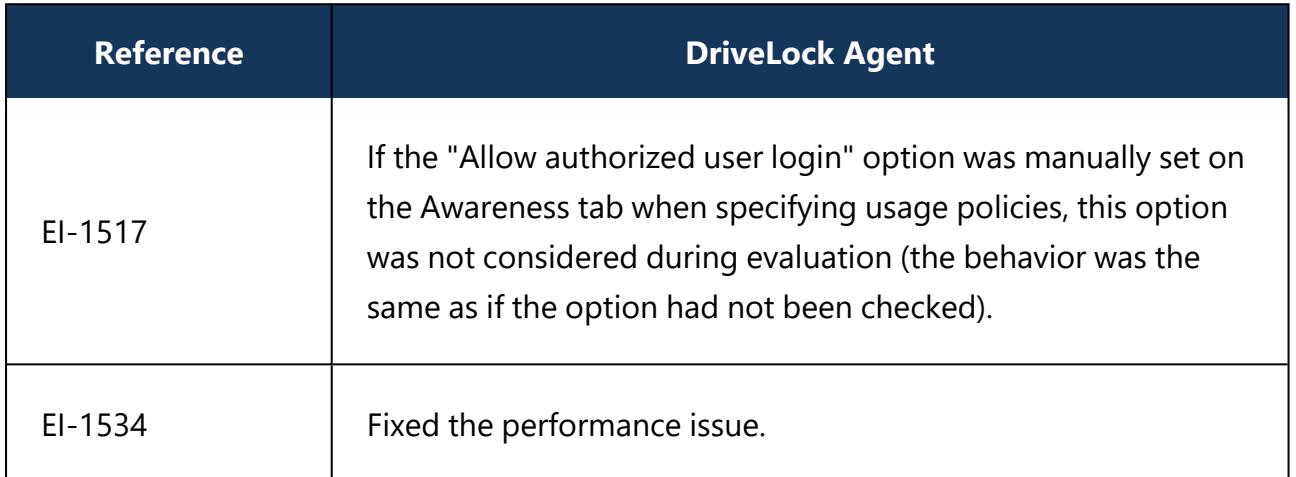

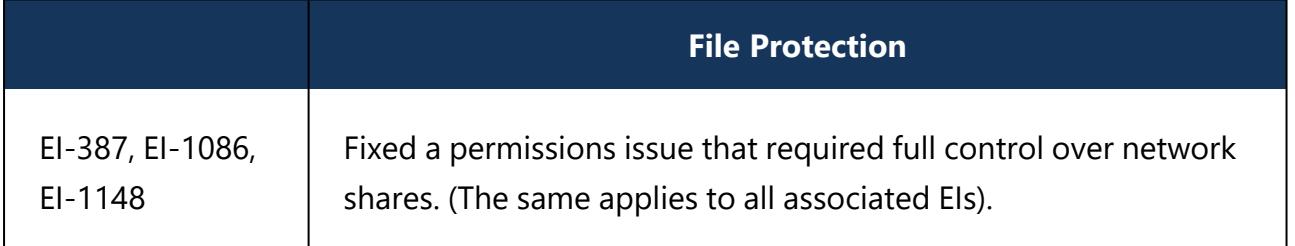

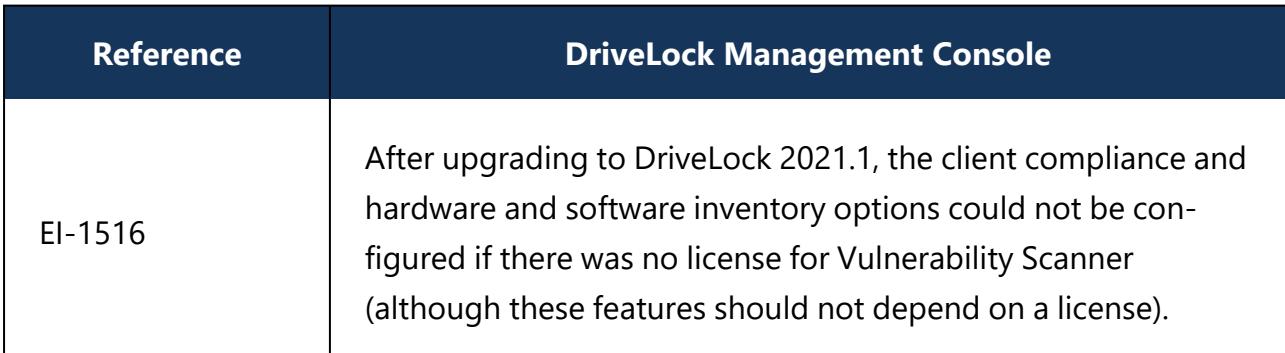

# <span id="page-33-2"></span>**4.2.2 Bug fixes 2021.1**

This chapter contains information about errors that are fixed with DriveLock version 2021.1. Our External Issue numbers (EI) serve as references, where applicable.

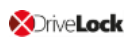

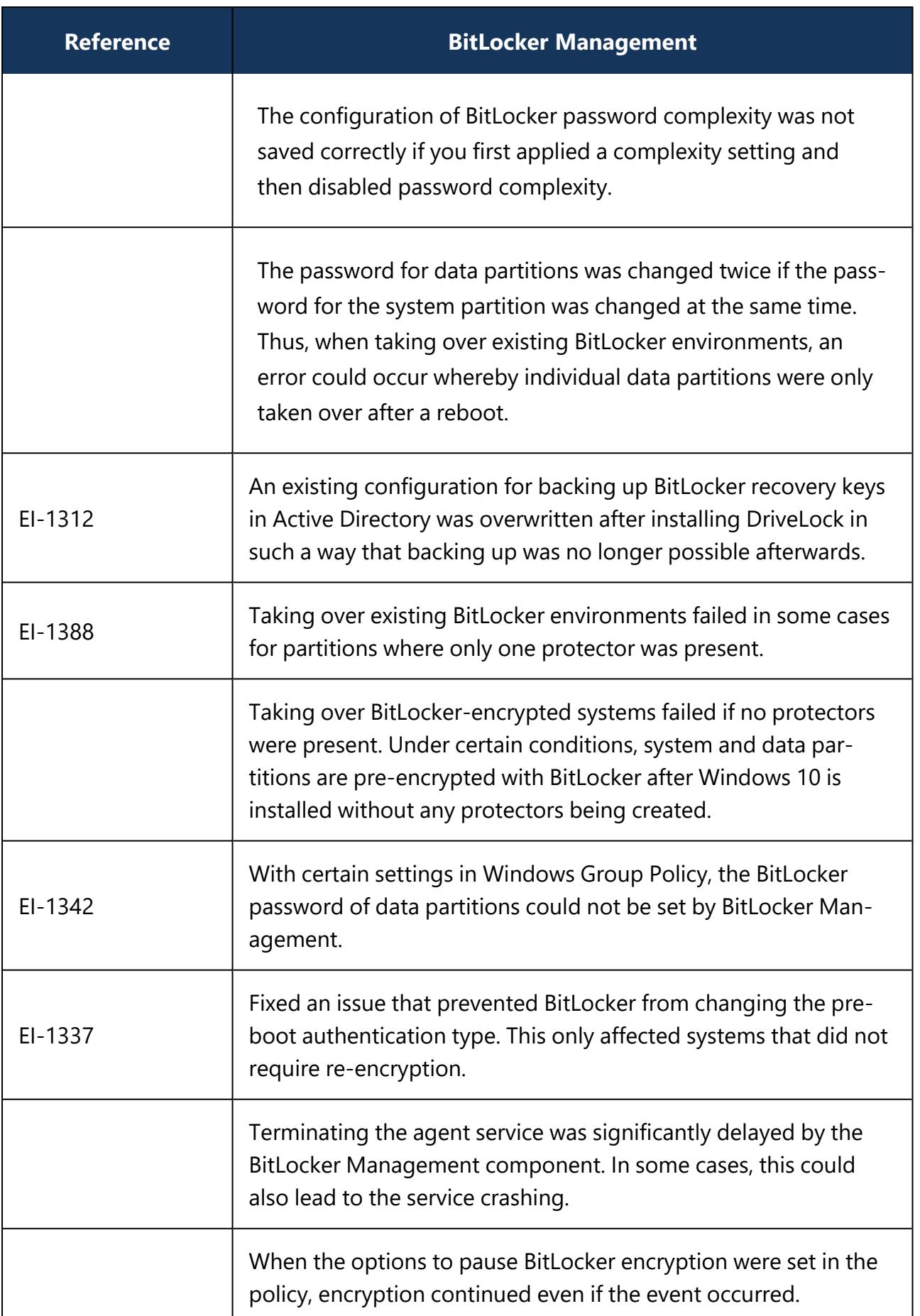

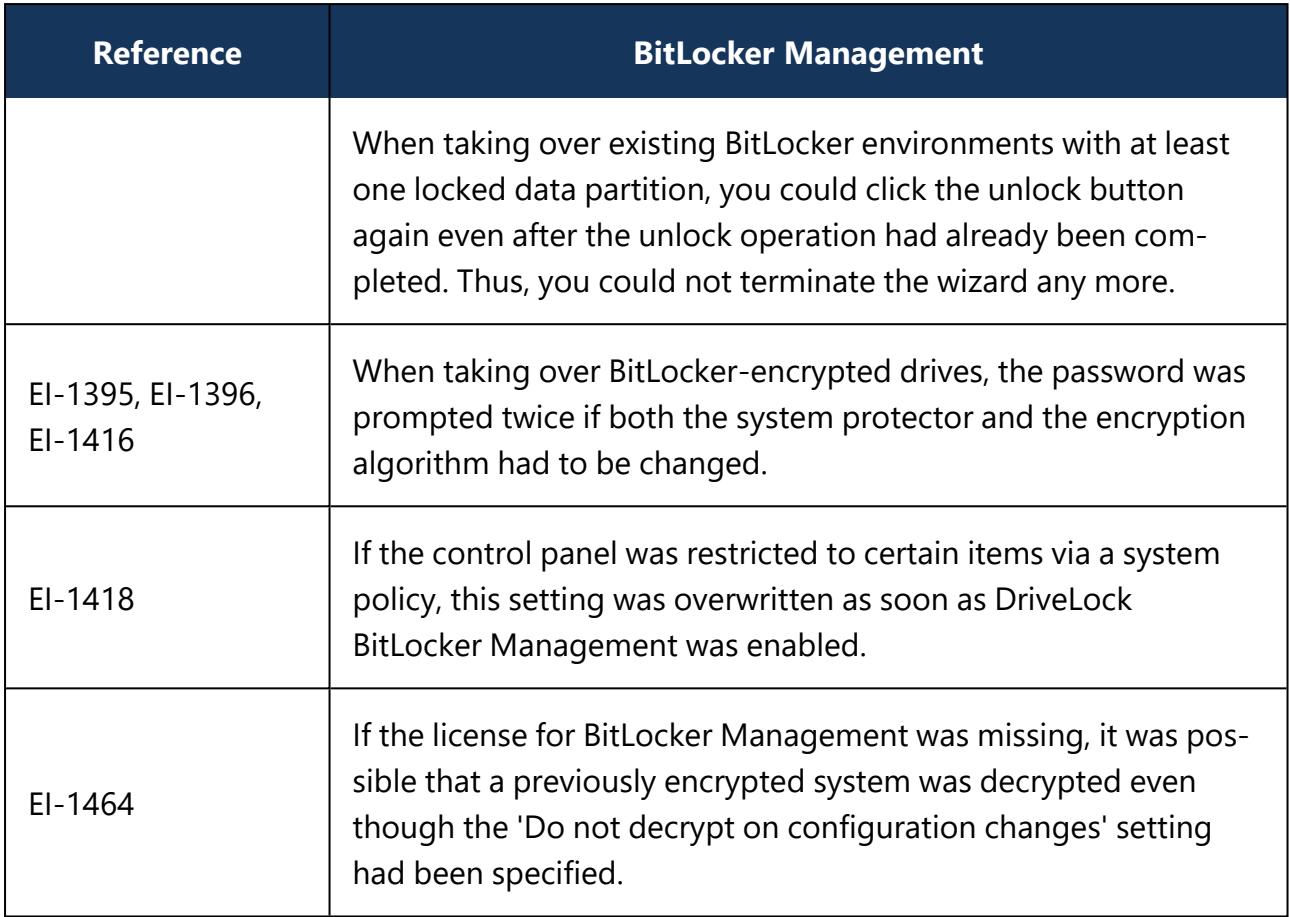

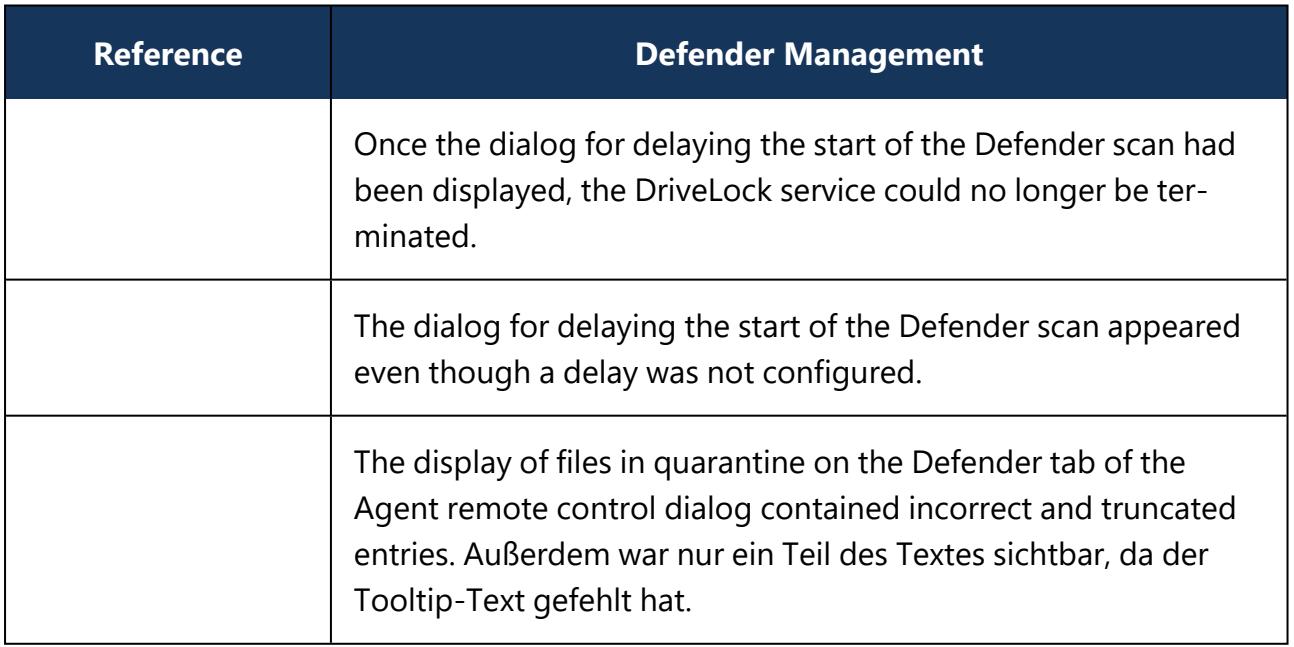
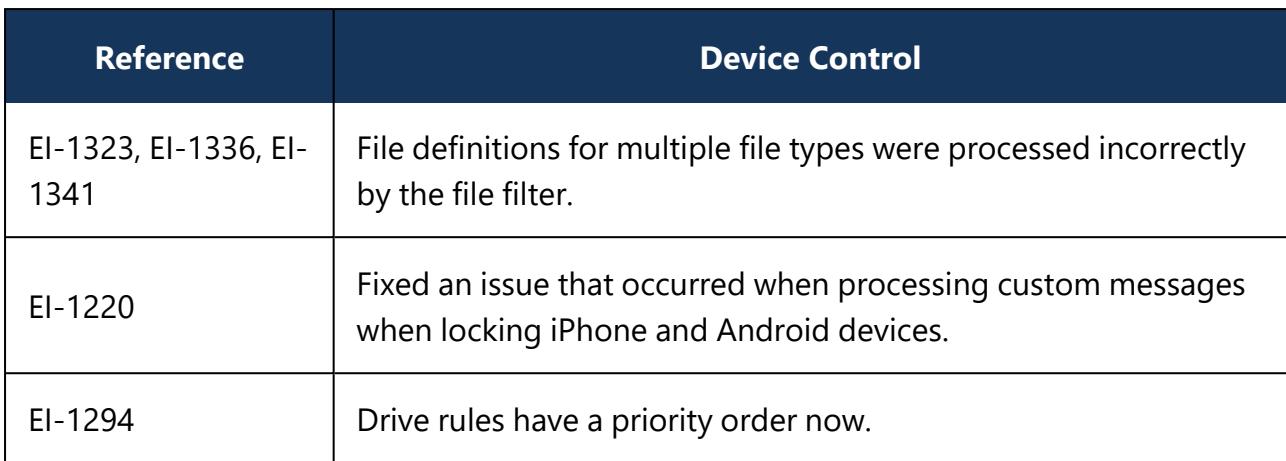

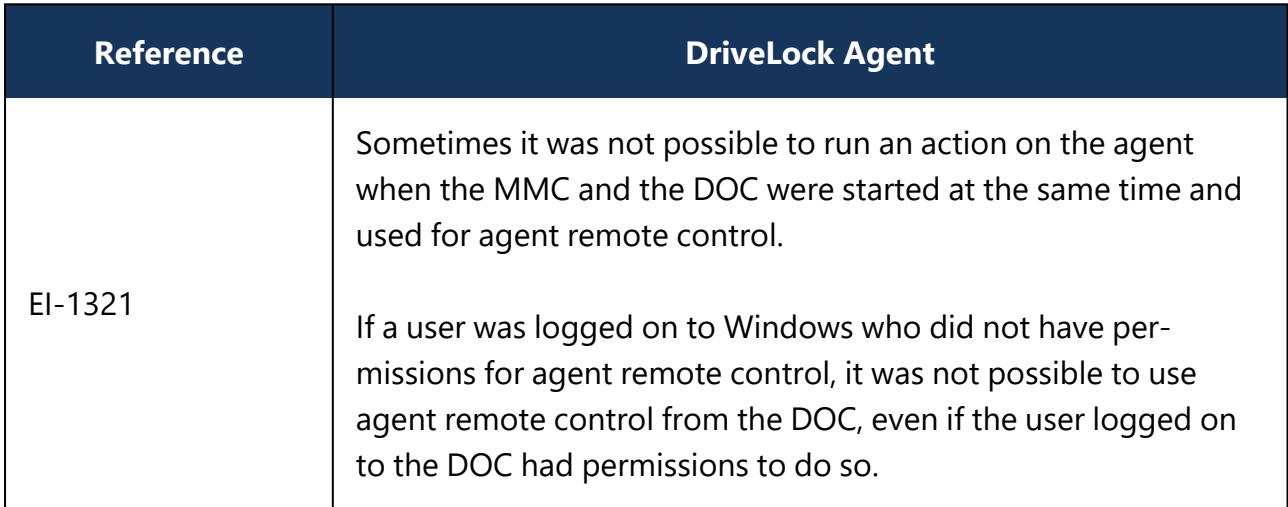

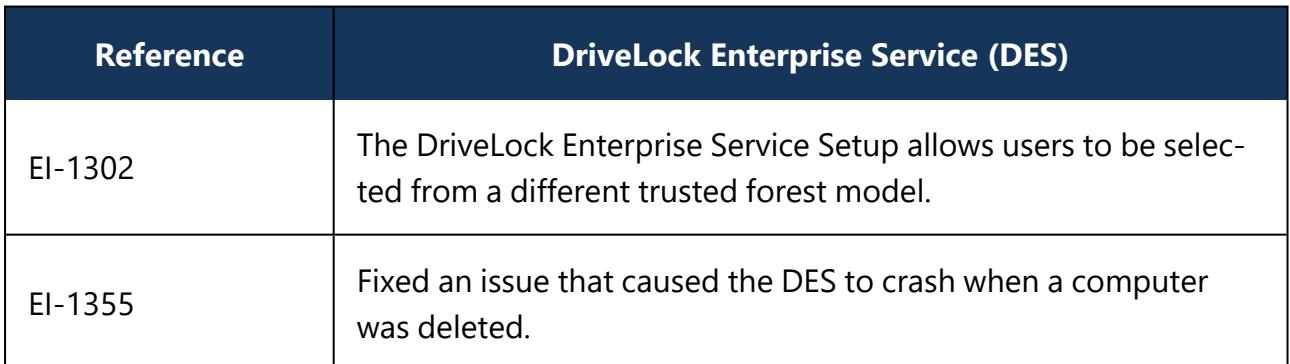

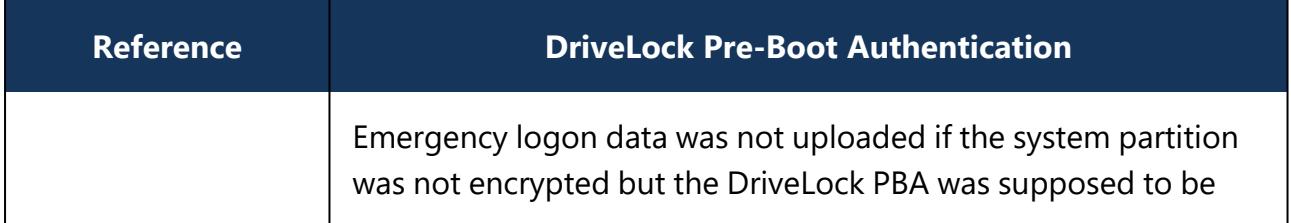

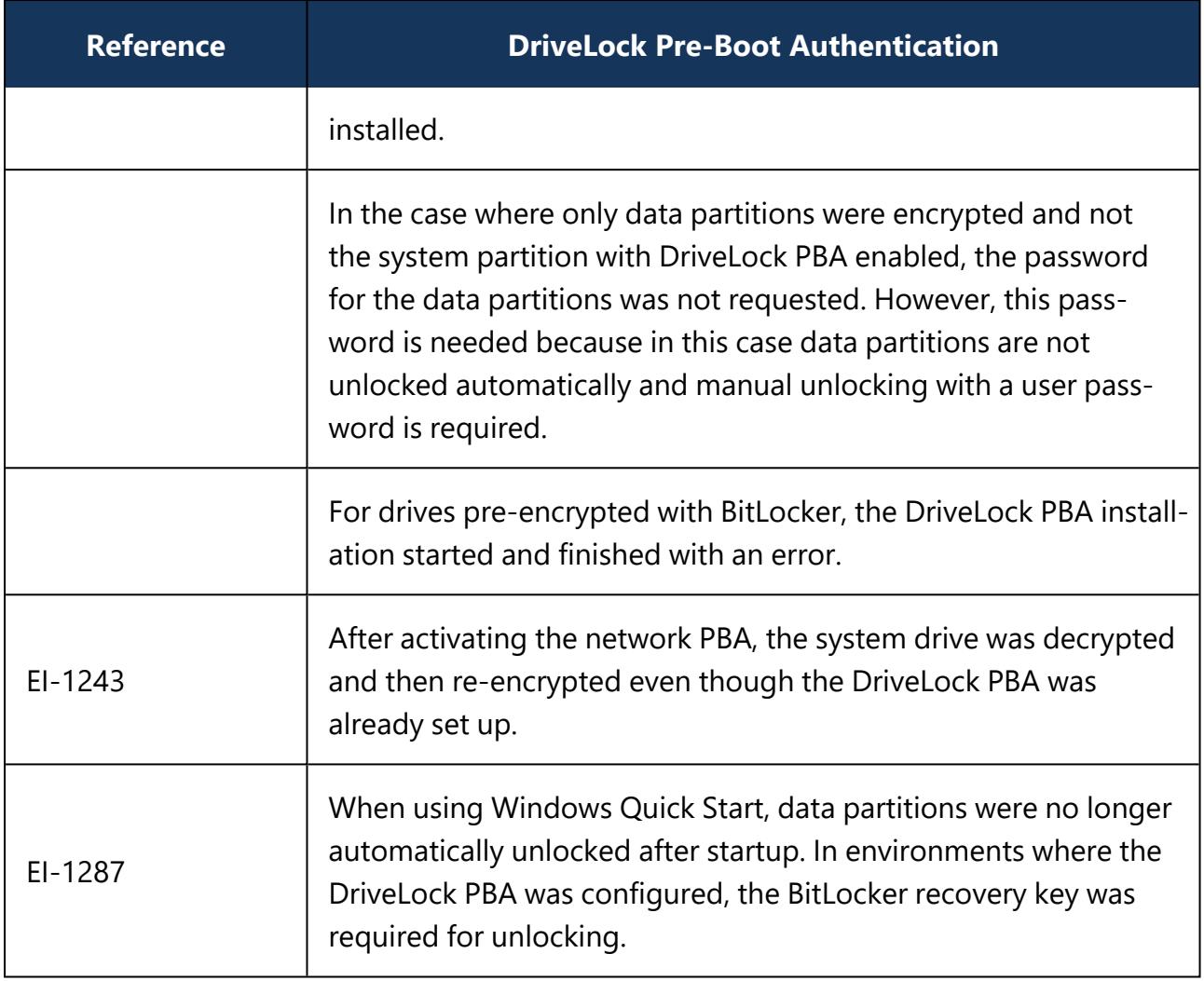

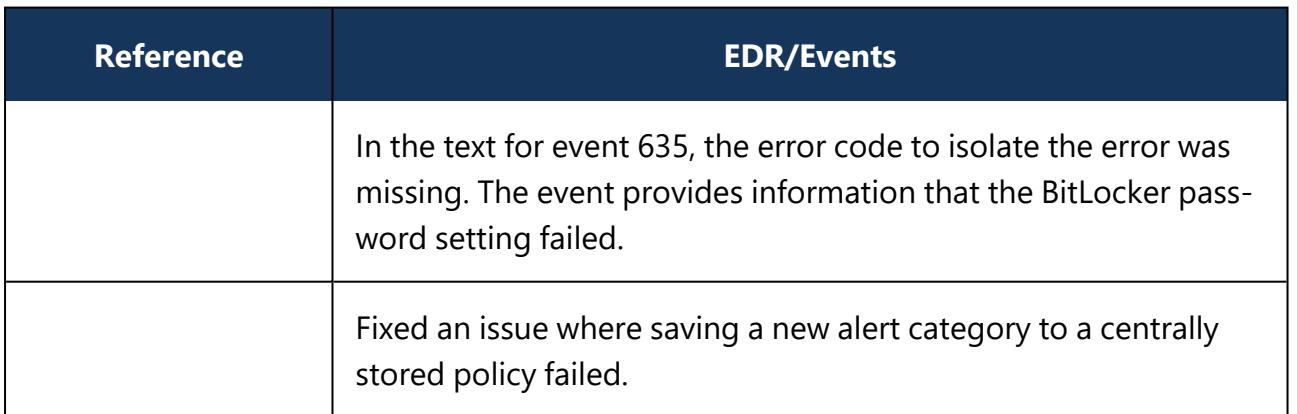

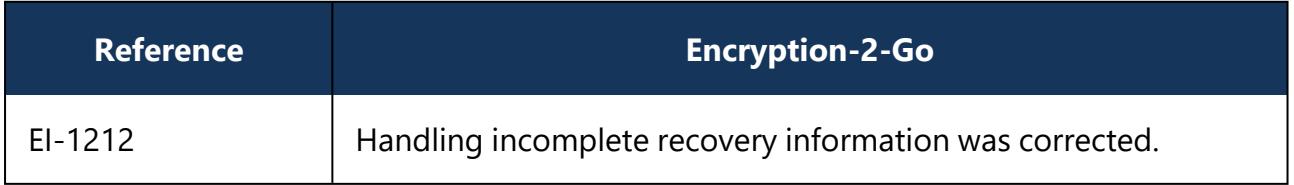

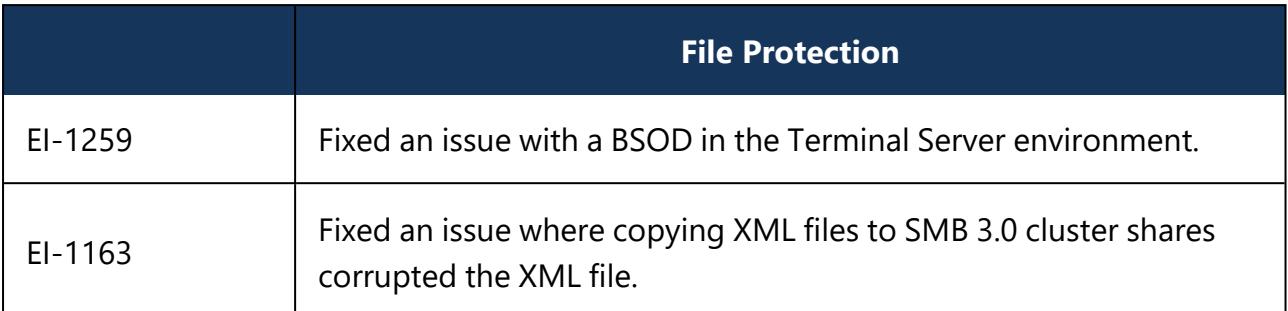

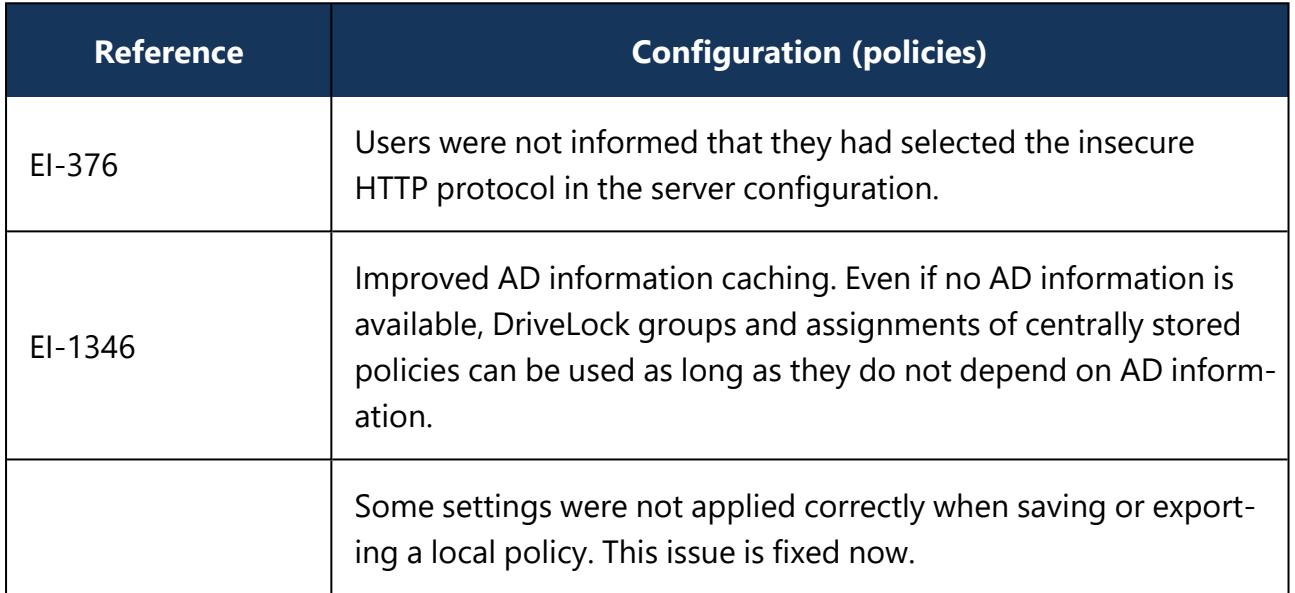

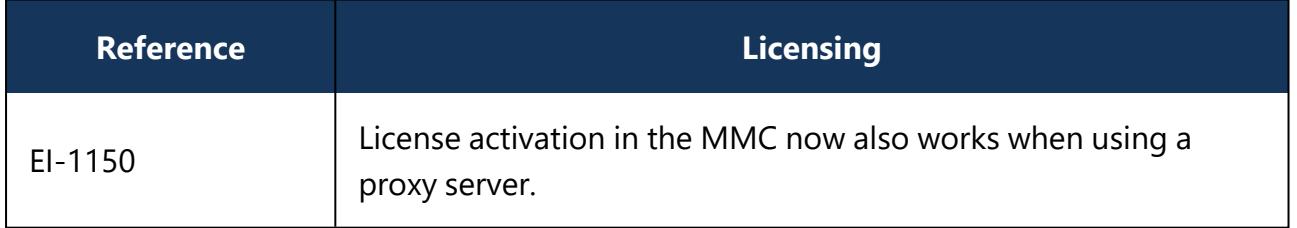

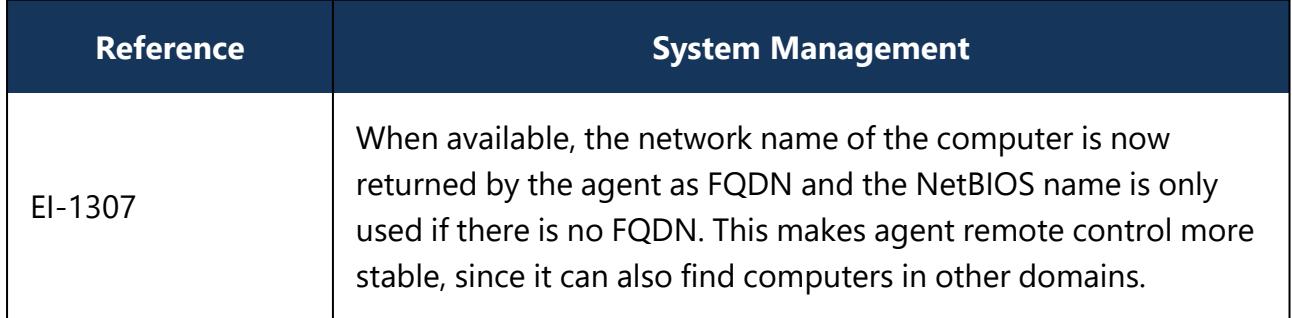

### **4.3 Version 2020.2**

### **4.3.1 Bug fixes 2020.2**

This chapter contains information about errors that are fixed with DriveLock version 2020.2. Our External Issue numbers (EI) serve as references, where applicable.

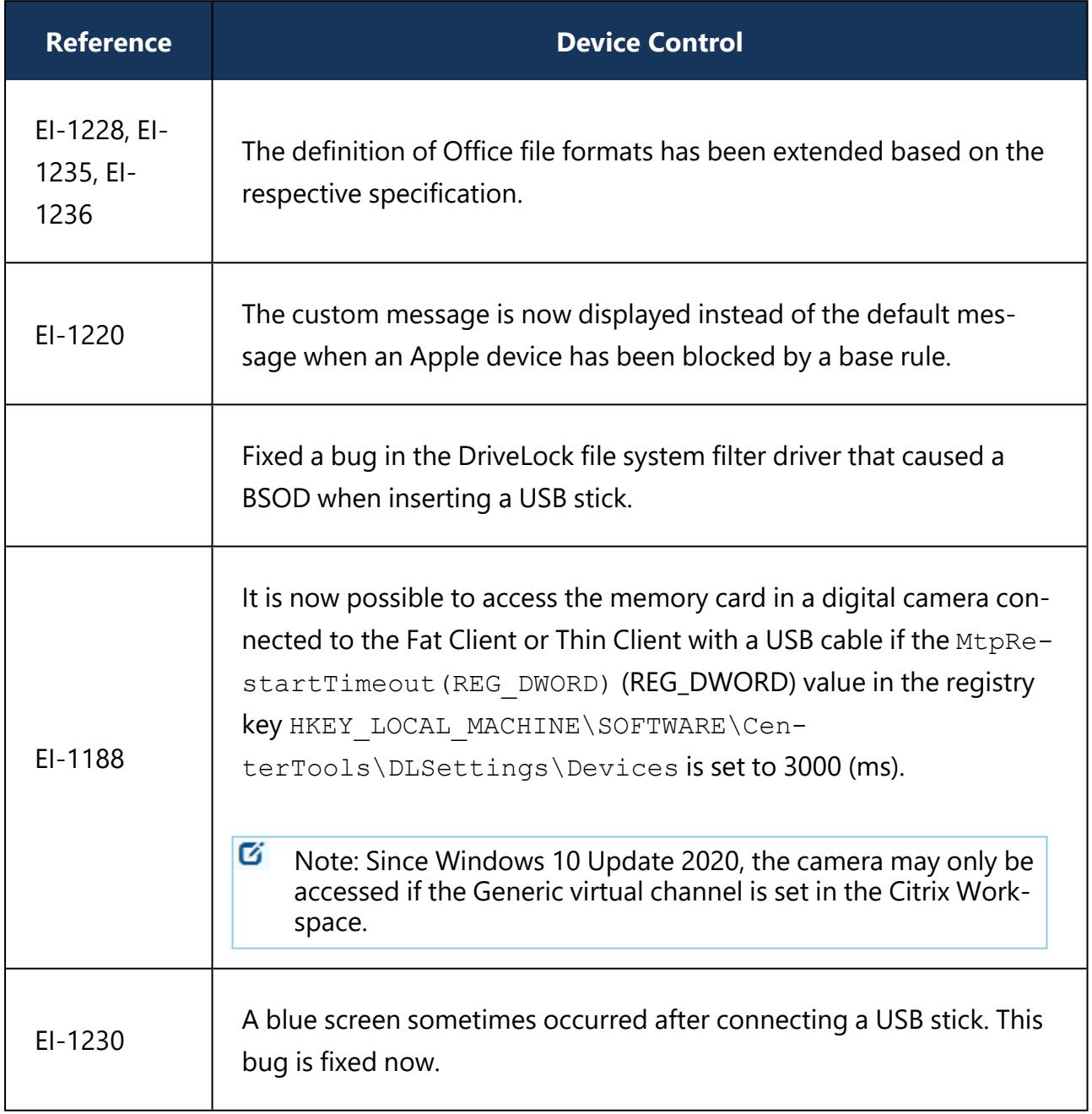

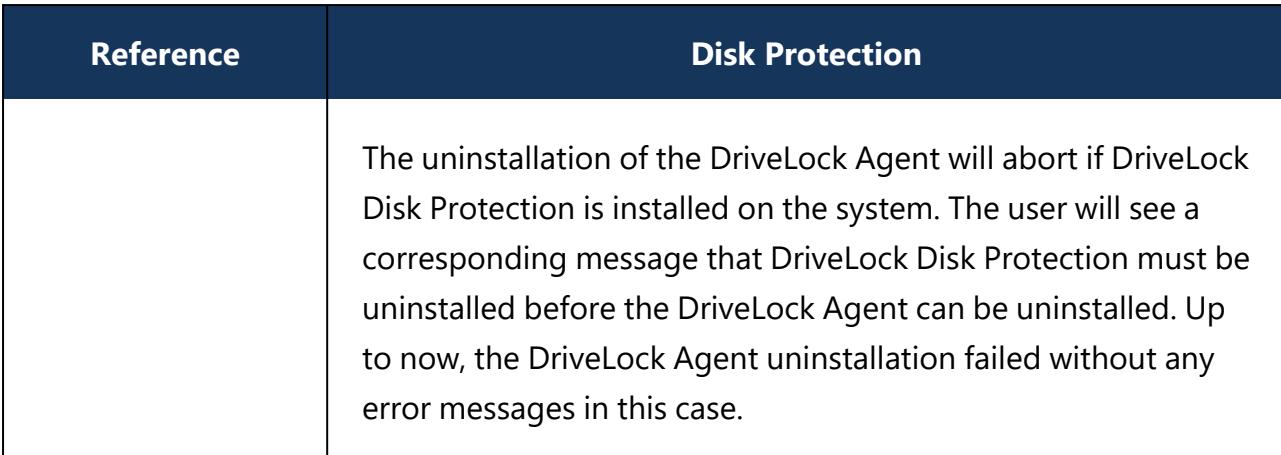

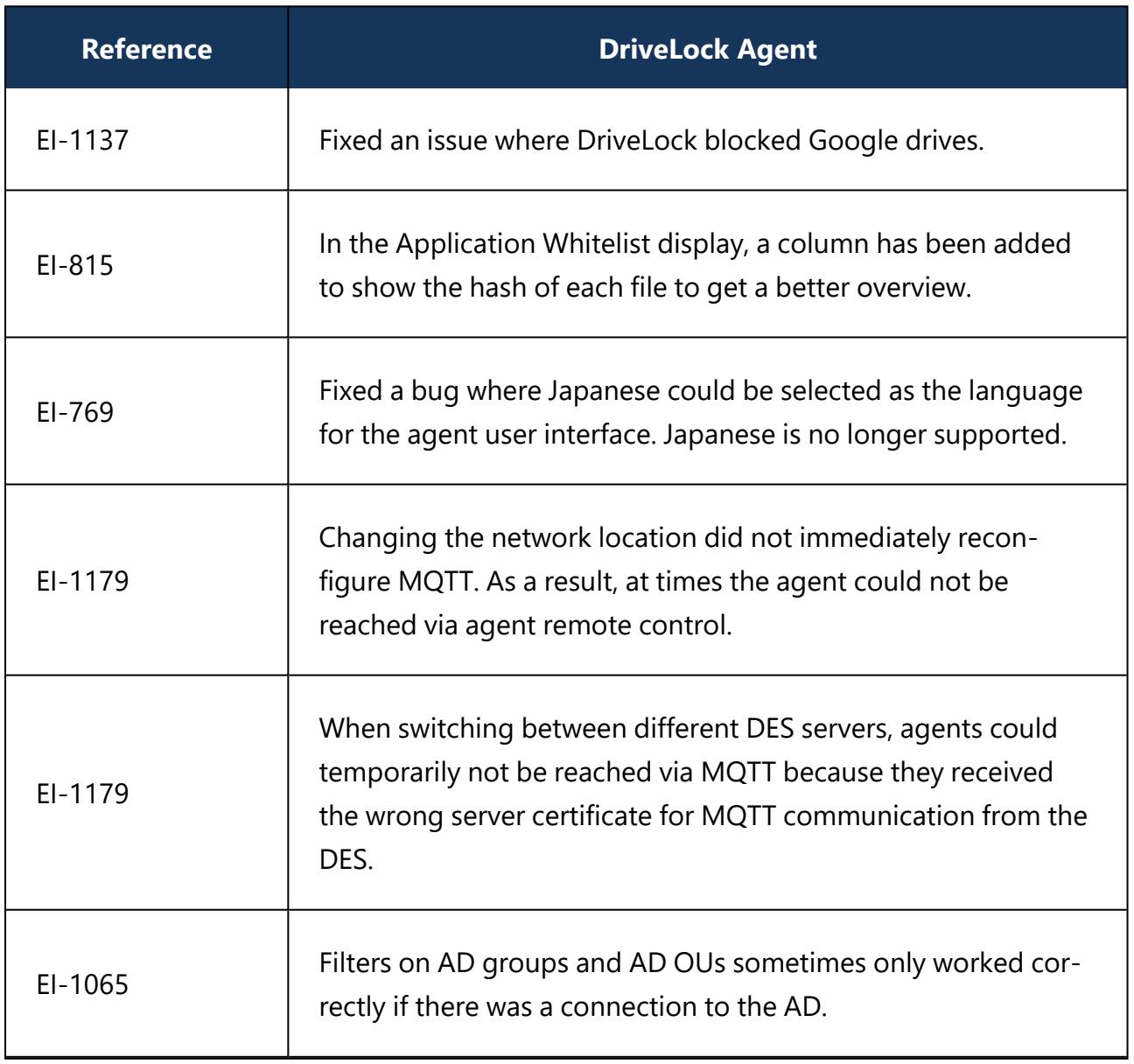

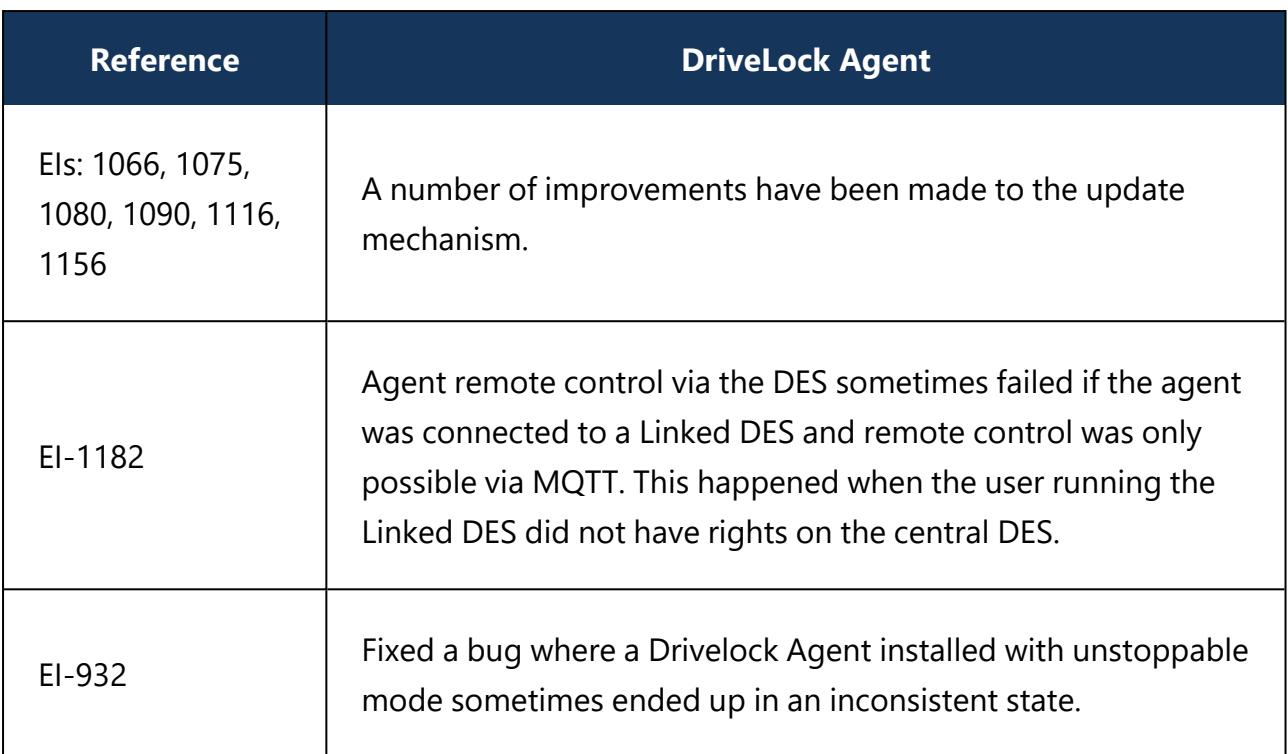

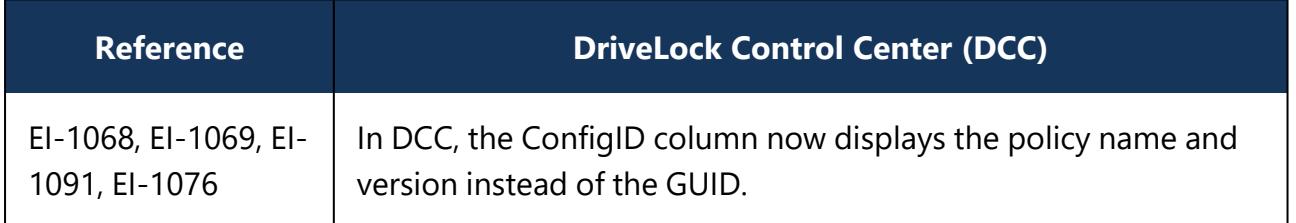

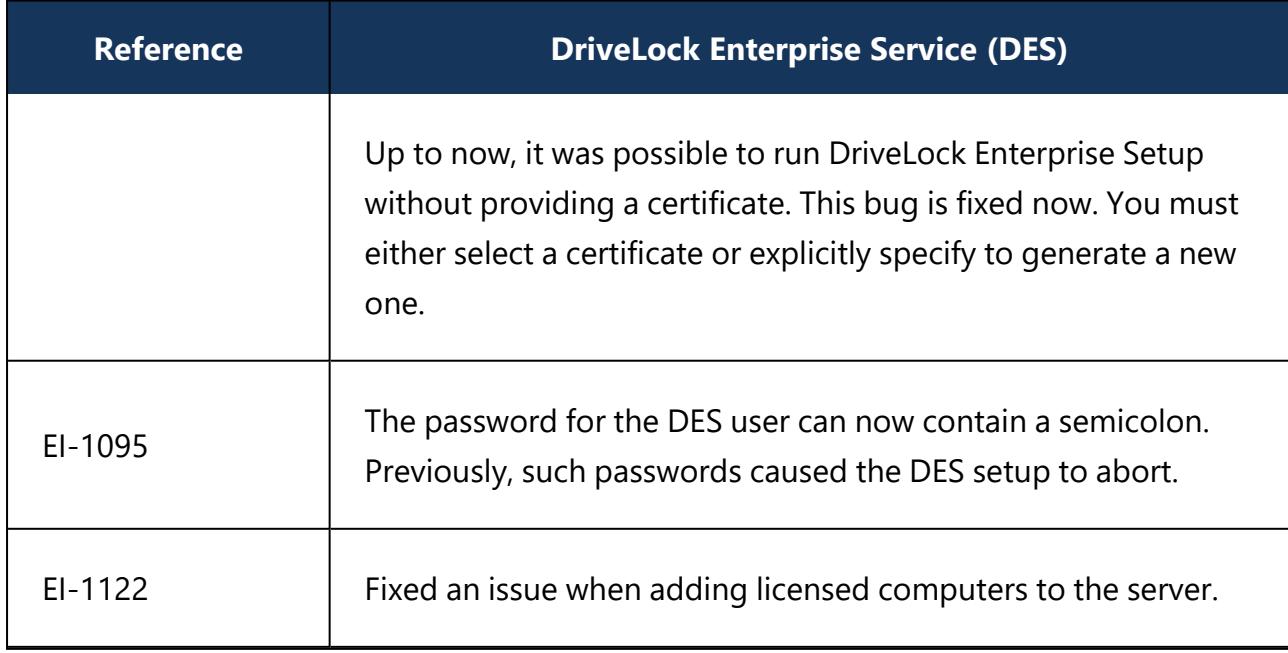

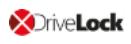

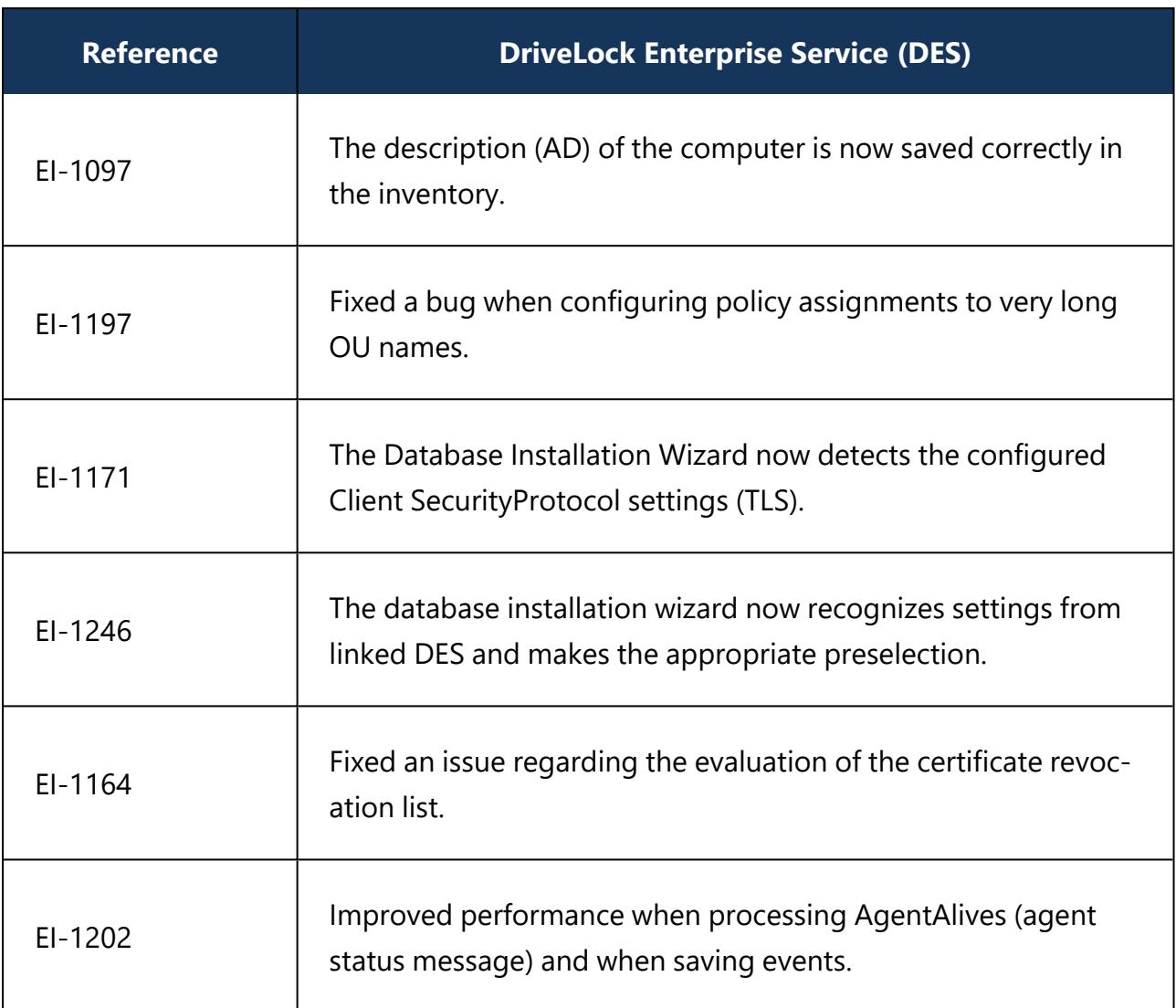

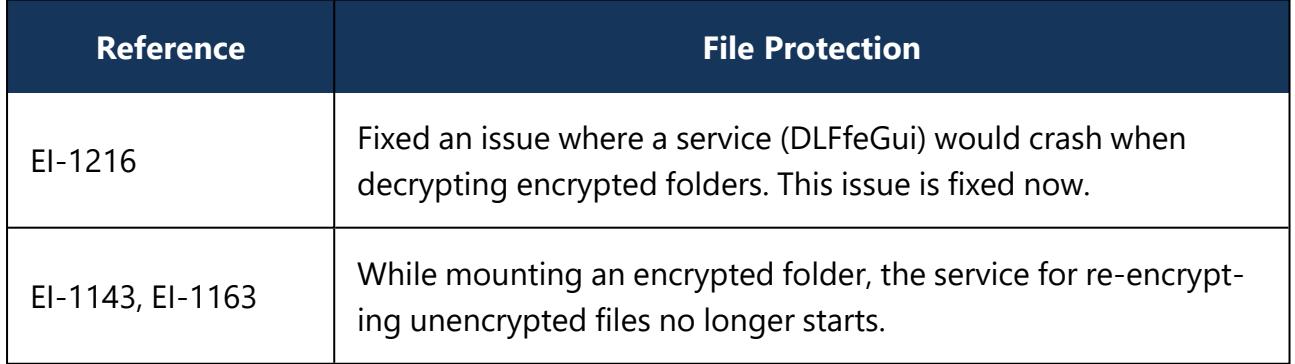

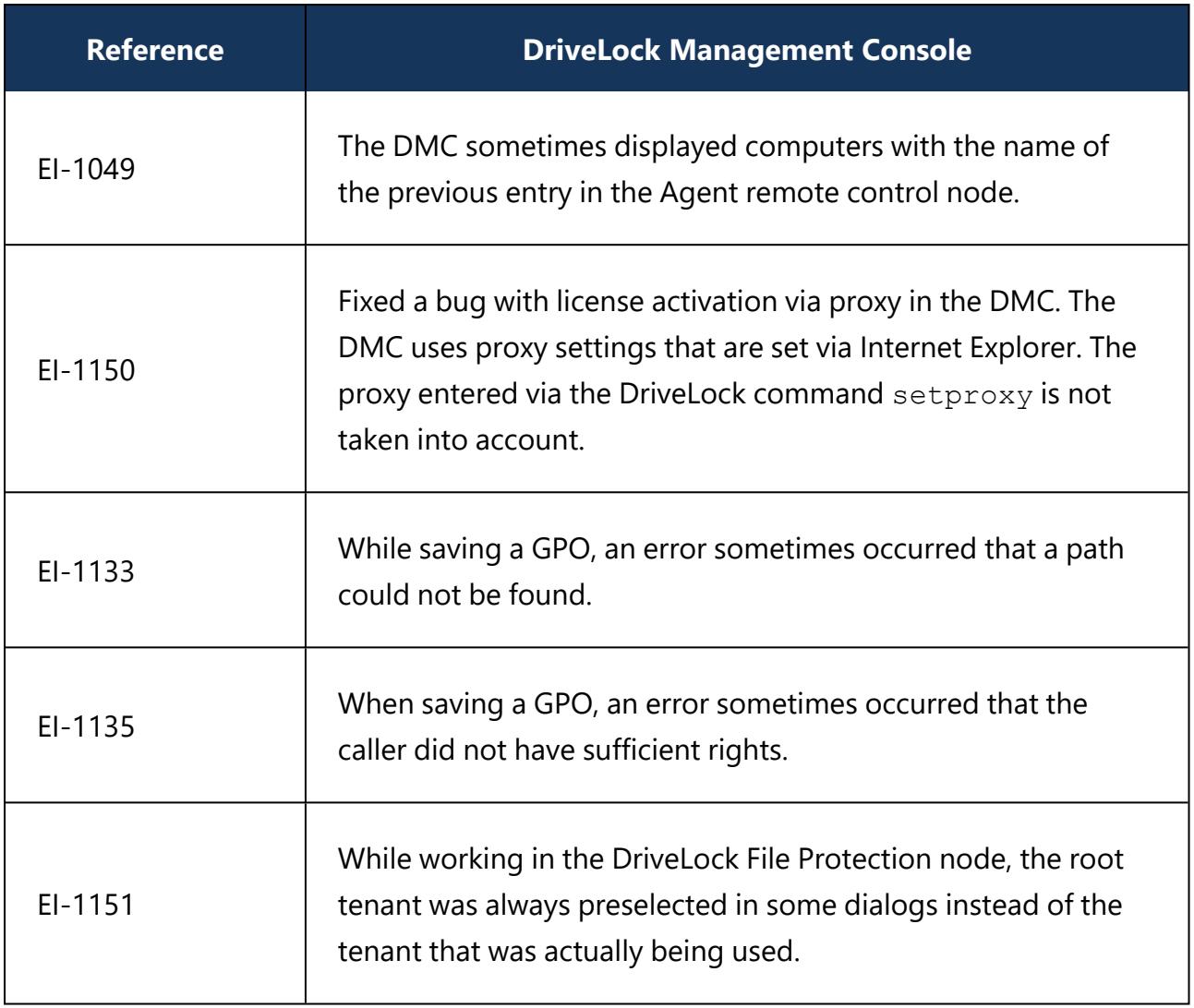

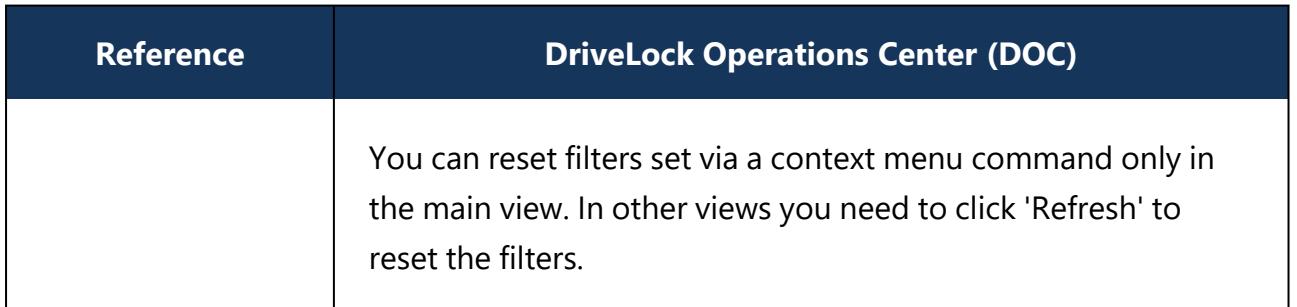

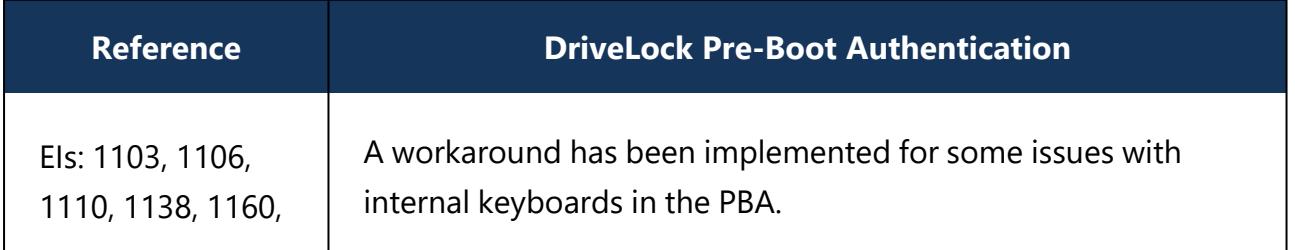

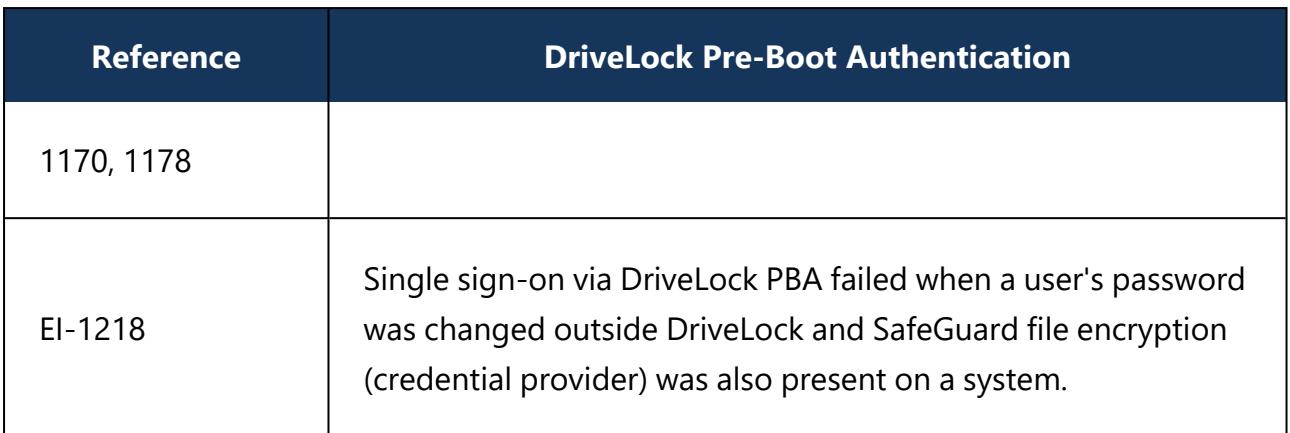

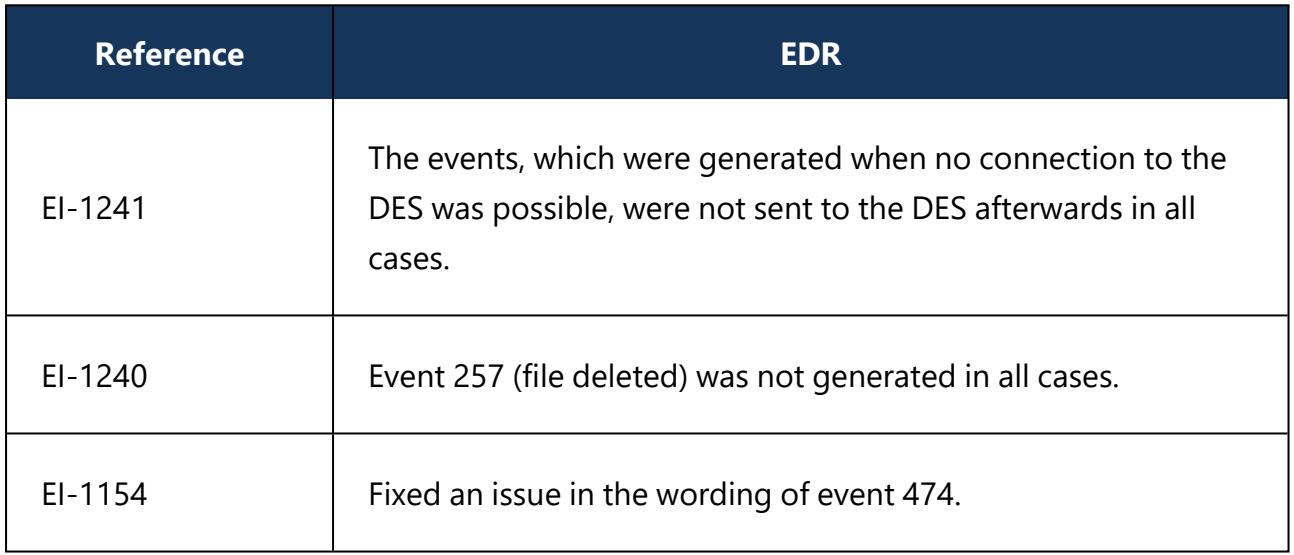

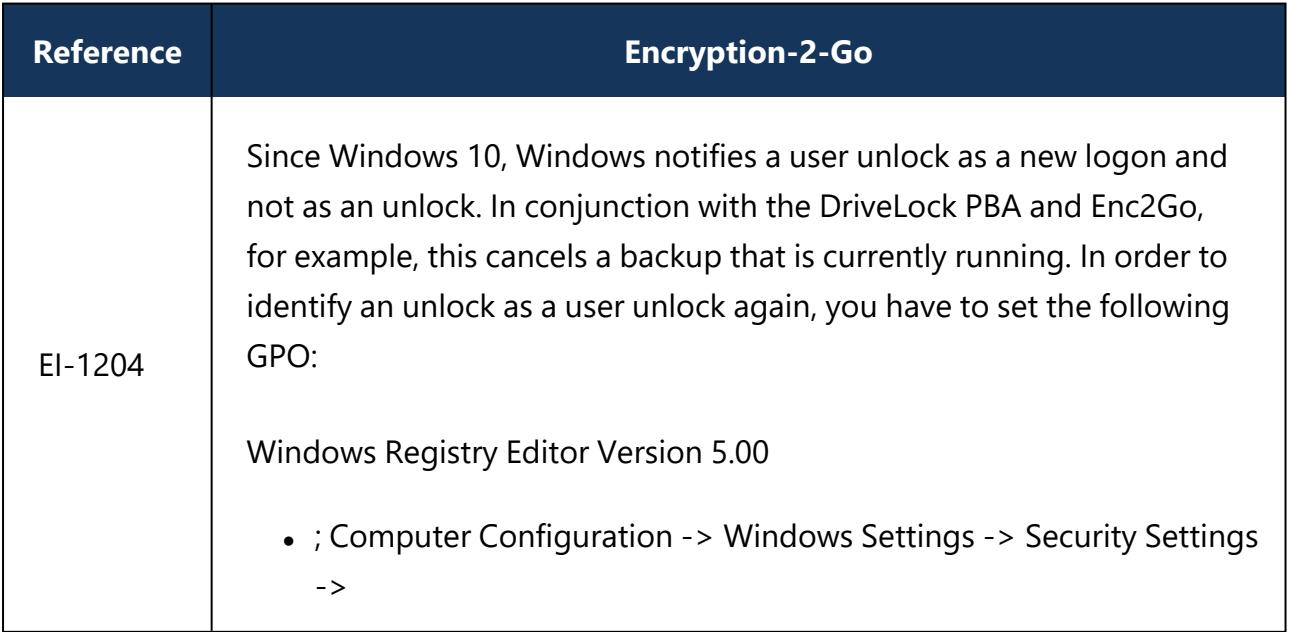

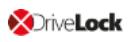

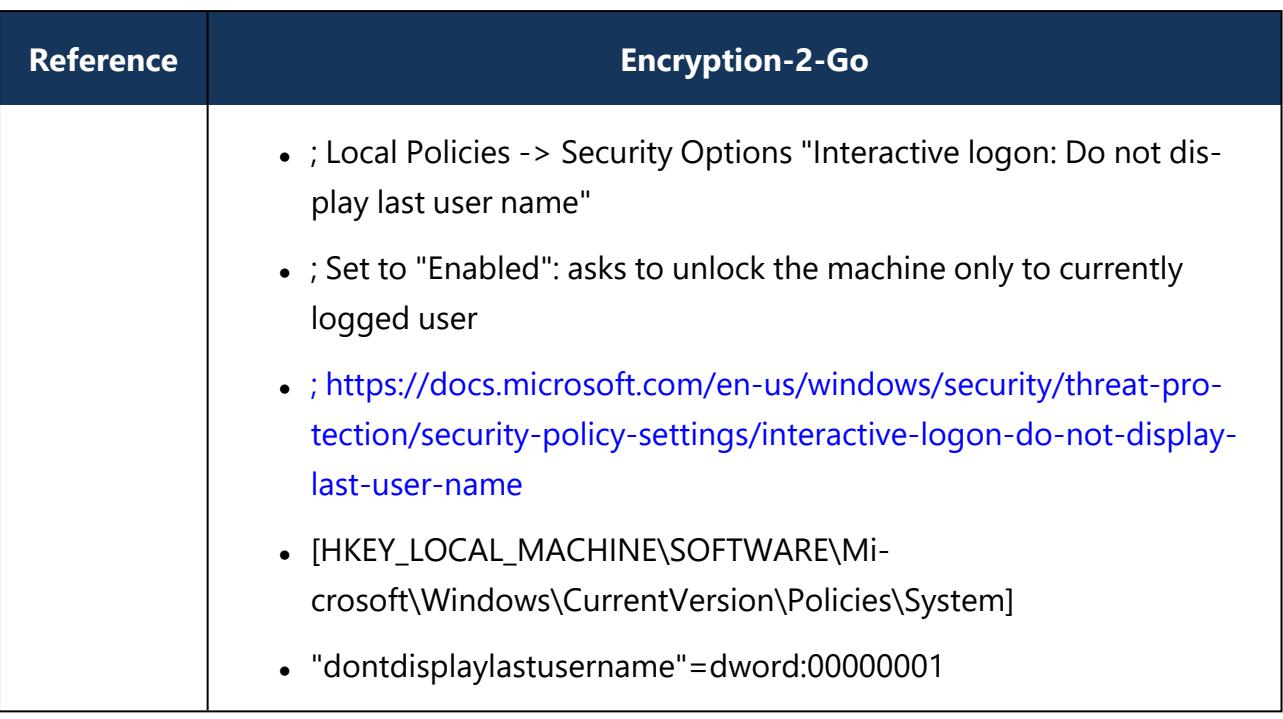

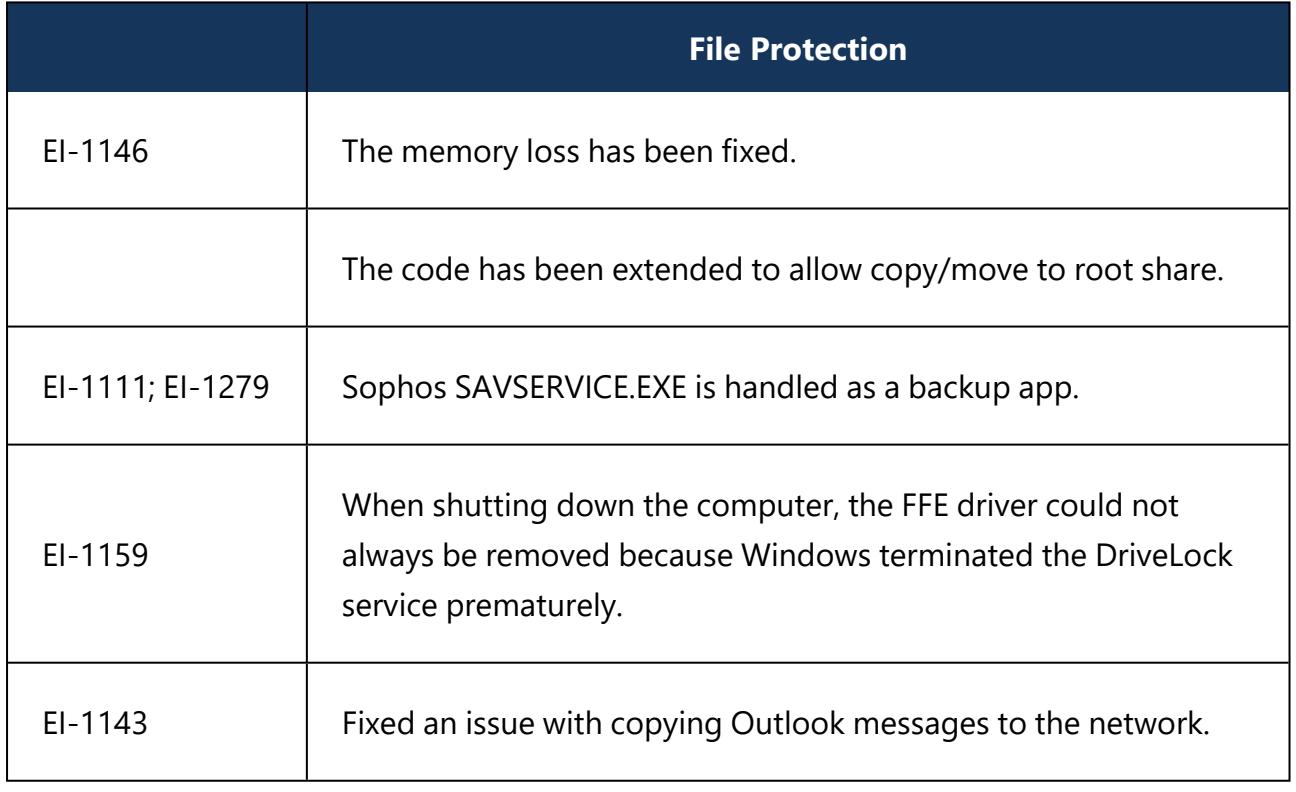

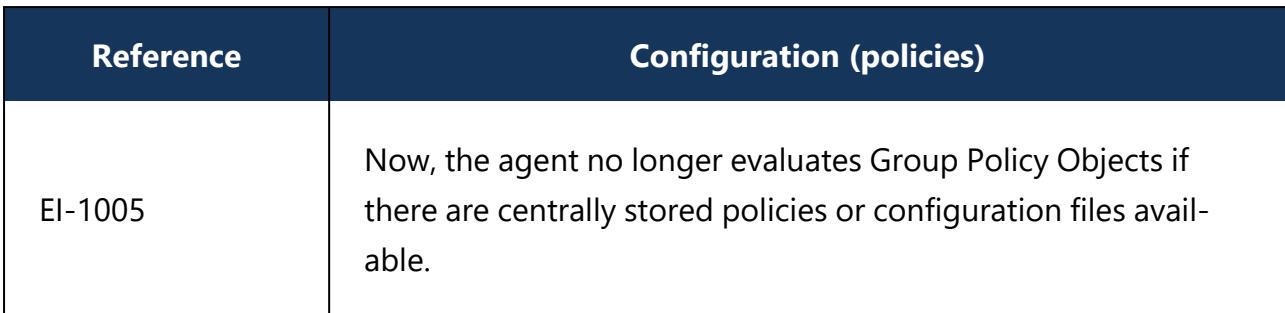

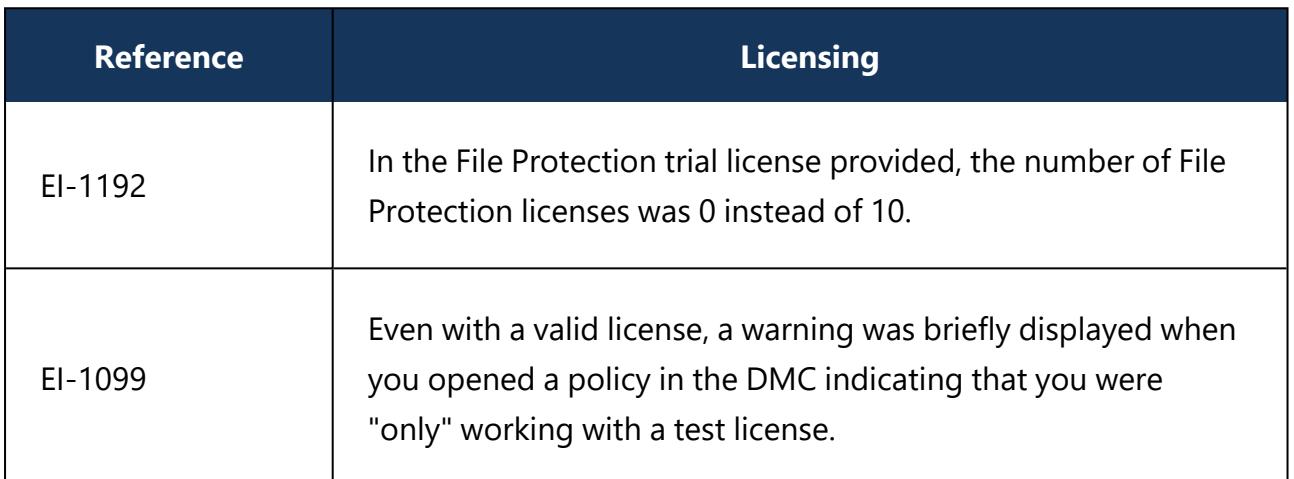

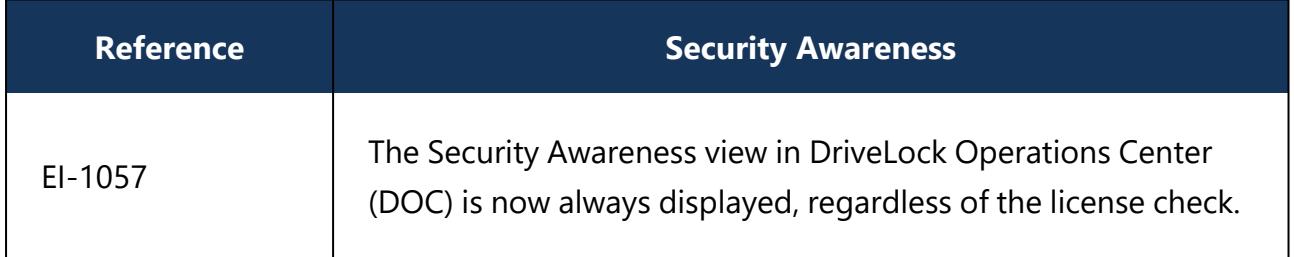

## **4.4 Version 2020.1**

### **4.4.1 Bug fixes 2020.1**

This chapter contains information about errors that are fixed in DriveLock version 2020.1. Our External Issue numbers (EI) serve as references, where applicable.

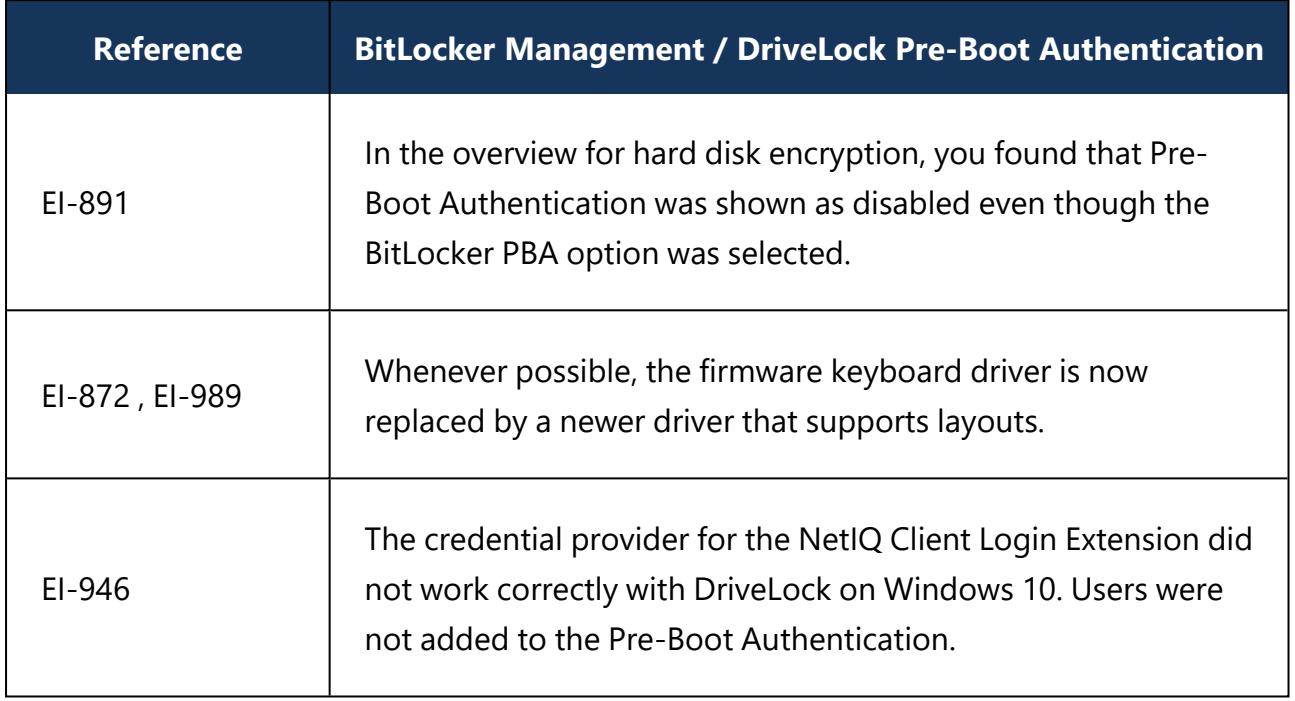

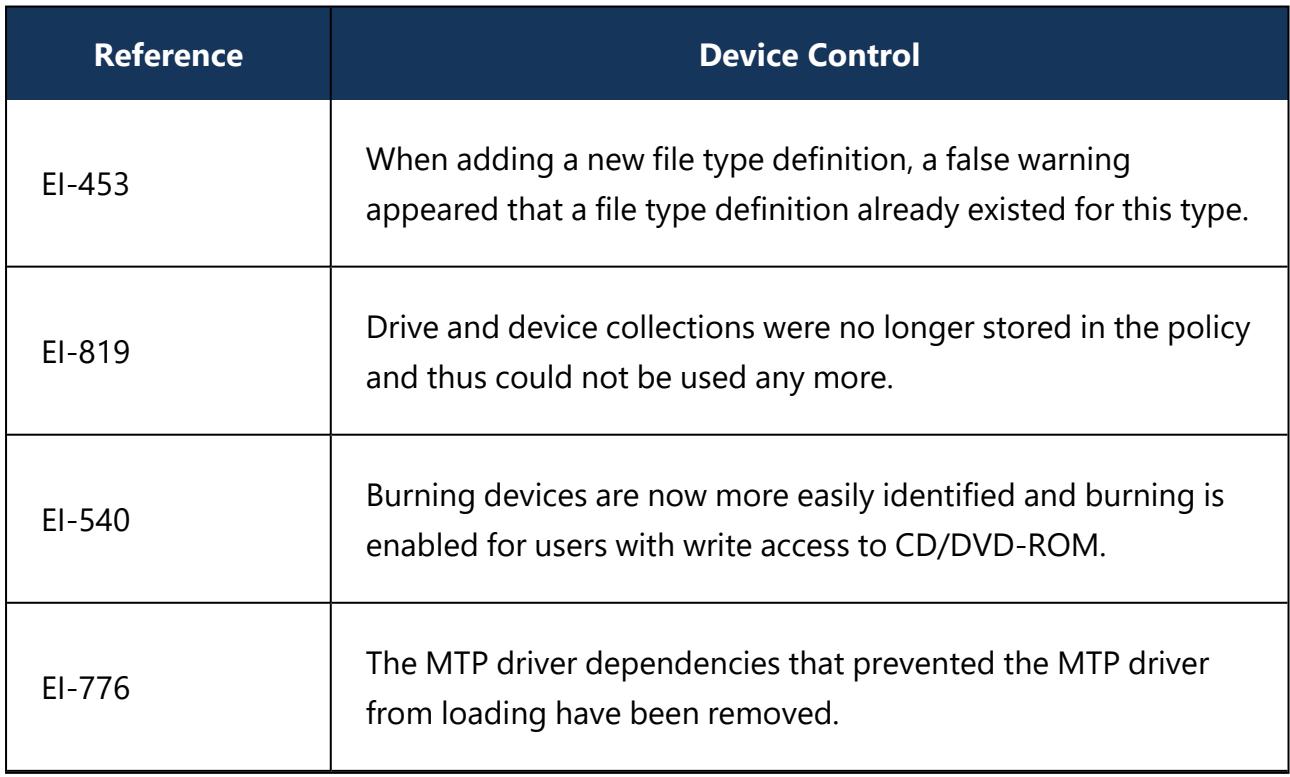

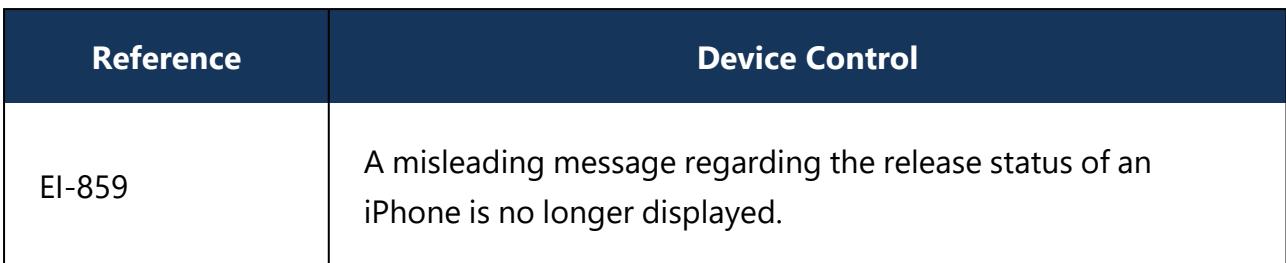

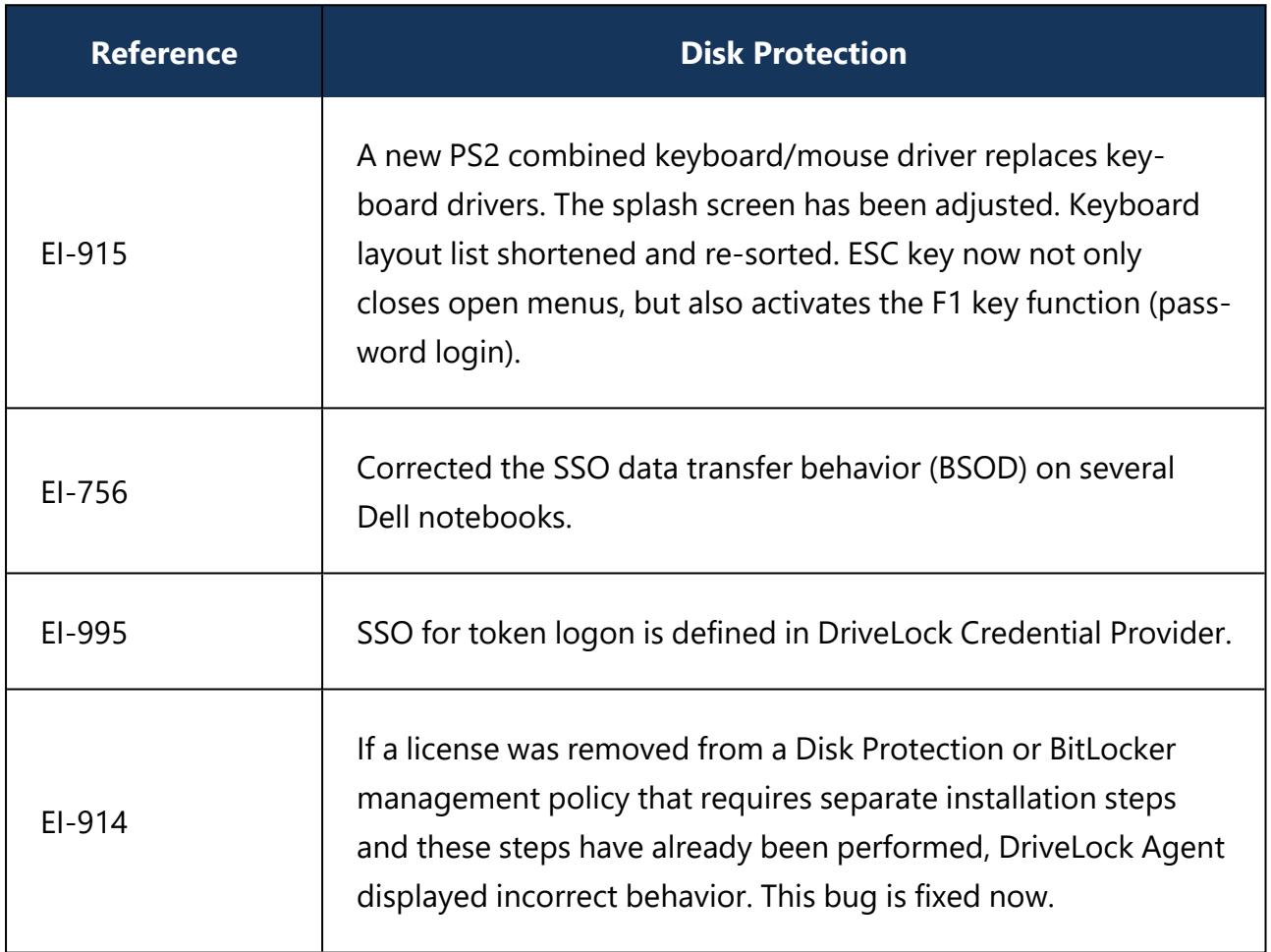

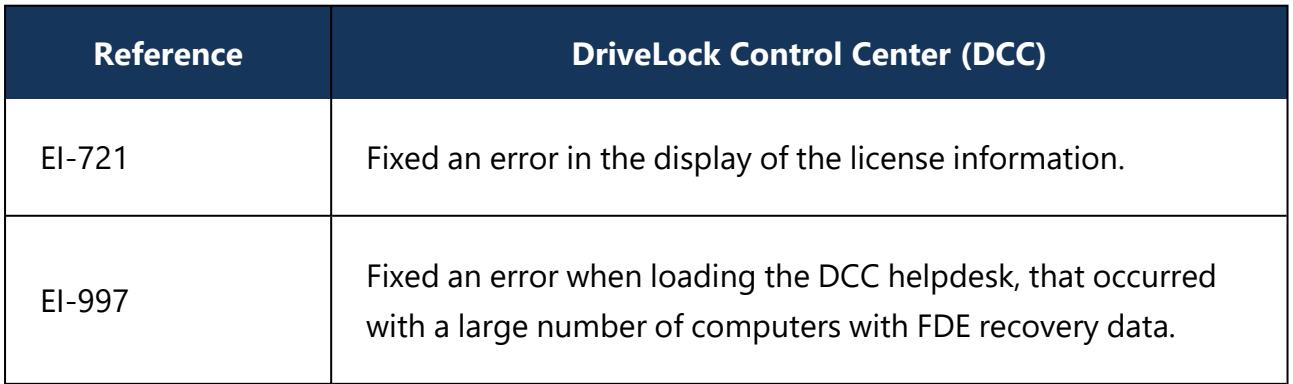

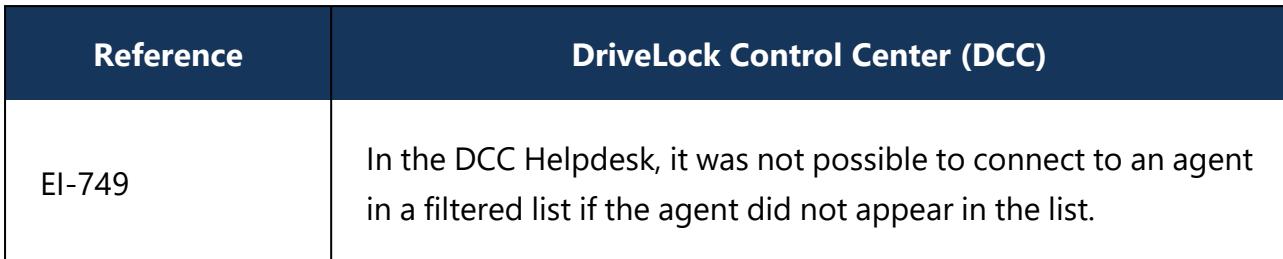

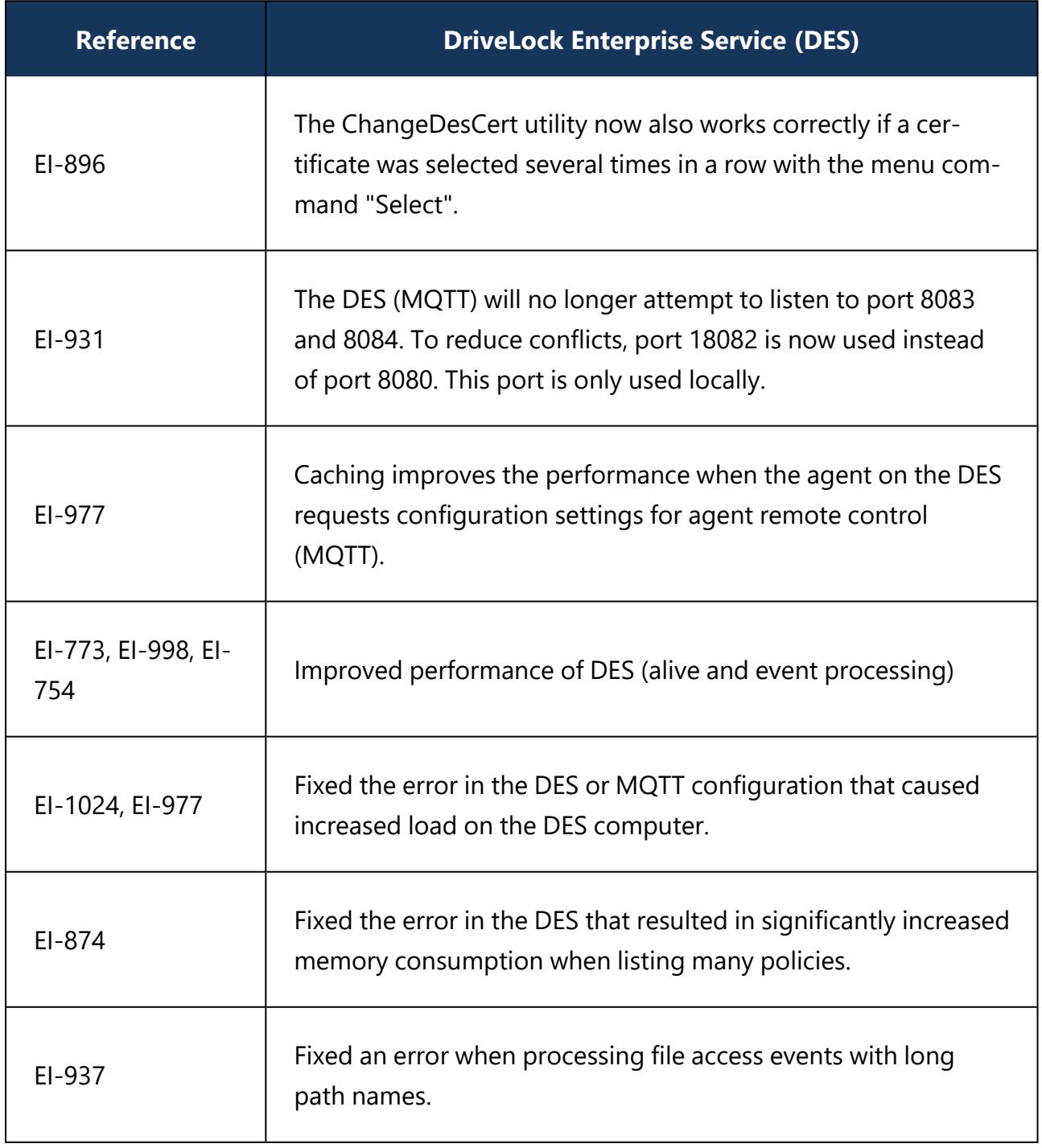

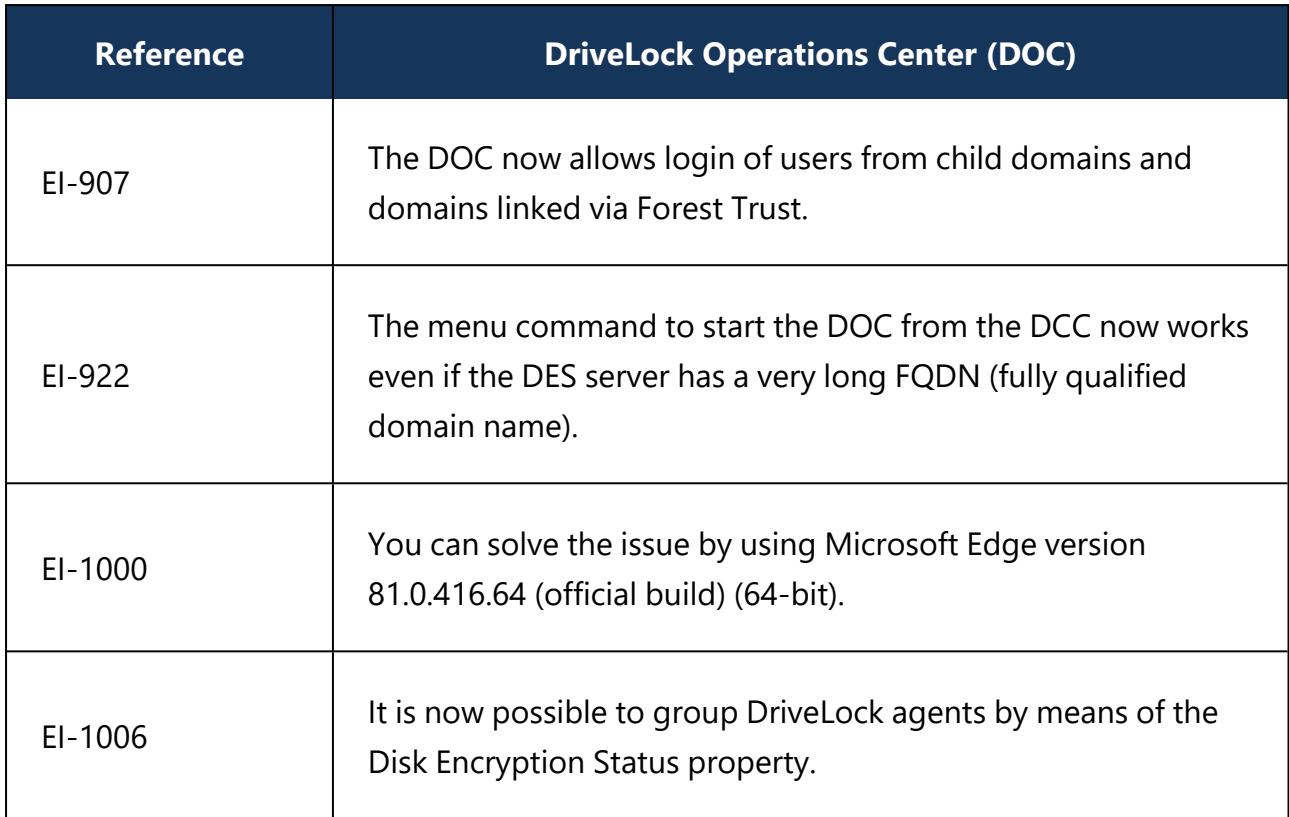

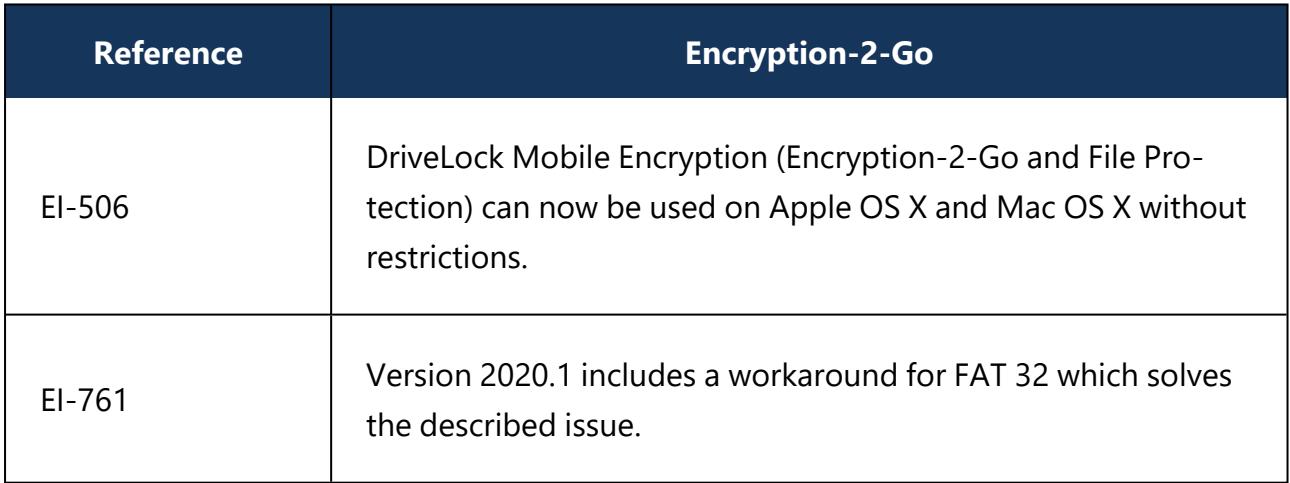

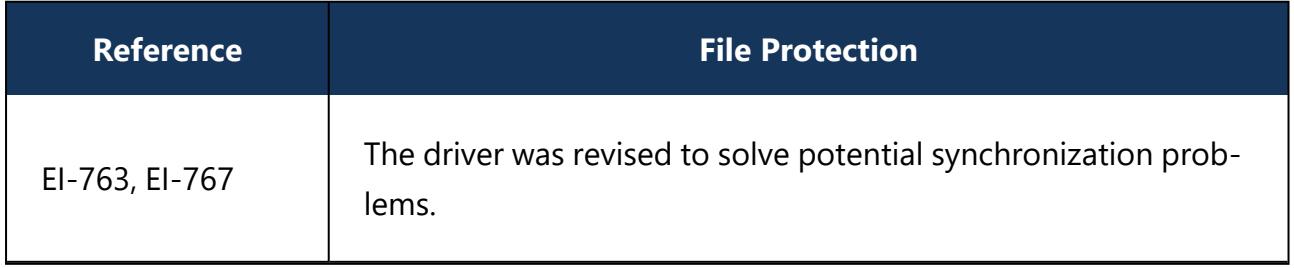

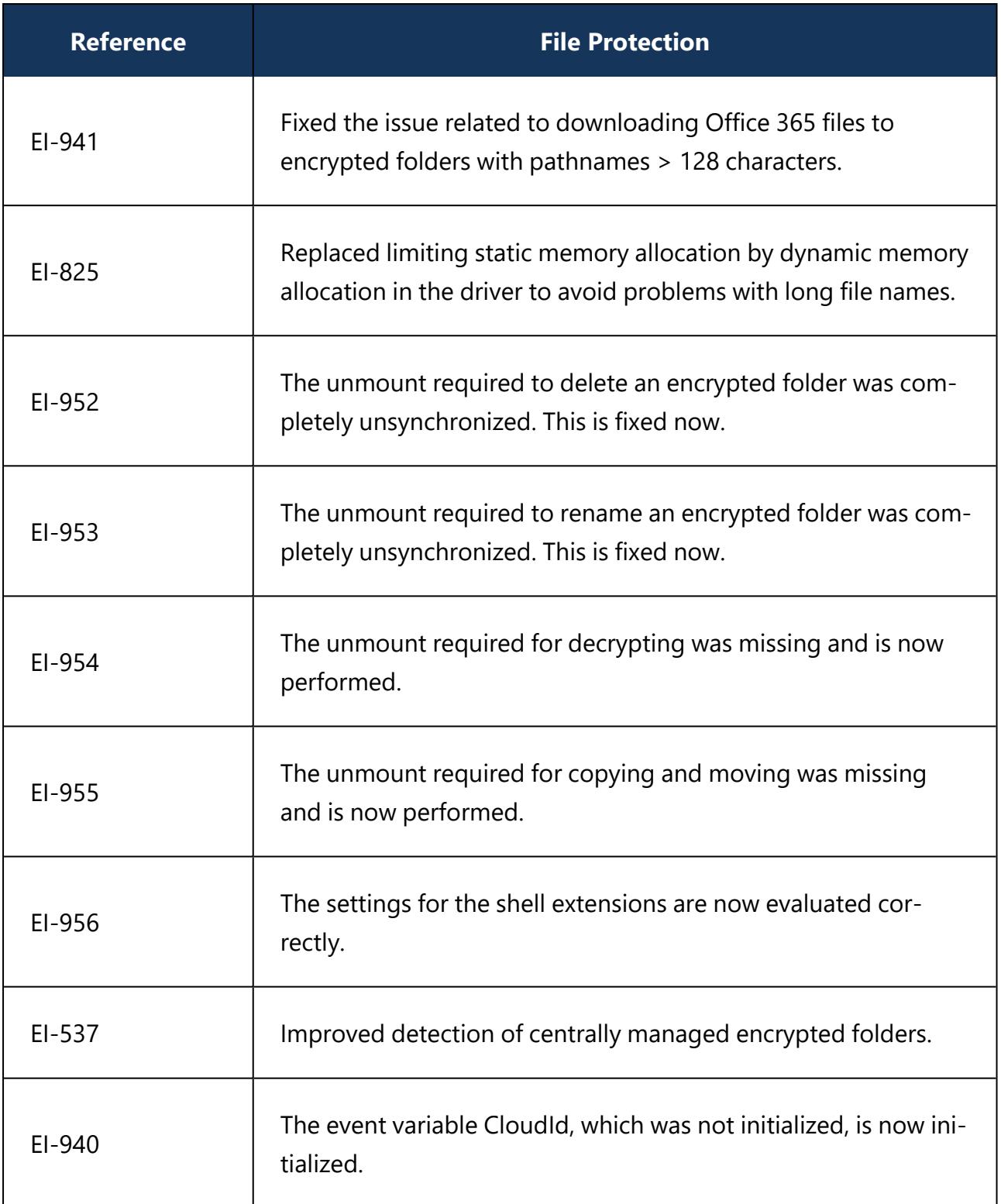

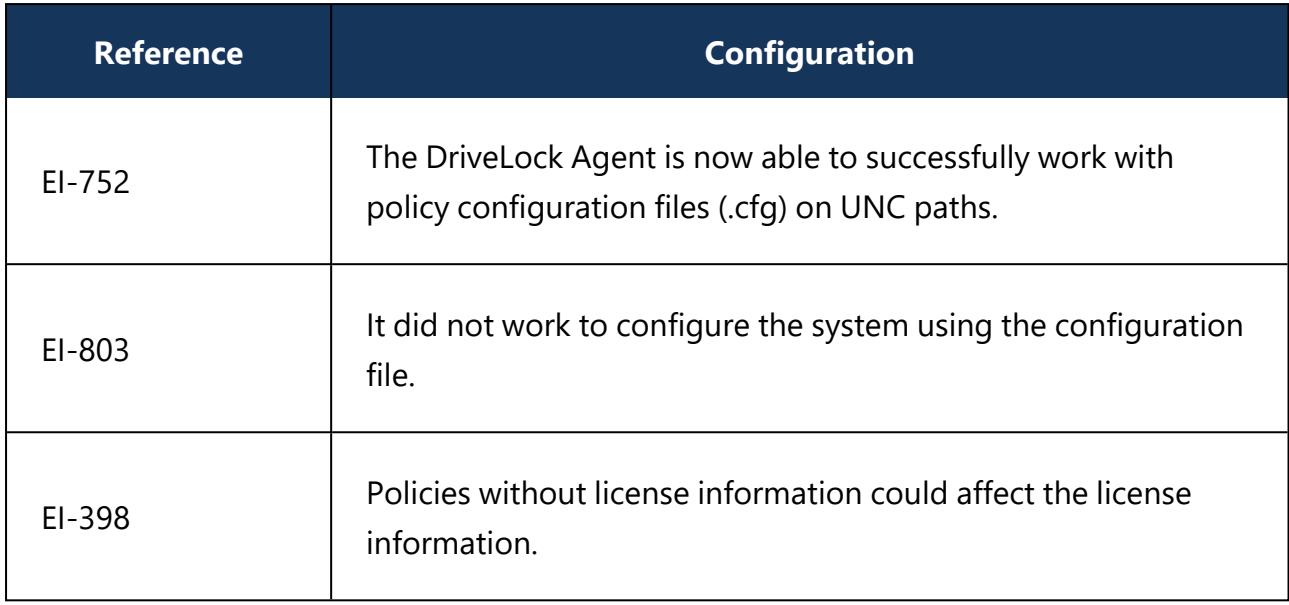

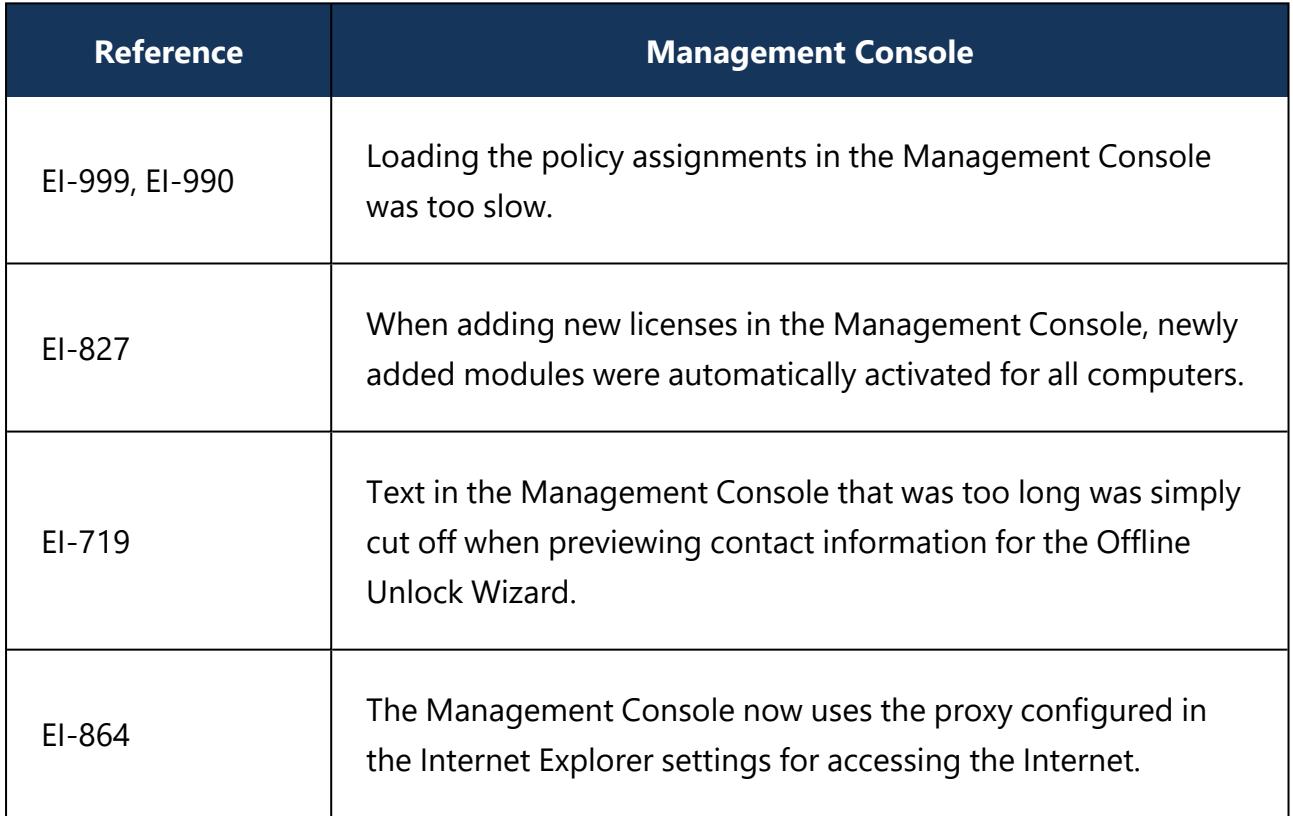

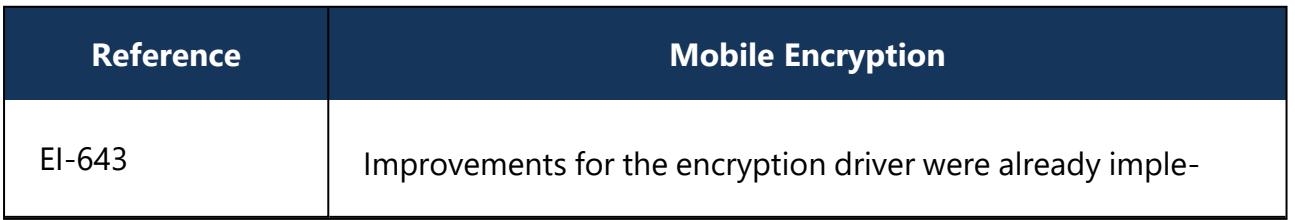

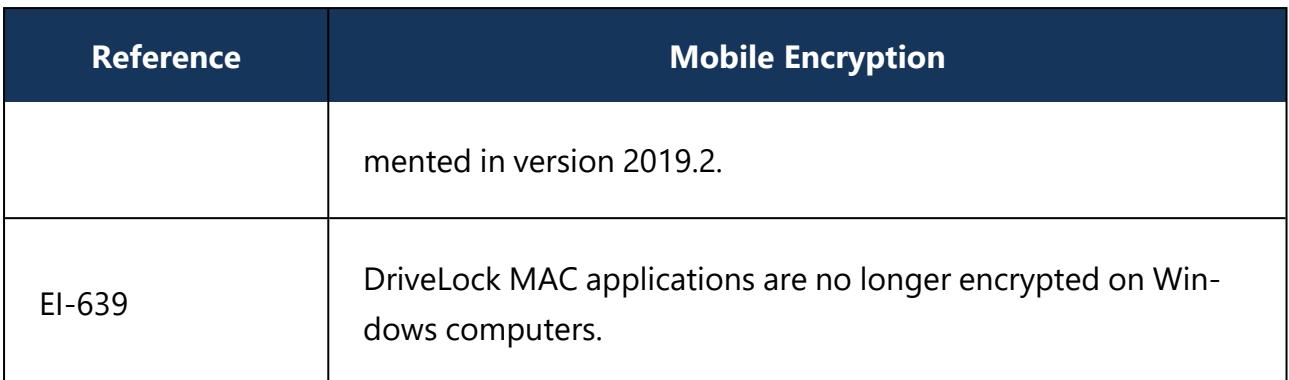

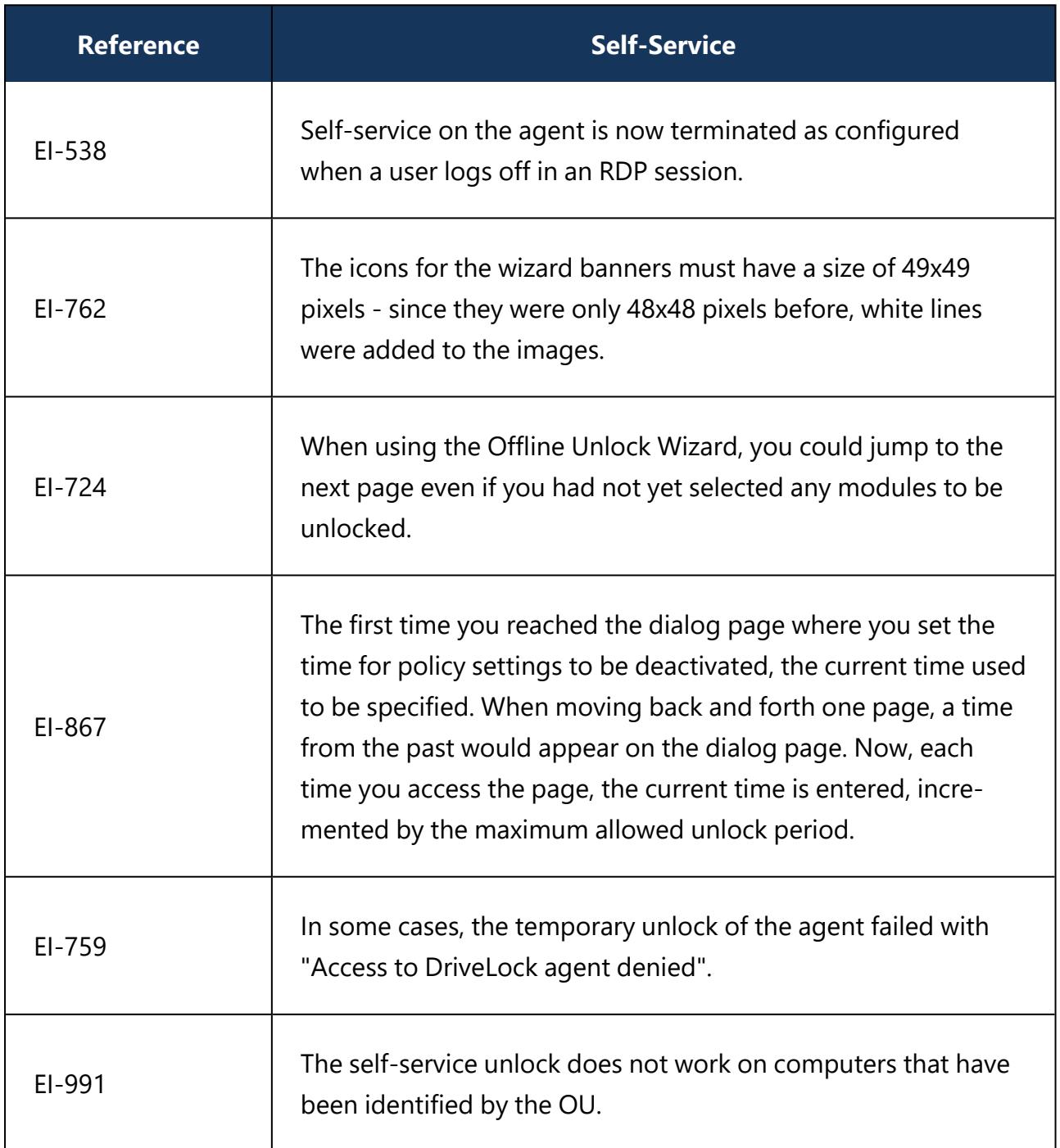

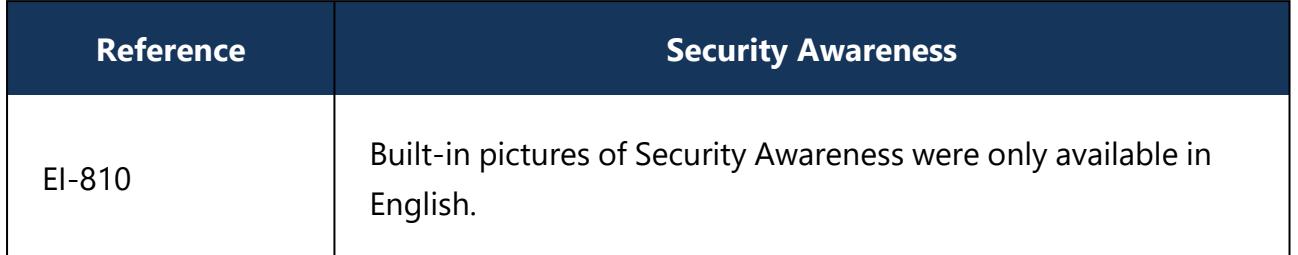

# **4.4.2 Bug fixes 2020.1 HF1**

This chapter contains information about errors that are fixed with DriveLock version 2020.1 HF1.

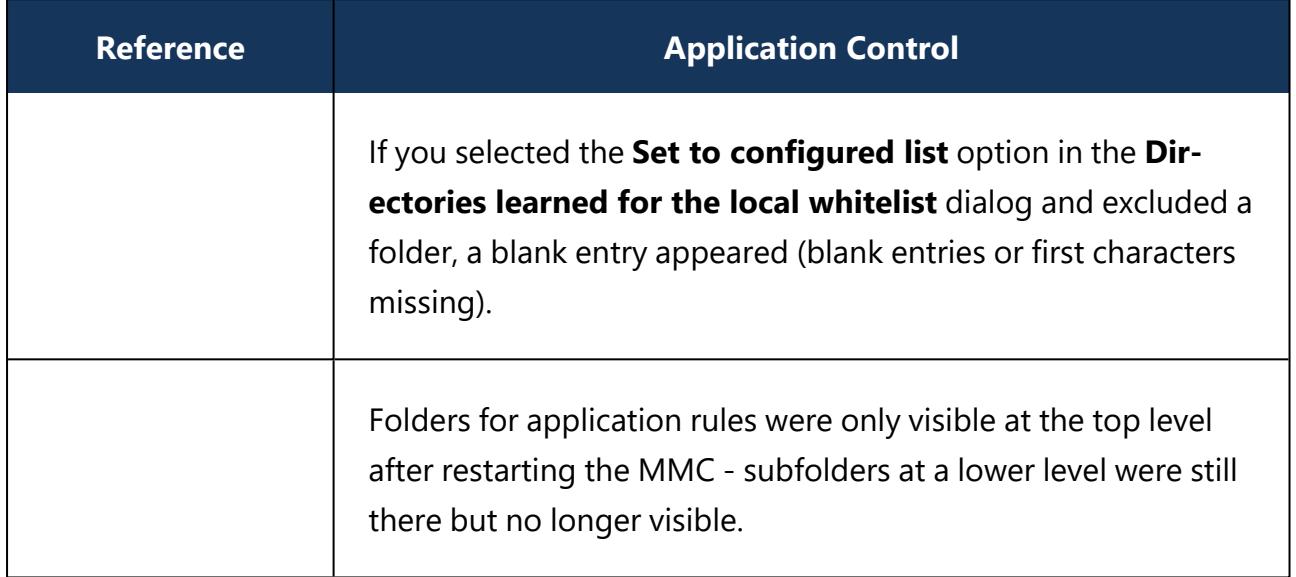

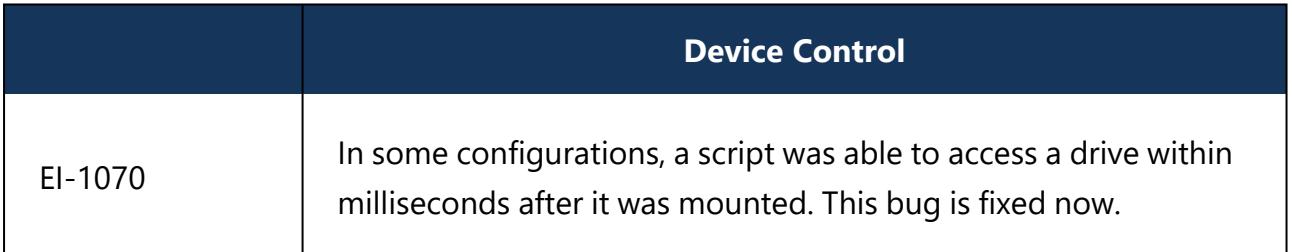

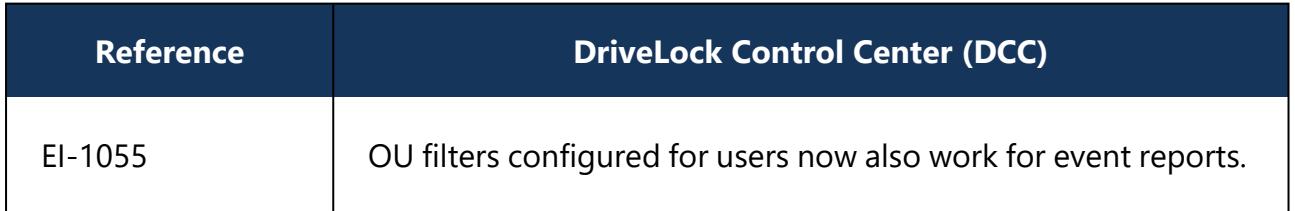

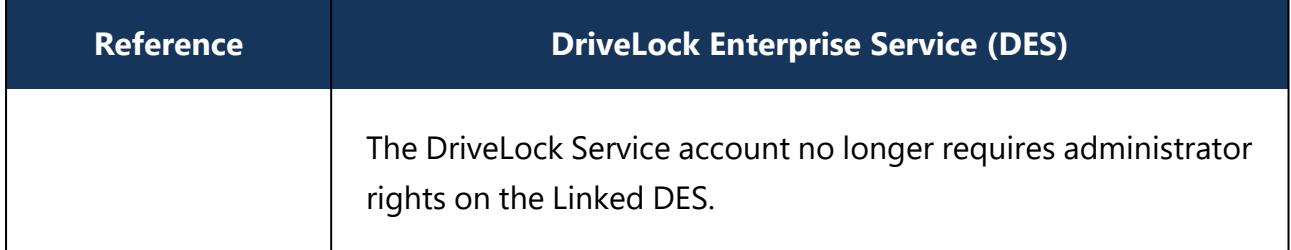

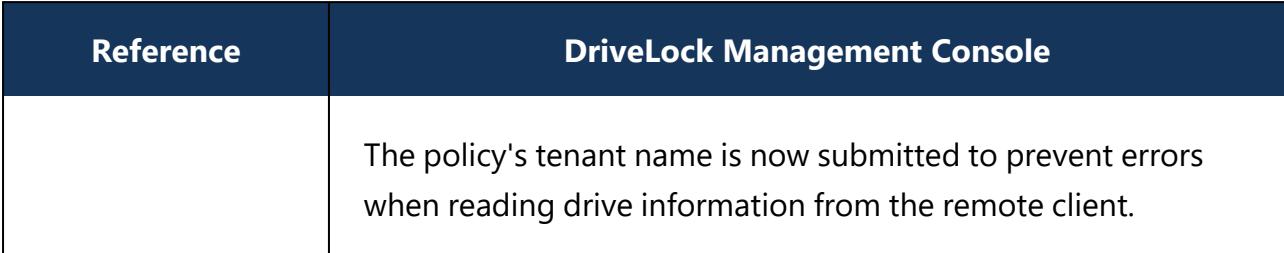

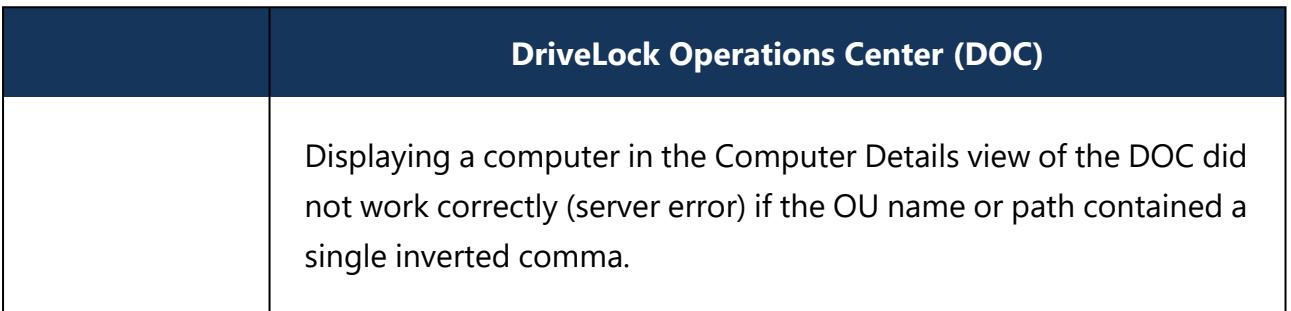

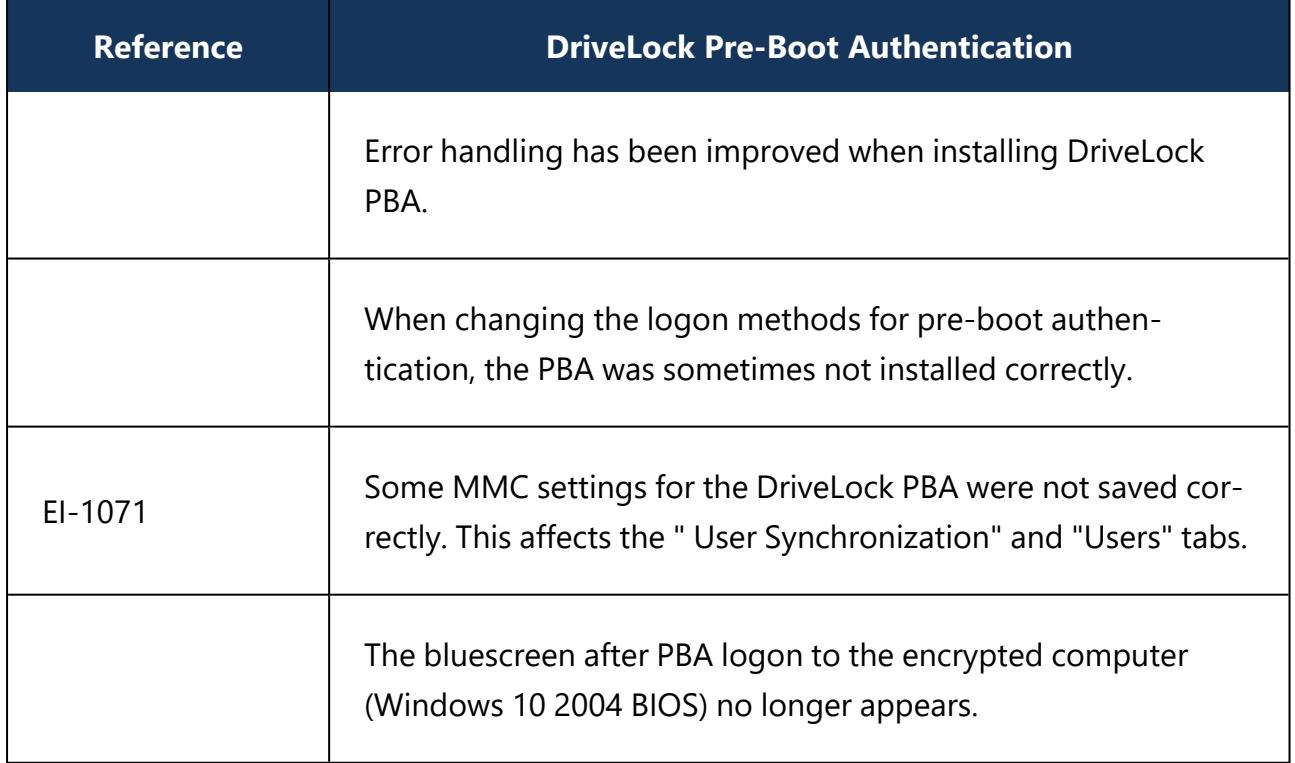

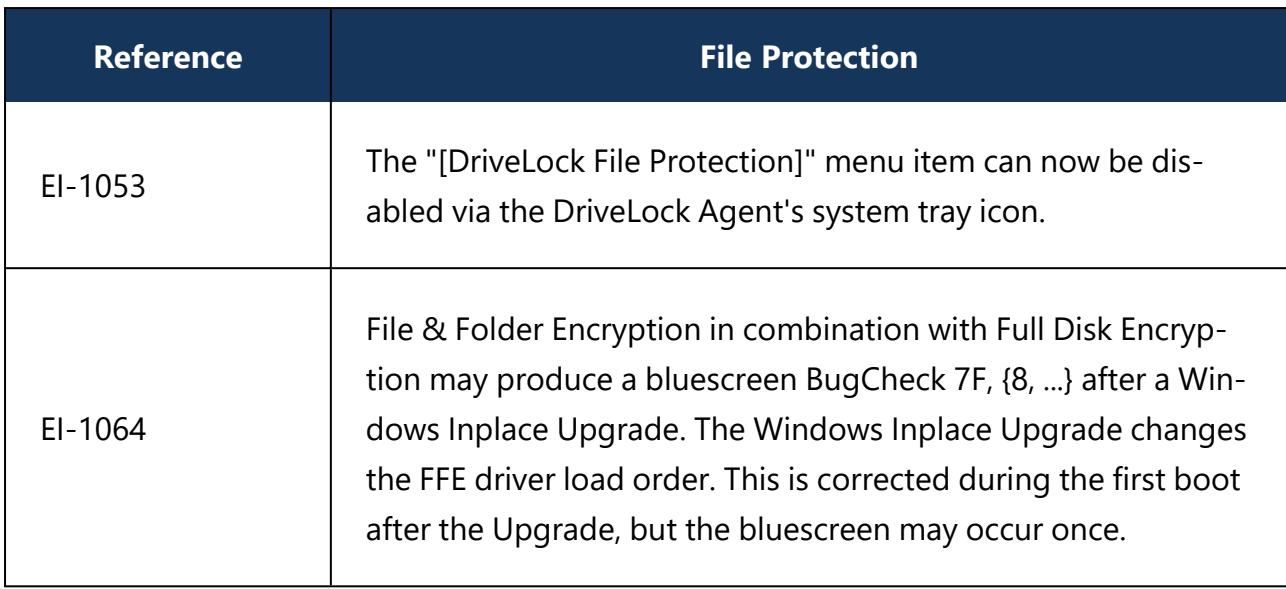

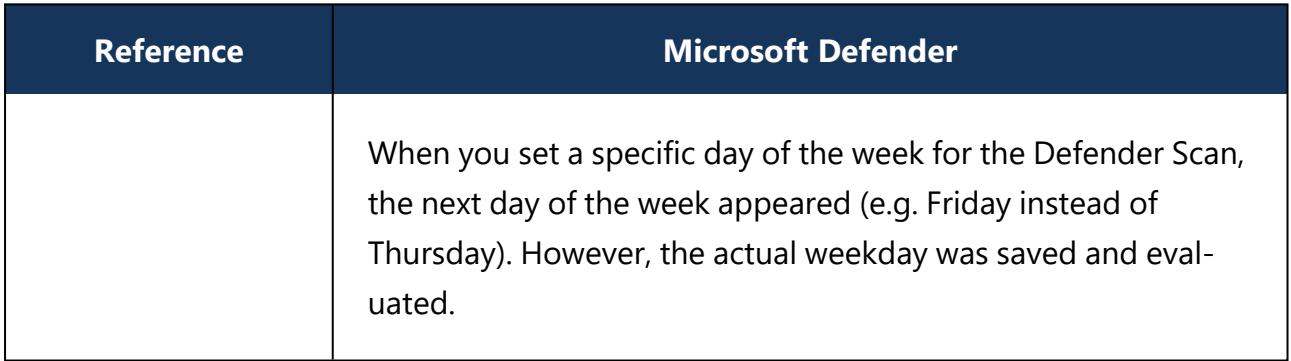

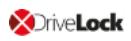

### **4.4.3 Bug fixes 2020.1 HF2**

This chapter contains information about errors that are fixed with DriveLock version 2020.1 HF2.

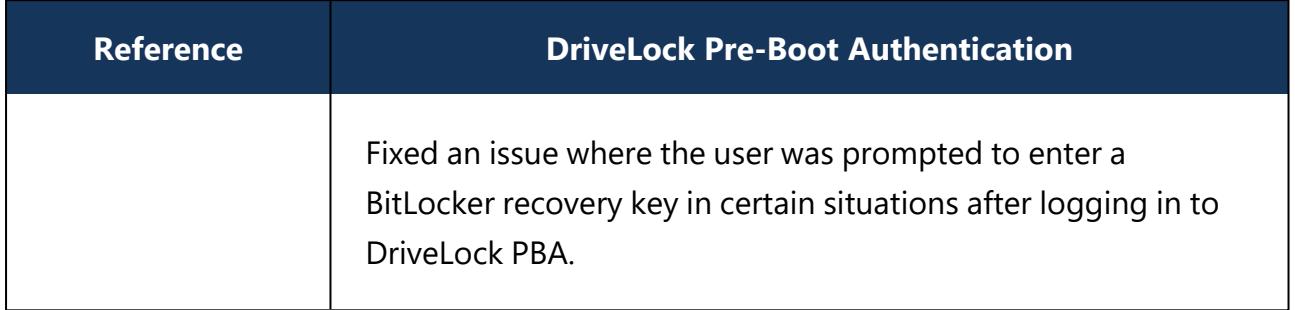

# **4.4.4 Bug fixes 2020.1 HF3**

This chapter contains information about errors that are fixed with DriveLock version 2020.1 HF3.

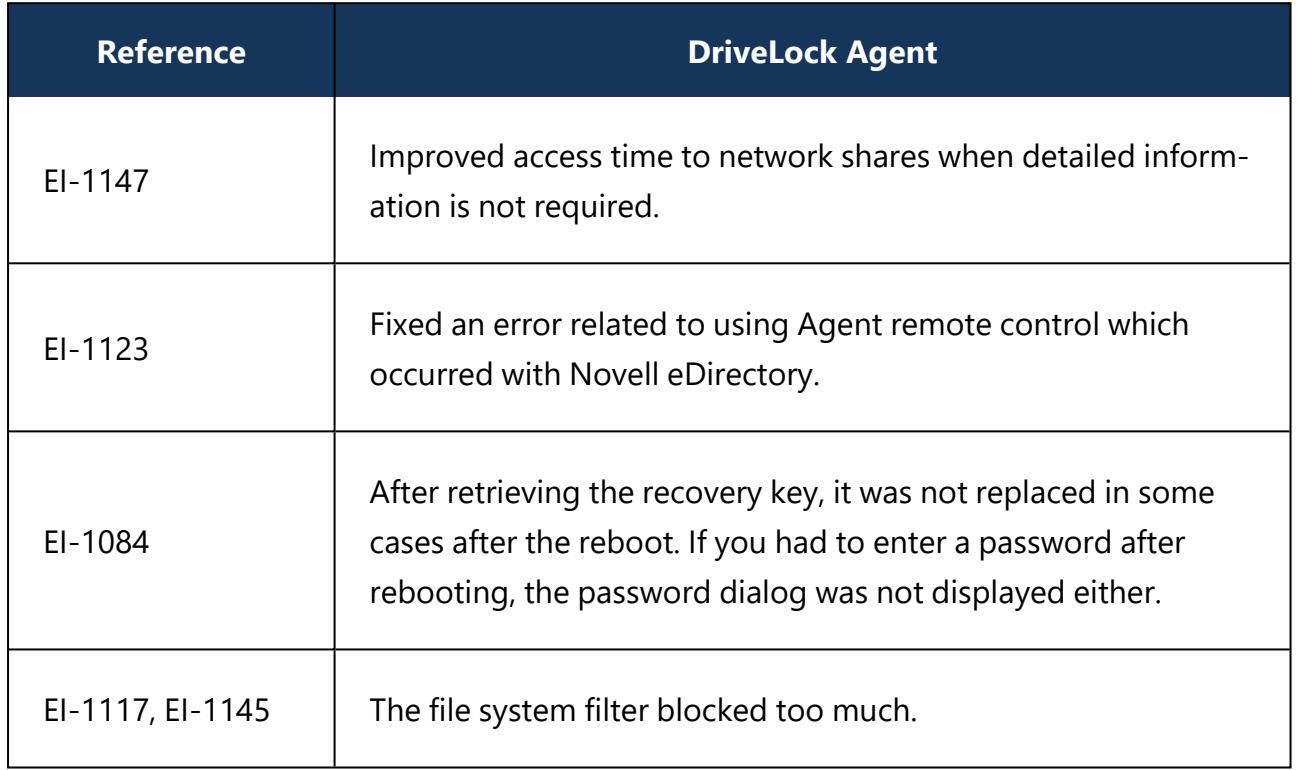

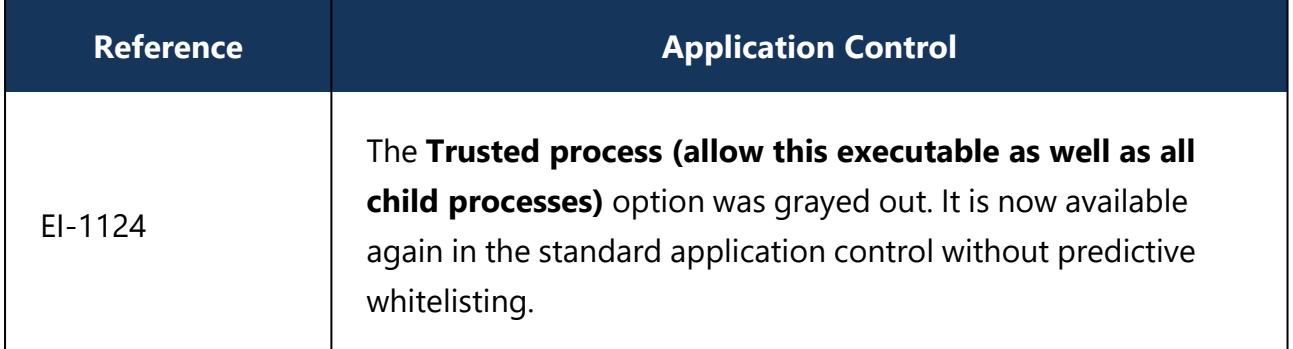

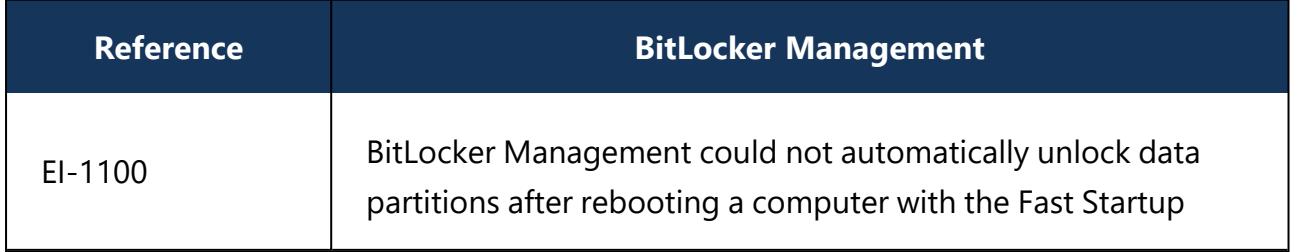

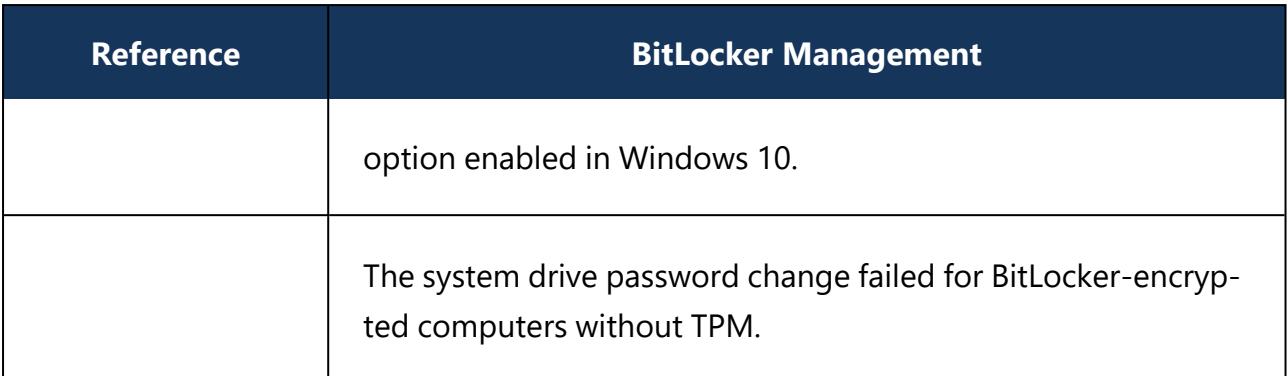

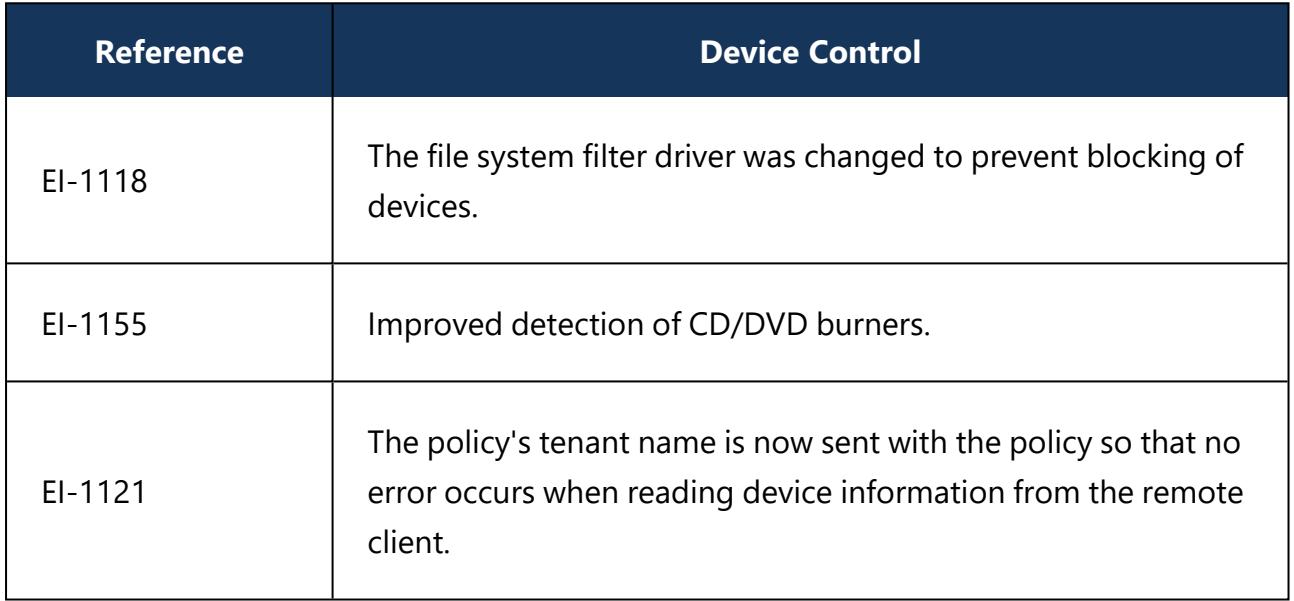

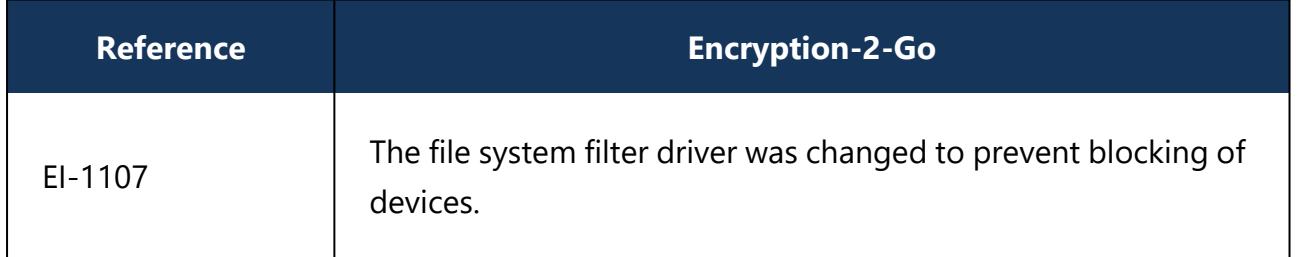

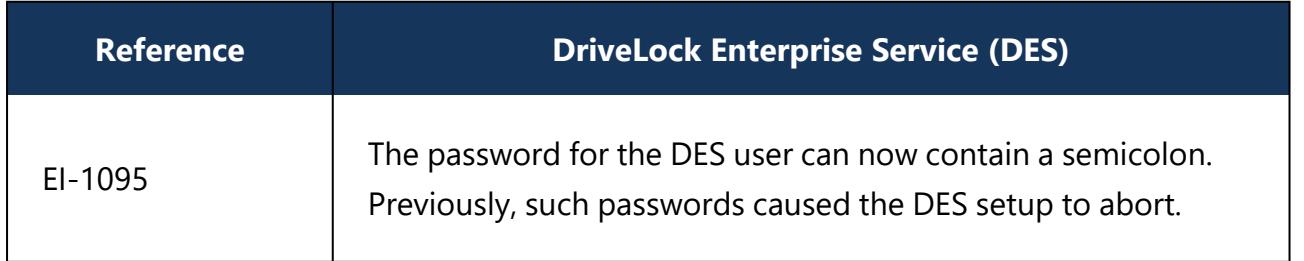

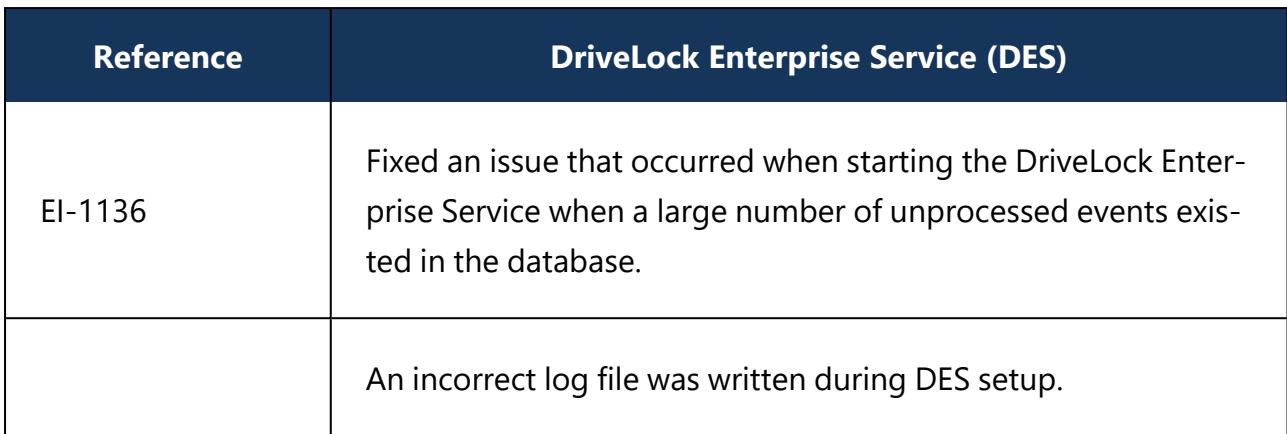

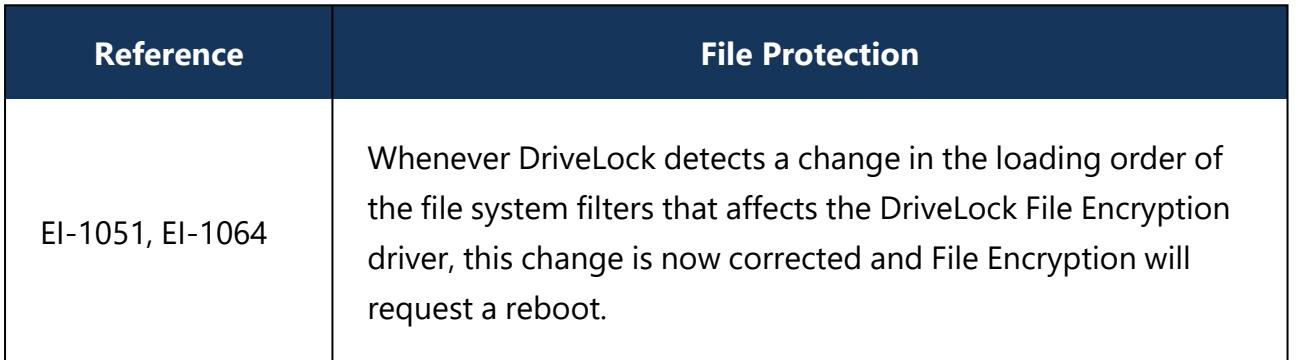

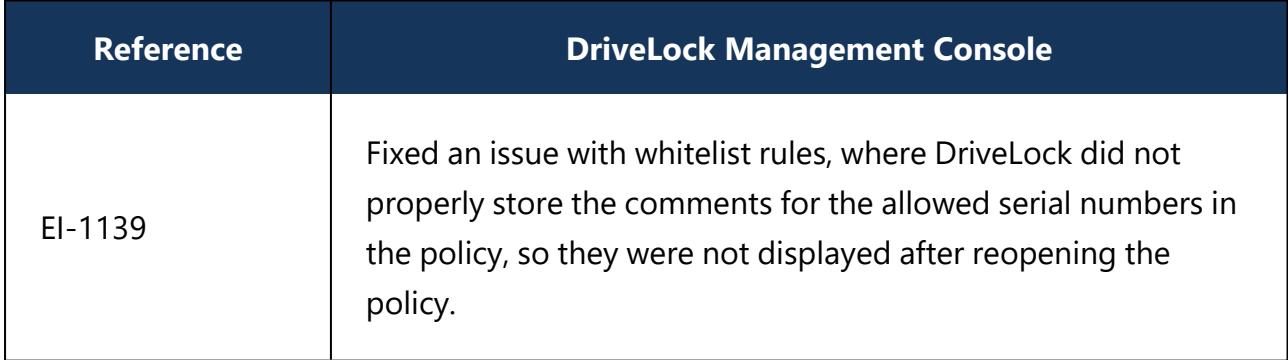

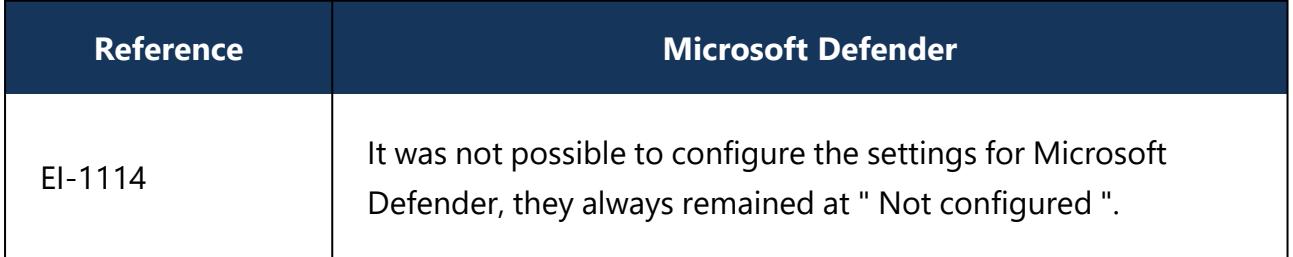

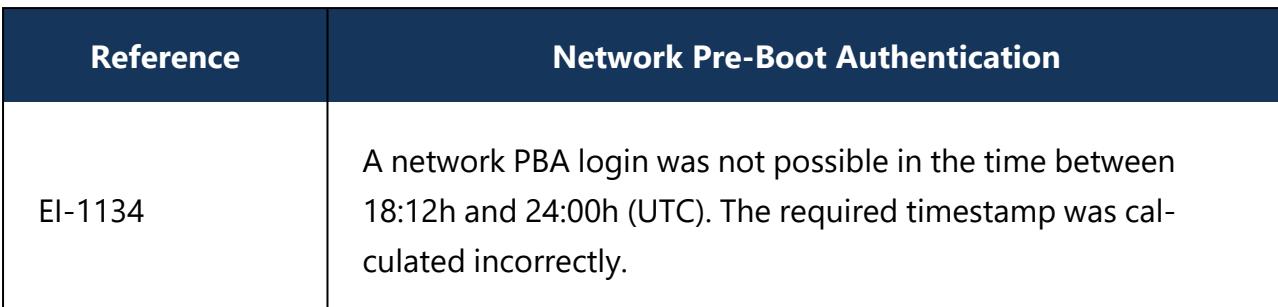

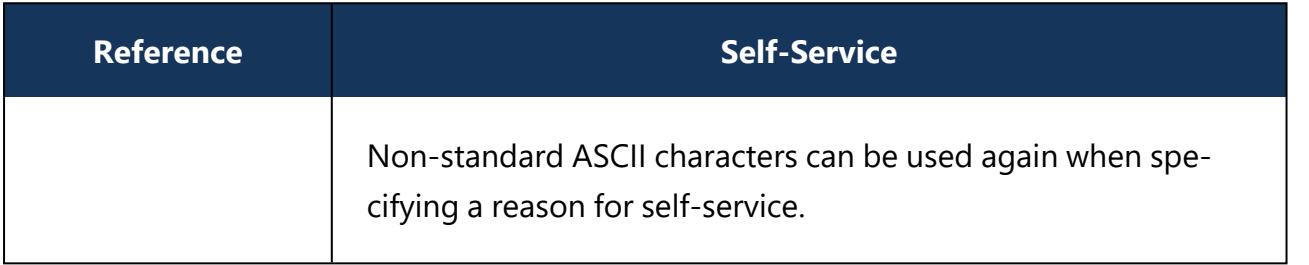

### **4.5 Version 2019.2**

### **4.5.1 Bug fixes 2019.2**

This chapter contains information about errors that are fixed with DriveLock version 2019.2. Our External Issue numbers (EI) serve as references, where applicable.

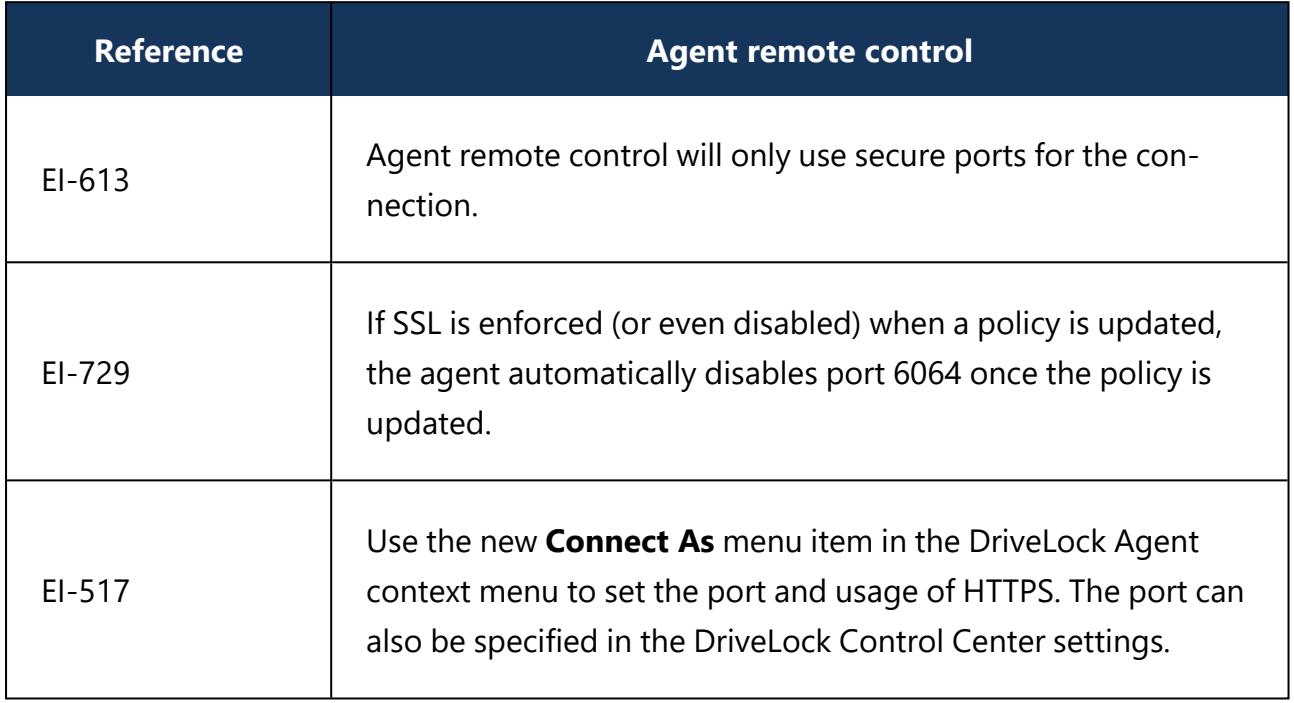

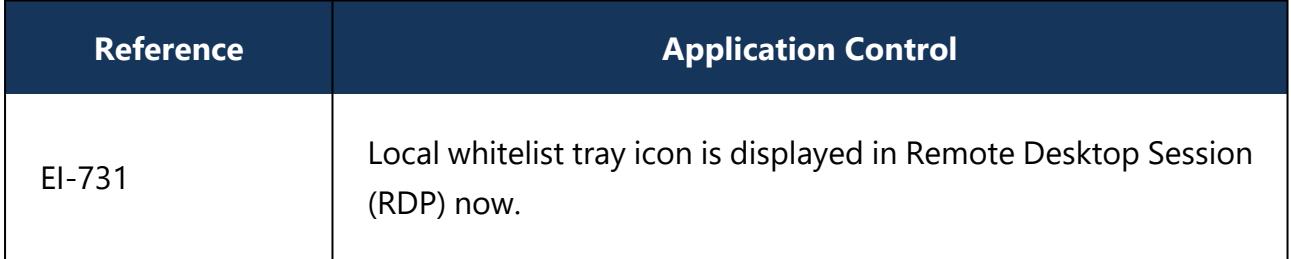

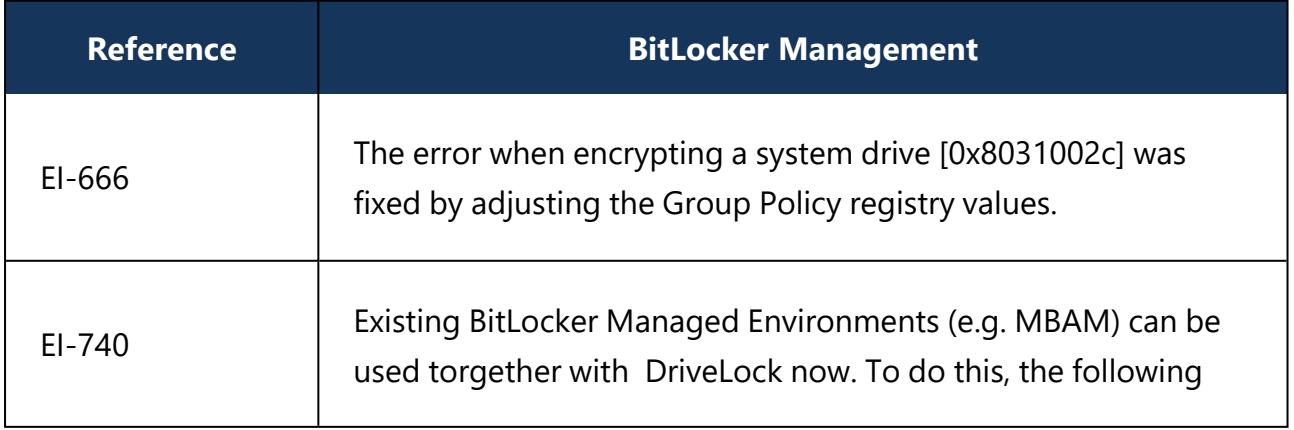

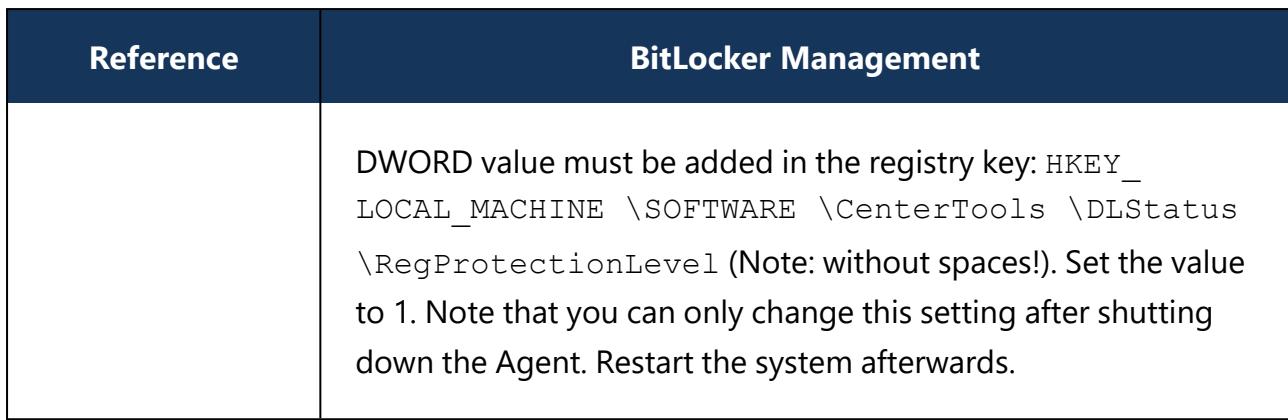

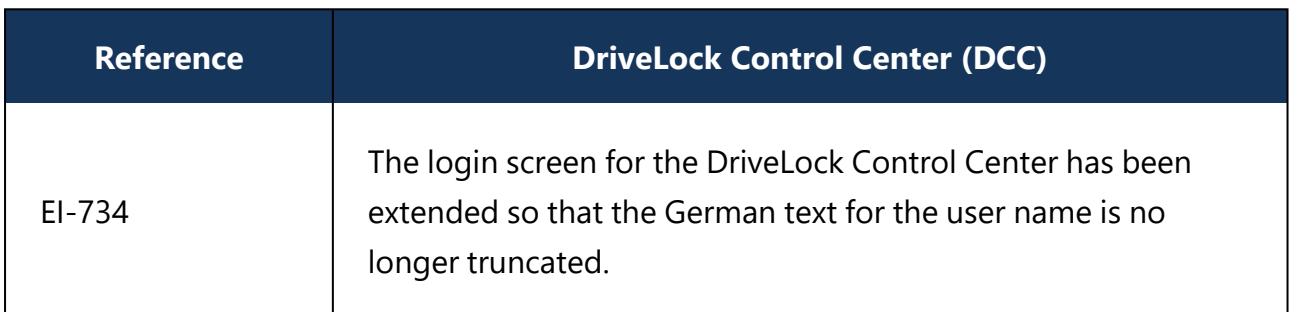

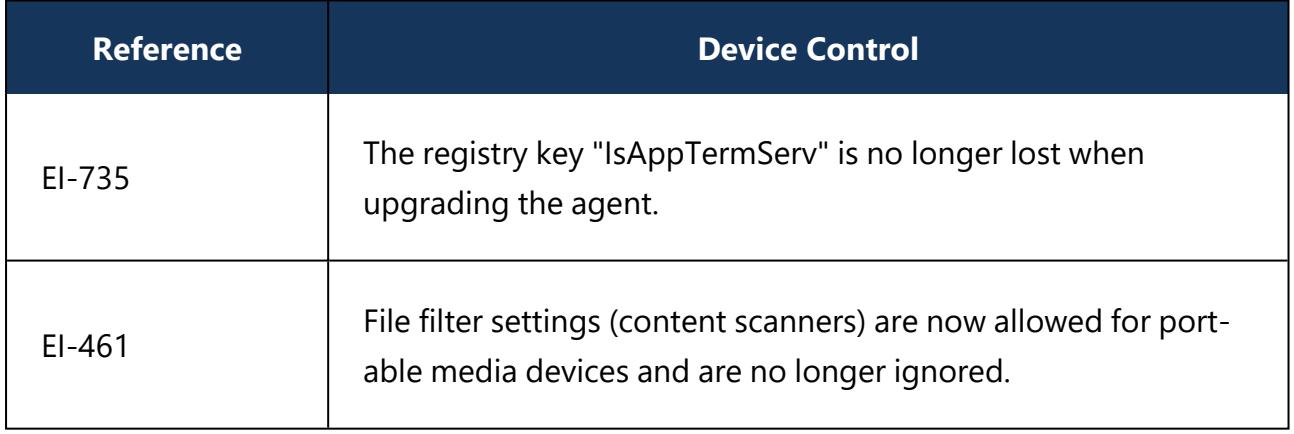

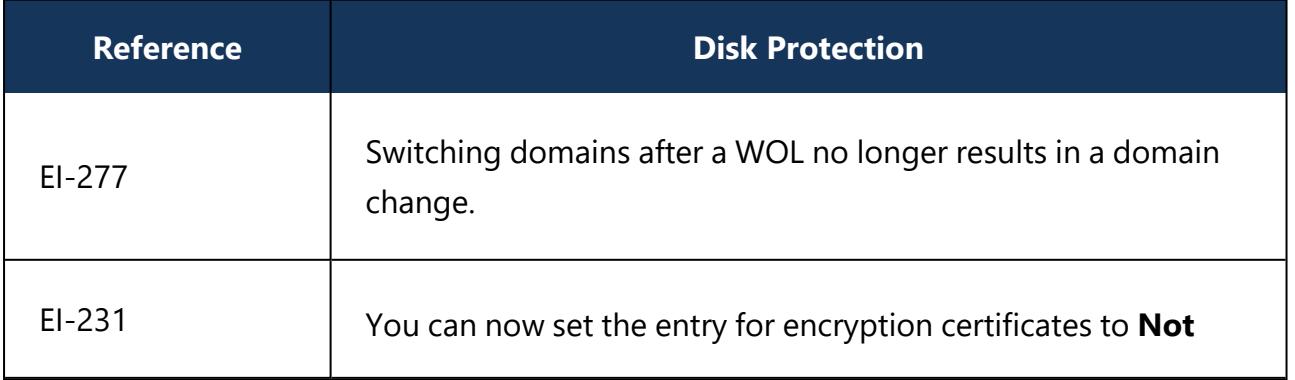

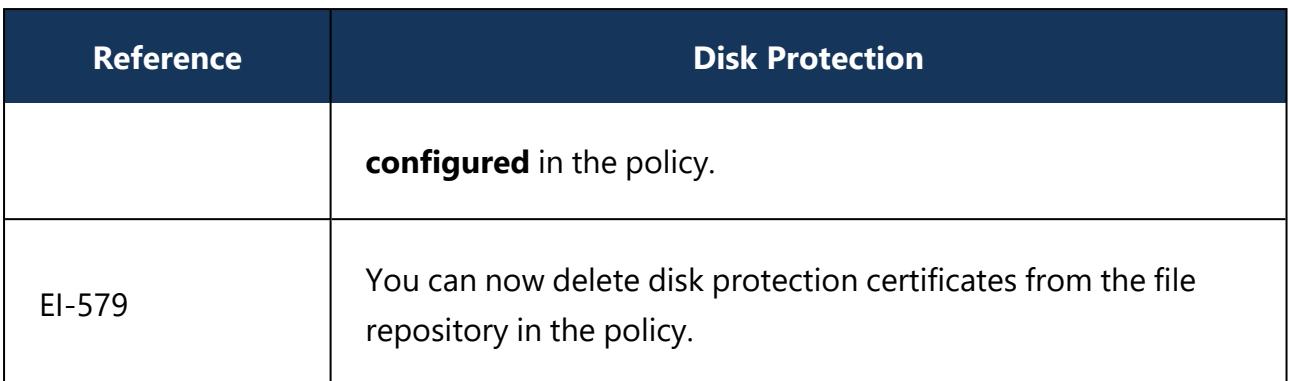

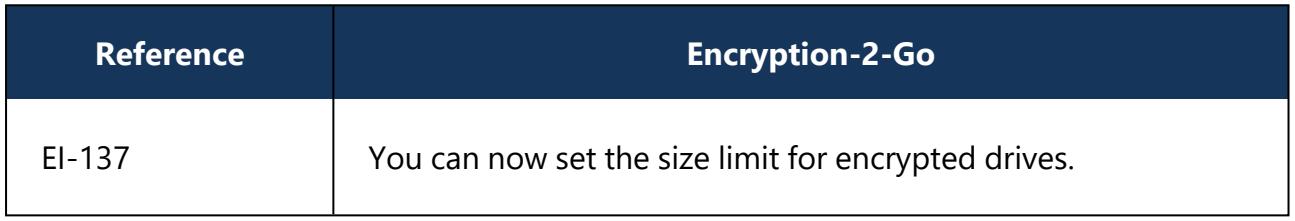

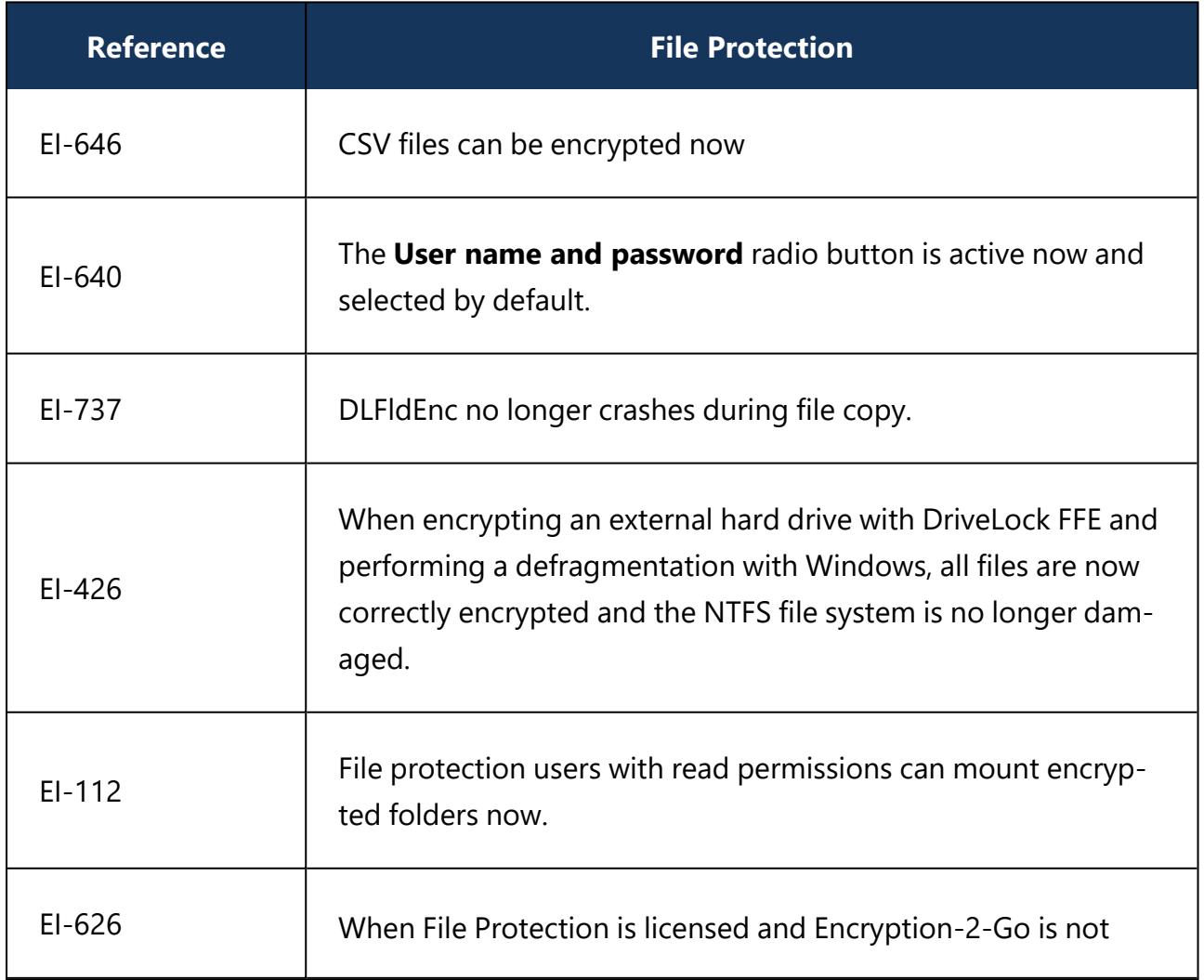

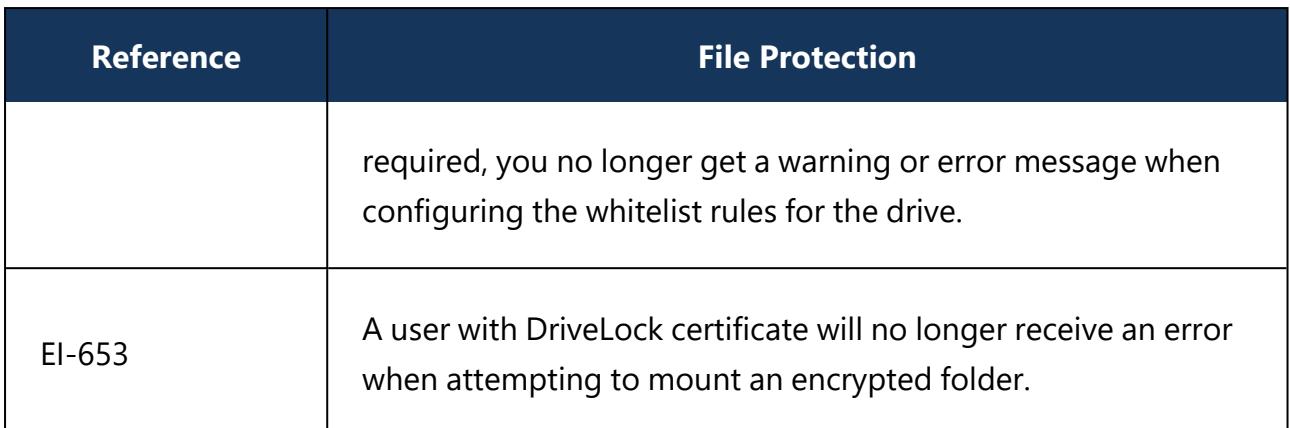

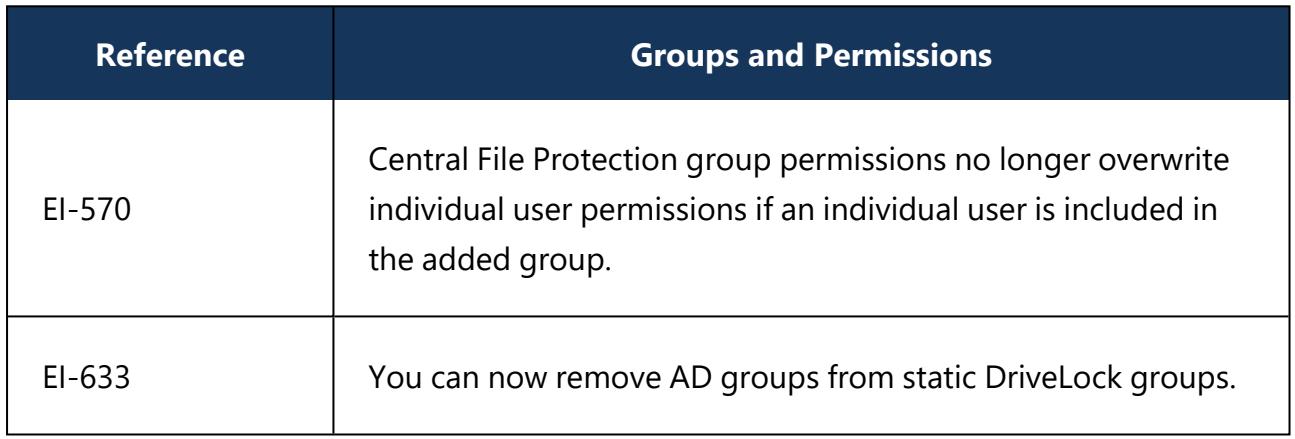

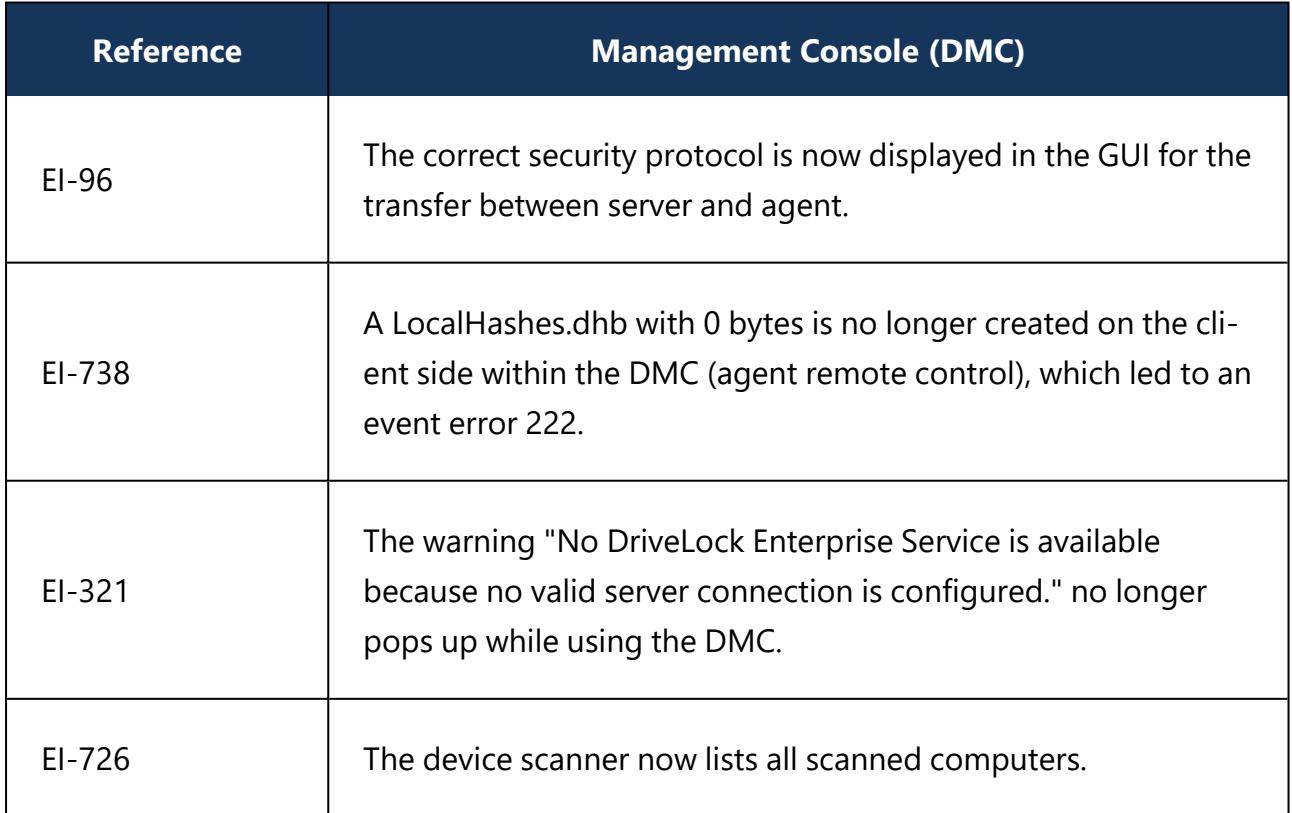

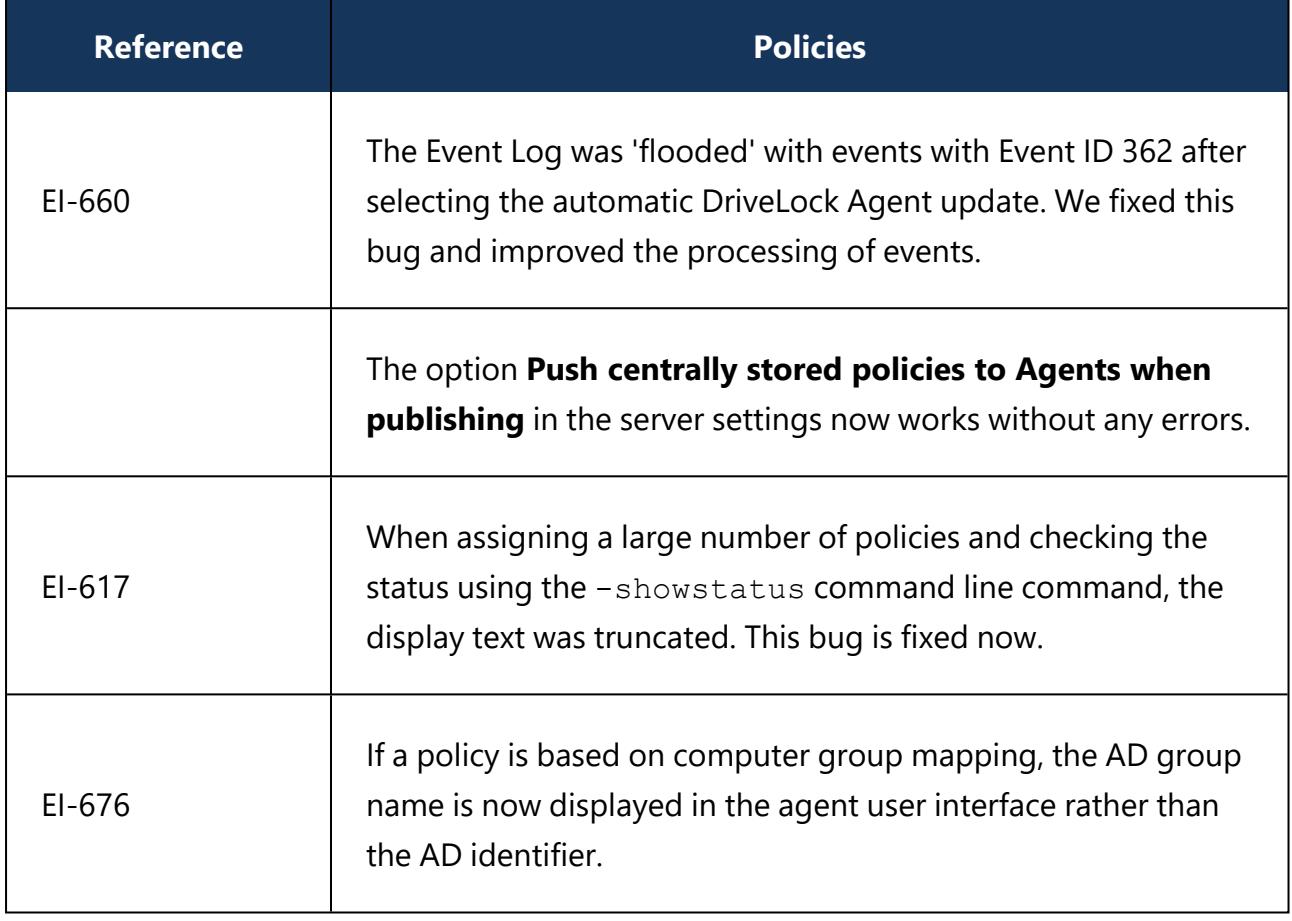

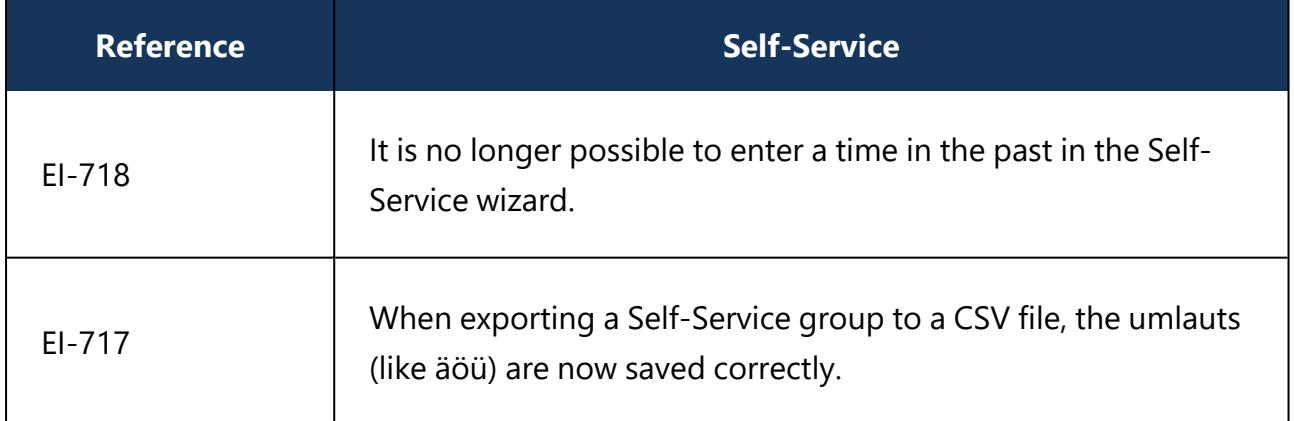

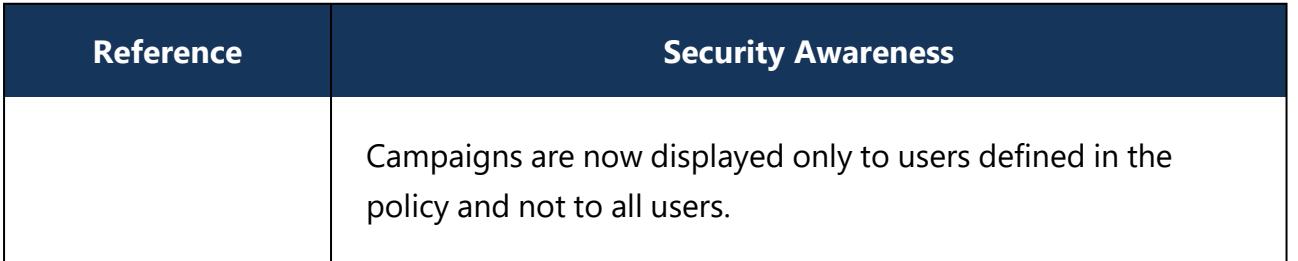

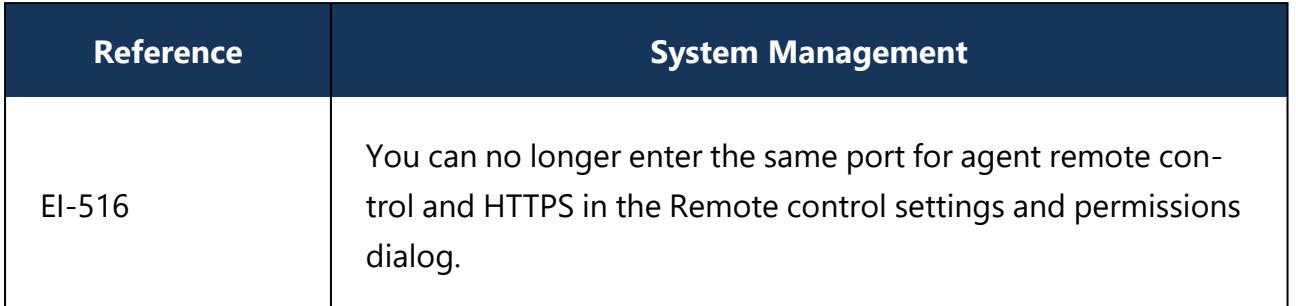

# **4.5.2 Bug fixes 2019.2 HF1**

This chapter contains information about errors that are fixed with DriveLock version 2019.2 HF1.

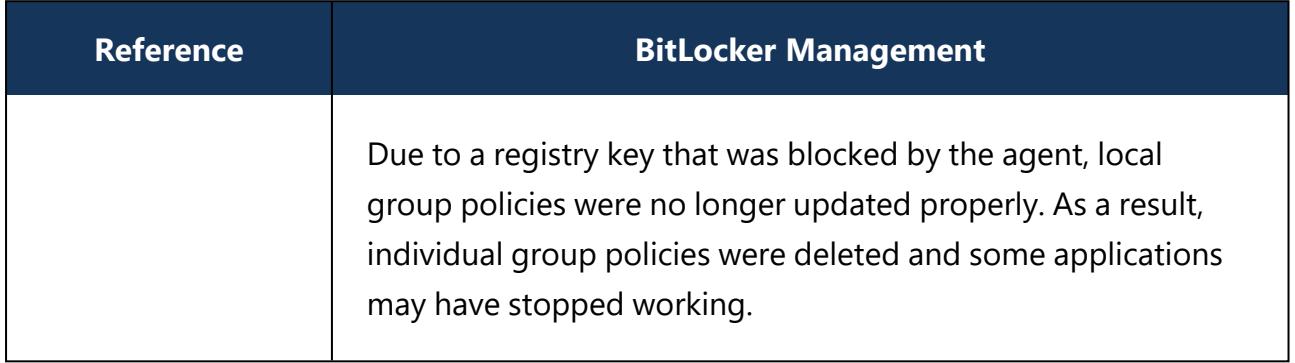

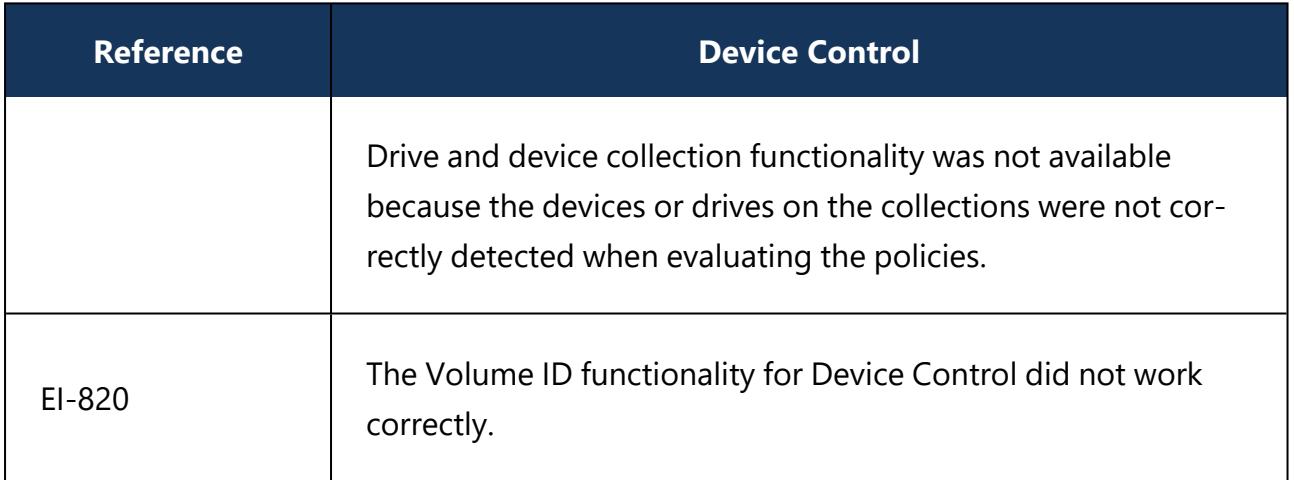

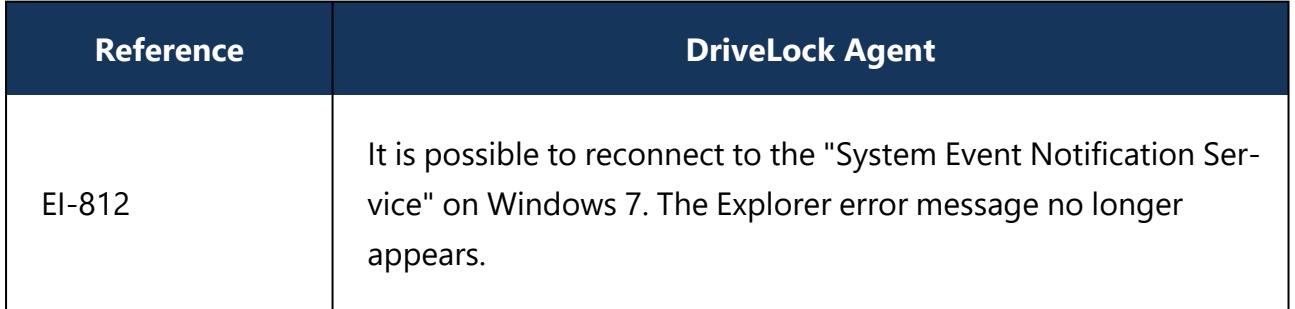

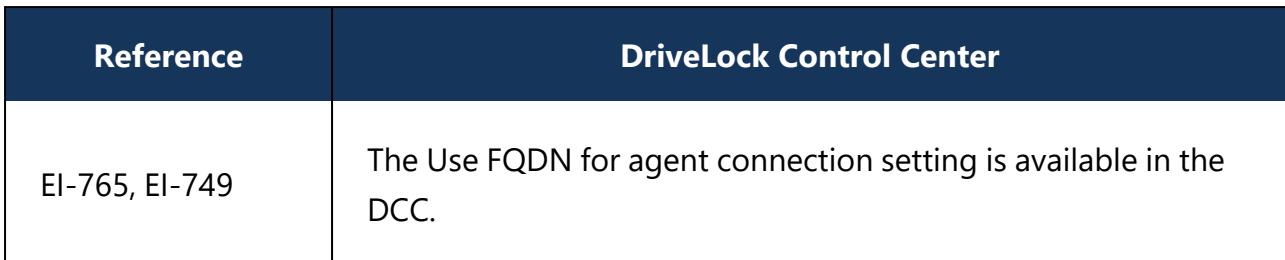

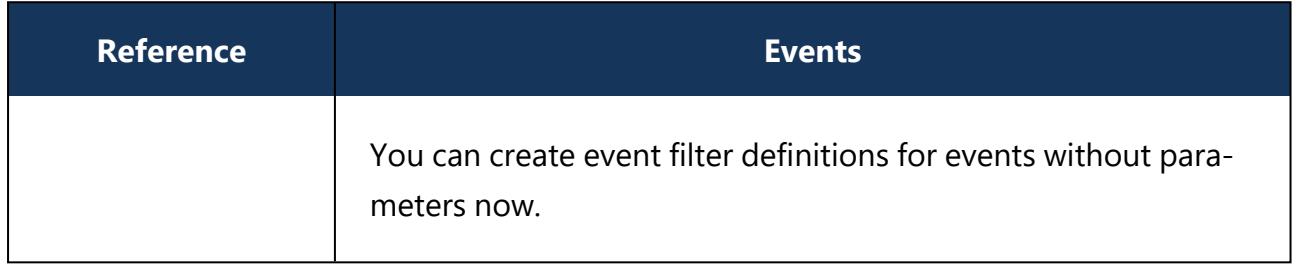

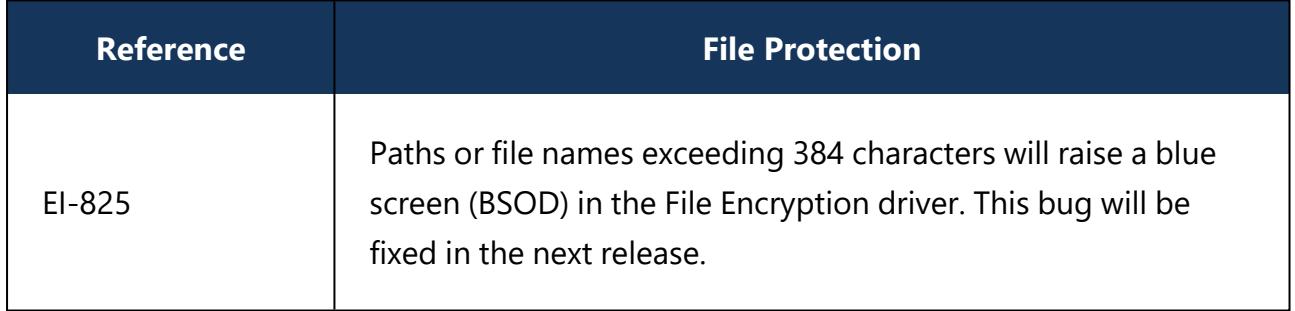

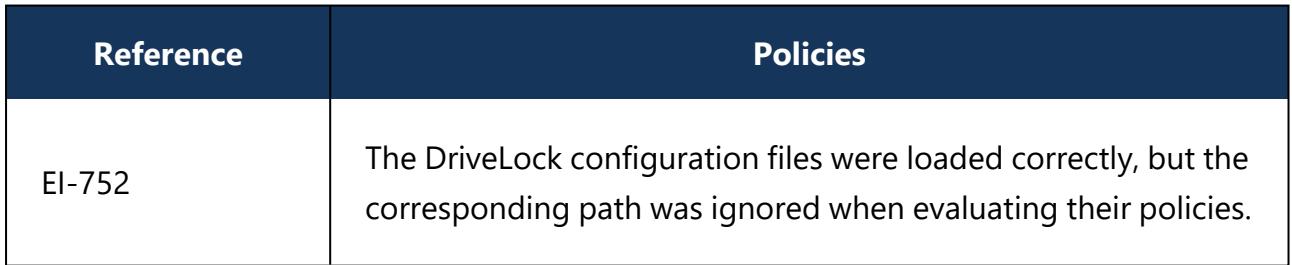

# **4.5.3 Bug fixes 2019.2 SP1**

### **Important bug fixes in this version**

This chapter contains information about errors that are fixed with DriveLock version 2019.2 SP1.

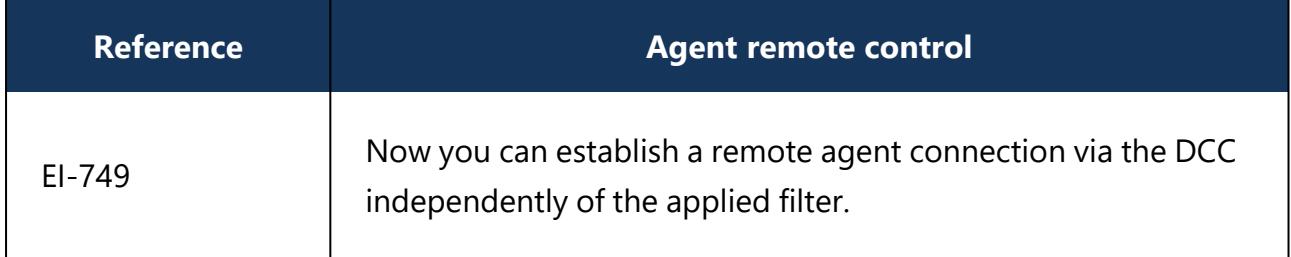

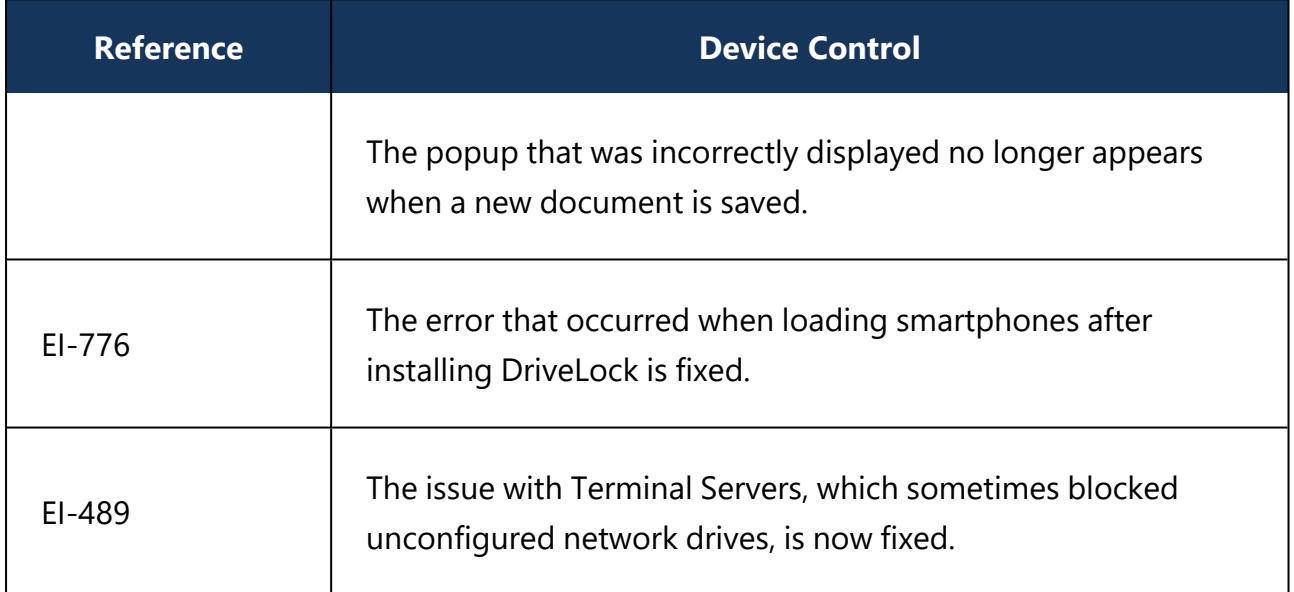

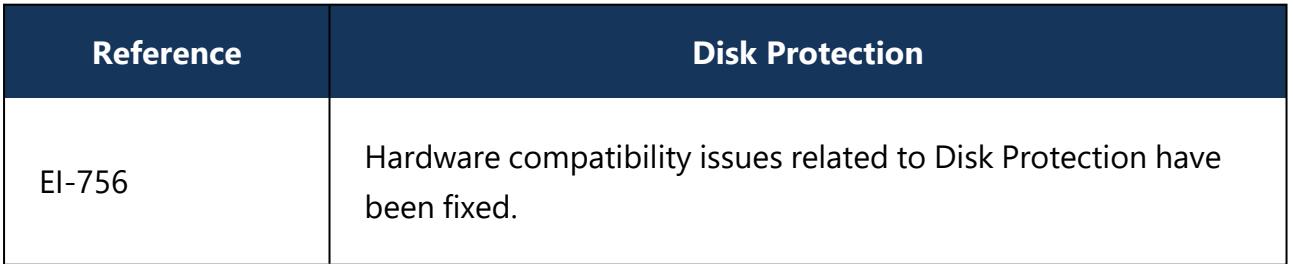
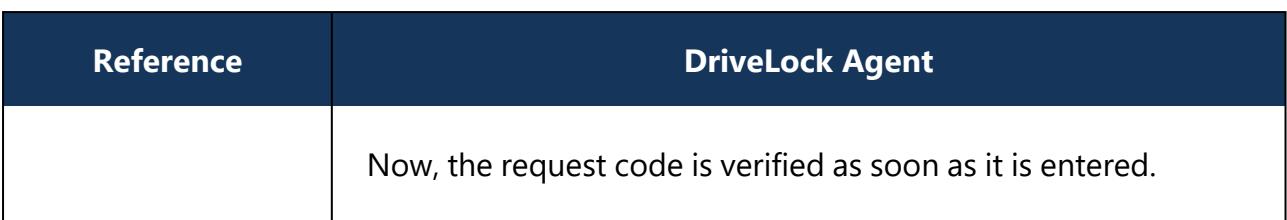

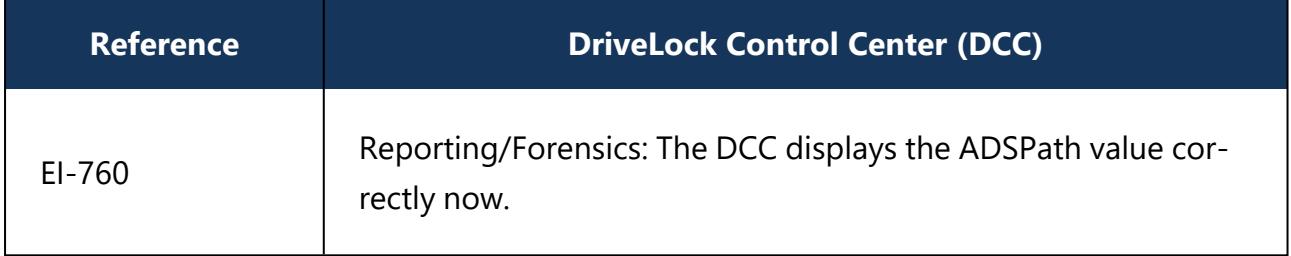

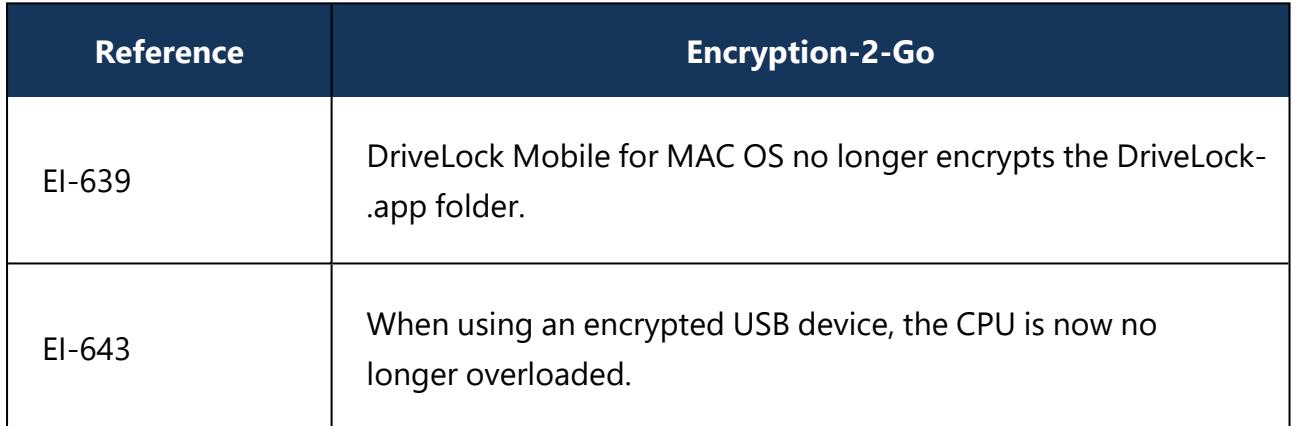

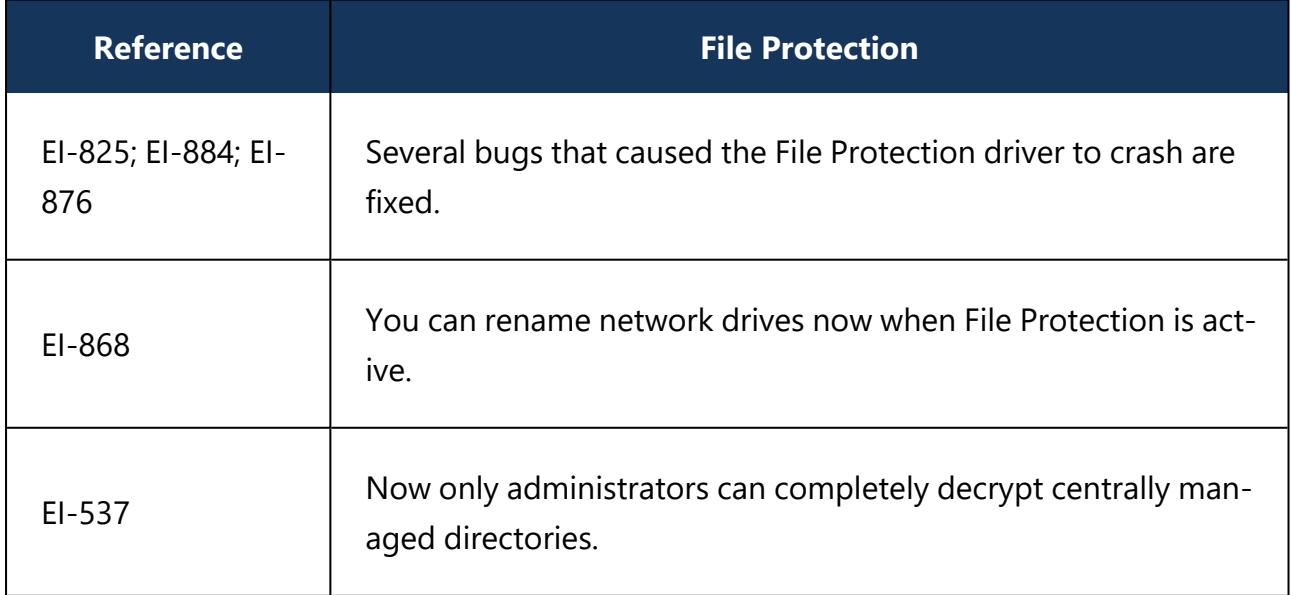

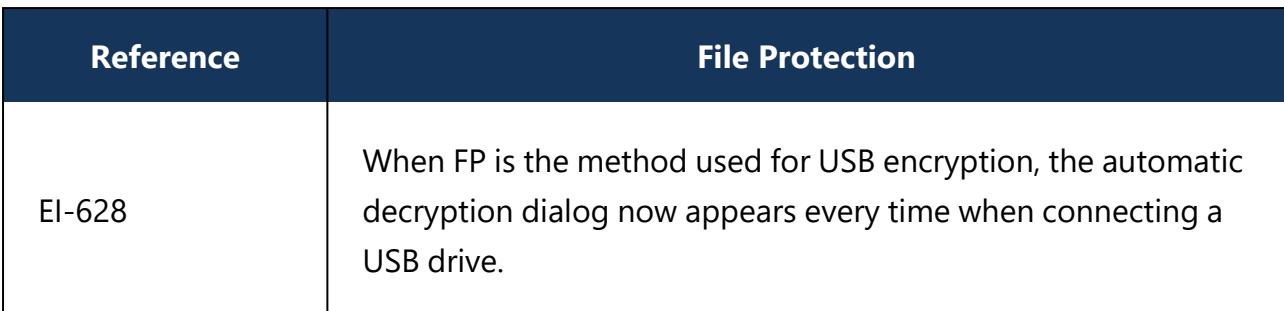

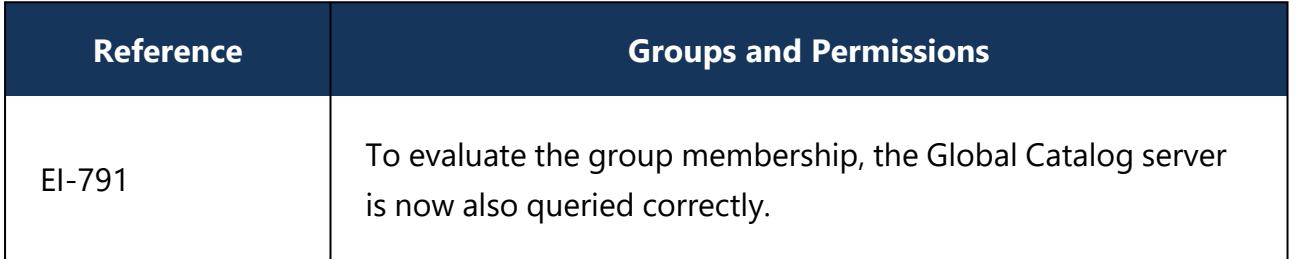

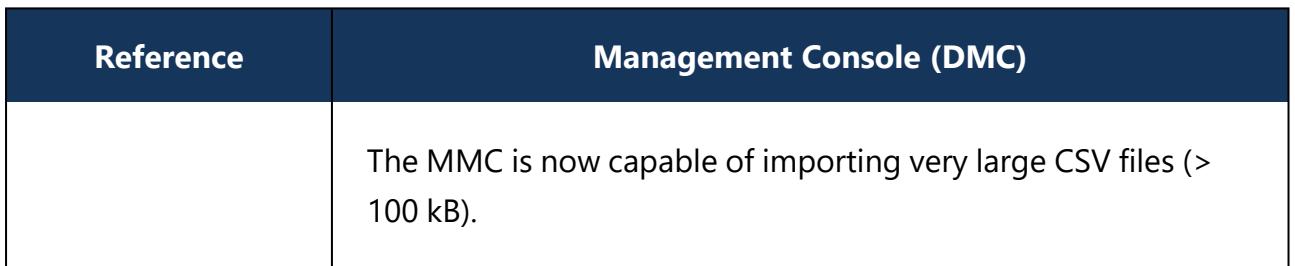

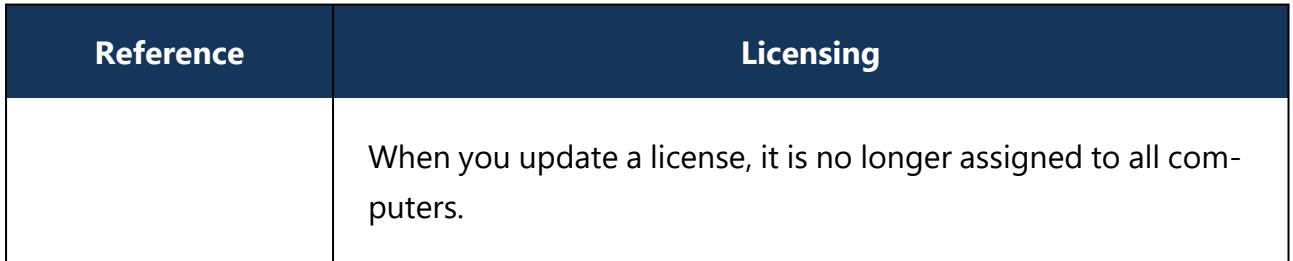

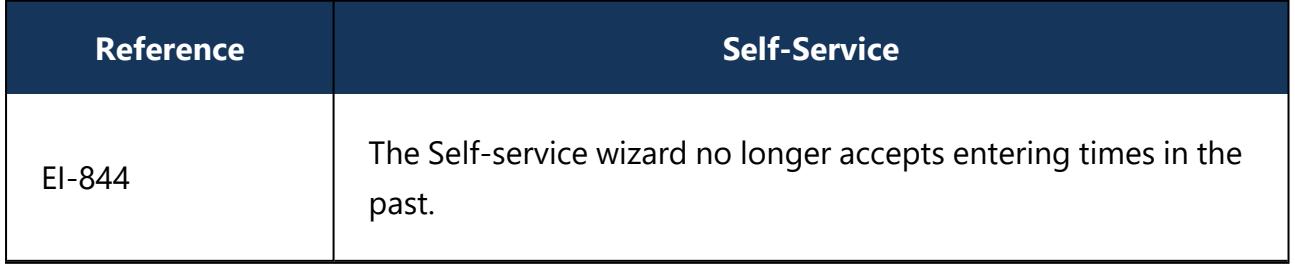

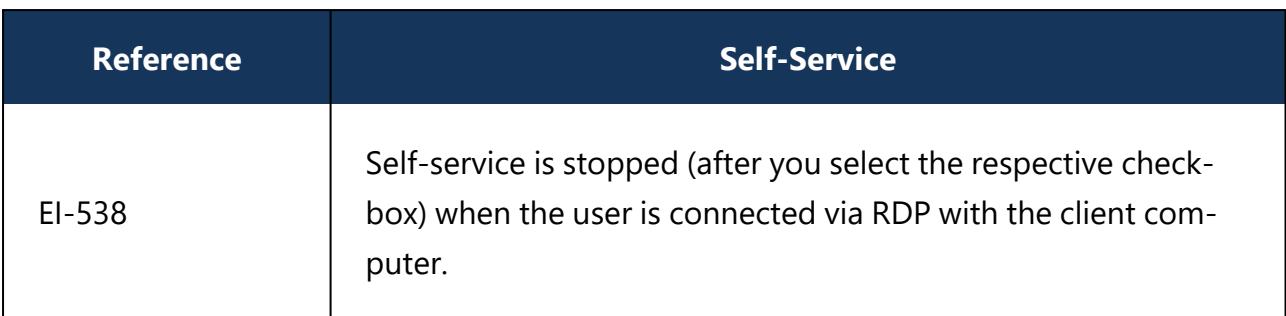

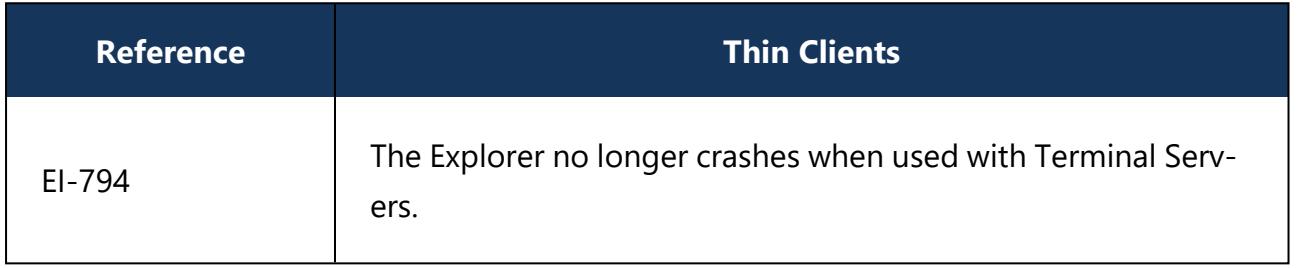

## **4.5.4 Bug fixes 2019.2 HF3**

#### **Important bug fixes in this version**

This chapter contains information about errors that are fixed with DriveLock version 2019.2 HF3.

Our External Issue numbers (EI) serve as reference, where applicable.

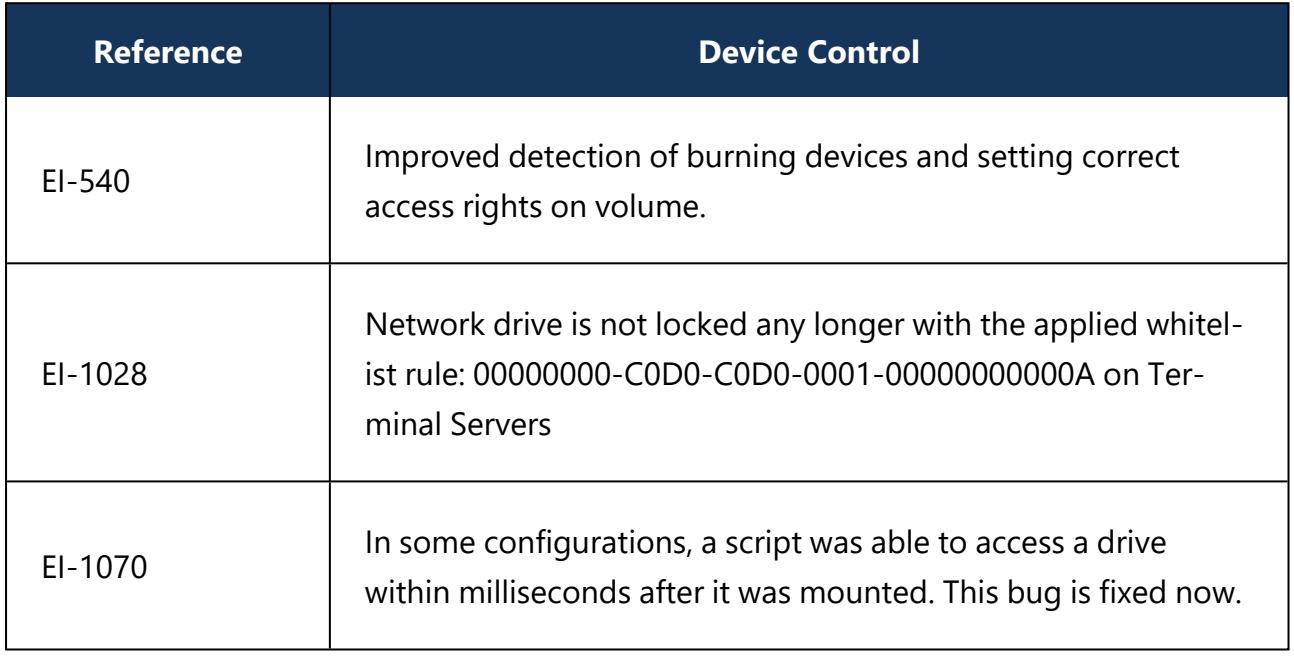

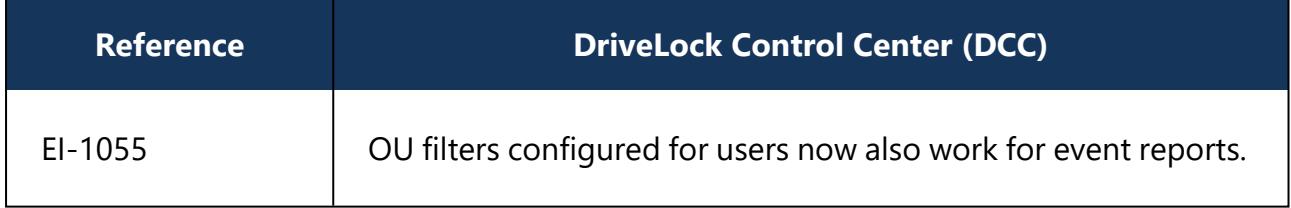

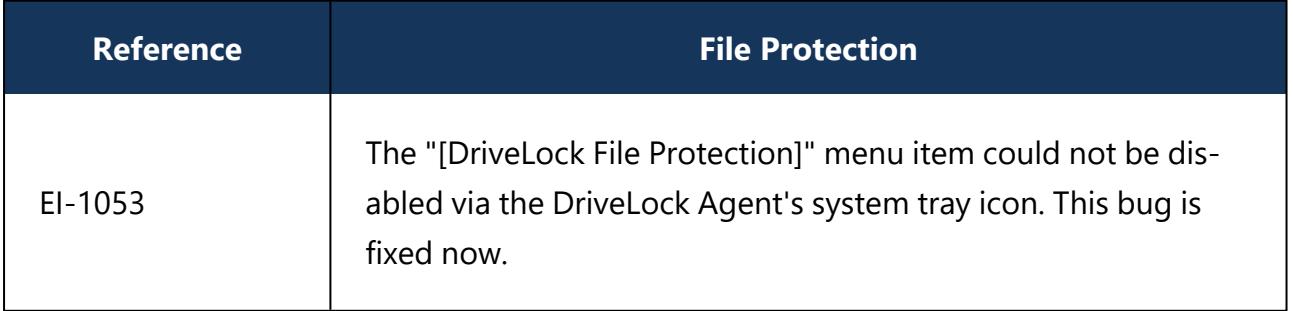

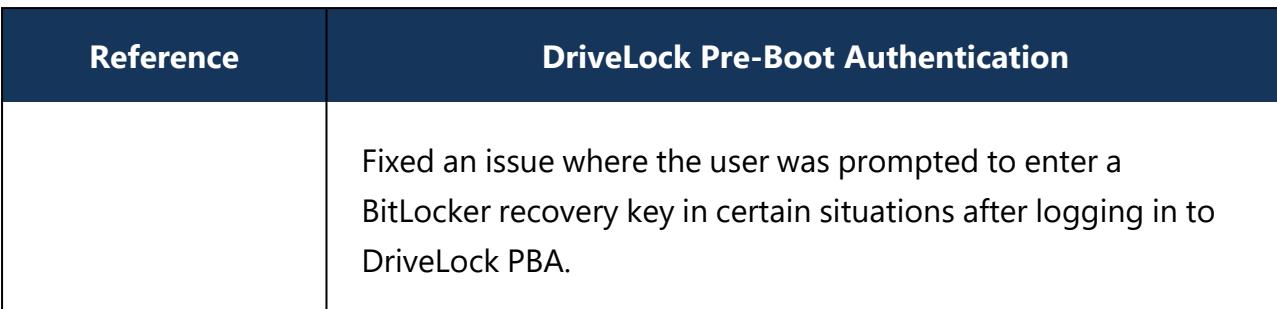

## 5 Known Issues

This chapter contains known issues for this version of DriveLock. Please review this information carefully to reduce testing and support overhead.

## **5.1 DriveLock Management Console**

In some cases, the Console crashed when you added a second user after having added a user beforehand. This issue is caused by the Microsoft dialog (AD Picker).

According to our information, this issue is known in Windows 10; please find details [here.](https://developercommunity.visualstudio.com/content/problem/352484/buffer-overflow-within-windowsuixamlhostdll-when-p.html?page=2&pageSize=10&sort=votes&type=problem)

As soon as Microsoft has fixed the issue, we will reopen it on our side.

## **5.2 Known limitations on the agent**

## **Updating/installing/uninstalling the agent on Windows 7 x64**

The Explorer (explorer.exe) crashes after updating, installing or uninstalling the DriveLock Agent on Windows 7 x64. This only happens in specific scenarios where the Windows command prompt is opened with admin privileges and the system has not been rebooted since the agent was updated/ installed/uninstalled.

## **5.3 DriveLock Enterprise Service (DES)**

DES setup may fail when using certificates created with OpenSSL.

## **5.4 Installing Management Components with Group Policies**

Note that you cannot install the DriveLock Management Console, the DriveLock Control Center or the DriveLock Enterprise Service using Microsoft Group Policies. Instead, use the DriveLock Installer to install these components as described in the Installation Guide.

## **5.5 Self Service Unlock**

If you use the Self Service wizard to unlock connected iPhone devices, it will still be possible to copy pictures manually from the connected iPhone after the unlock period ended.

## **5.6 DriveLock, iOS and iTunes**

DriveLock recognizes and controls current generation Apple devices (iPod Touch, iPhone, iPad etc.). For older Apple devices that are only recognized as USB drives no granular control of data transfers is available (for example, iPod Nano).

DriveLock and iTunes use similar multicast DNS responders for automatic device discovery in networks. When installing both DriveLock and iTunes the installation order is important:

- If DriveLock has not been installed yet you can install iTunes at any time. DriveLock can be installed at any later time without any special considerations.
- If DriveLock is already installed on a computer and you later install iTunes you have to run the following command on the computer before you start the iTunes installation: drivelock -stopdnssd. Without this step the iTunes installation will fail.

After an update of the iOS operating system on a device, iTunes will automatically start a full synchronization between the computer and the device. This synchronization will fail if DriveLock is configured to block any of the data being synchronized (photos, music, etc.).

## **5.7 DriveLock Device Control**

#### **Universal Camera Devices**

In Windows 10, there's a new device class: Universal Cameras; it is used for connected or integrated web cameras that do not have specific device drivers.

Currently, you cannot manage this device class with DriveLock.

Ø Note: To control these devices, please install the vendor's driver that comes with the product. Then DriveLock automatically recognizes the correct device class.

## **Windows Portable Devices (WPD)**

Locking "Windows Portable devices" prevented that some Windows Mobile Devices could be synchronized via "Windows Mobile Device Center", although the special device was included in a whitelist.

Windows starting from Windows Vista and later uses a new "User-mode Driver Framework" for this kind of devices. DriveLock now includes this type of driver.

The driver is deactivated on the following systems because of a malfunction in the Microsoft operating system:

- $\bullet$  Windows 8
- Windows 8.1 without Hotfix KB3082808
- Windows 10 older than version 1607

## **CD-ROM drives**

DriveLock only shows a usage policy once when a CD is inserted. When ejecting the CD and inserting a new one, the usage policy does not appear any more but the new CD is blocked nonetheless. When you restart DriveLock, the usage policy appears again.

Ø Note: This is because DriveLock only recognizes the actual device in the policy (CD-ROM drive), not the content (CD-ROM).

### **Files blocked for a short time**

Files may be blocked on a USB flash drive for short time during a configuration update when a file filter is configured and access is permitted for specific users or groups.

## **5.8 DriveLock Disk Protection**

### **Windows Inplace Upgrade**

If you have enabled a certain number of automatic logins for the PBA (dlfdecmd ENABLEAUTOLOGON <n>) before updating to a current Windows 10 version, the automatic logon is active throughout the upgrade process. However, since the  $\langle n \rangle$  counter cannot be updated during the process, we recommend that you just set it to 1 so that after upgrading, after another reboot, there is only one automatic login followed by another user login to the PBA.

### **Antivirus software**

Antivirus protection software may cause the DriveLock Disk Protection installation to fail if the antivirus software quarantines files in the hidden  $C:\S$ ECURDSK folder. If this occurs, please disable your antivirus protection for the duration of the Disk Protection installation. We recommend that you configure your virus scanner with an exception for the folder.

## **Application Control**

We strongly recommend that you disable Application Control as long as it is active in whitelist mode for the duration of the Disk Protection installation to prevent programs required for the installation from being blocked.

#### **Hibernation**

Hibernation will not work while a disk is encrypted or decrypted. After complete encryption or decryption windows has to be restarted once to make hibernate work again.

#### **UEFI mode**

Ø Note: Not all hardware vendors implement the complete UEFI functionality. You should not use the UEFI mode with UEFI versions lower than 2.3.1.

• The PBA provided by version 2019.2 is only available for Windows 10 systems, because the driver signatures from Microsoft required for the hard disk encryption components are only valid for this operating system.

- The PBA for UEFI mode may cause issues with PS/2 input devices (e.g. built-in keyboards).
- With VMWare Workstation 15 and also with a few hardware manufacturers, our test results revealed conflicts with mouse and keyboard drivers of the UEFI firmware, so that keyboard input in the PBA is not possible. By pressing the "k" key, you can prevent the Drivelock PBA drivers from loading once when starting the computer. After logging in to Windows on the client, you can then run the dlsetpb /disablekbddrivers command in an administrator command line to permanently disable the Drivelock PBA keyboard drivers. Be aware that the standard keyboard layout of the firmware is loaded in the PBA login mask, which usually is an EN-US layout, so special characters may differ.

Introducing the combined driver as of version 2020.1 solves the issue on some systems (including VM Ware Workstation 15).

For more information on hotkeys and function keys, see the corresponding chapter in the BitLocker Management documentation at [DriveLock](https://drivelock.help/) Online Help.

Note the following information:

- DriveLock 7.6.6 and higher supports UEFI Secure Boot.
- If you update the firmware, the NVRAM variables on the mainboard that DriveLock requires may be deleted. We strongly recommend that you install the firmware updates for the mainboard /UEFI before installing DriveLock PBA / FDE ( this also applies to recently purchased devices or to bug fixes).
- A 32 bit Windows operating system or 32 bit DriveLock cannot be installed on 64 bit capable hardware. Please use a 64 bit version of a Windows operating system and DriveLock instead.
- There is still a limitation to disks up to a maximum of 2 TB disk size.
- Some HP computers always have Windows in position 1 of the UEFI boot order and the DriveLock PBA has to be selected manually in the UEFI boot menu. In this case fast boot has to be switched off in UEFI to keep the DriveLock PBA at position one.

#### **BIOS mode**

On a small number of computer models the default DriveLock Disk Protection pre-boot environment configuration may not work correctly and cause the computer to become unresponsive. If this occurs turn off the computer and restart it while pressing the SHIFT-Taste key. When prompted select the option to use the 16-bit pre-boot operating environment.

Due to an issue in Windows 10 Version 1709 and newer, DriveLock Disk Protection for BIOS cannot identify the correct disk if more than one hard disk is connected to the system. Therefore Disk Protection for BIOS is not yet released for Windows 10 1709 systems with more than one hard disk attached until Microsoft provides a fix for this issue.

囪 Note: An additional technical whitepaper with information on updating to a newer Windows version with DriveLock Disk Protection installed is available for customers in our Support Portal.

## **Workaround for Windows Update from 1709 to 1903 while encrypting drive C: with Disk Protection:**

Reference: EI-686)

- 1. Decrypt drive C:
- 2. Update Windows 10 from 1709 to 1903
- 3. Encrypt drive C:

#### **Requirements for Disk Protection:**

Disk Protection is not supported for Windows 7 on UEFI systems.

#### **Restart after installation of PBA on Toshiba PORTEGE Z930:**

Reference: EI-751)

After activating Disk Protection with PBA and restarting the above-mentioned notebooks, Windows cannot be started and so the notebook cannot be encrypted. Our team is working on a solution.

## **Workaround for DriveLock update from 7.7.x with Disk Protection with PBA enabled to version 2019.2 or newer**

First, update from 7.7.x to version 7.9.x. Only then do you update to version 2019.2. Please contact our support for further questions.

## **5.9 DriveLock File Protection**

#### **Microsoft OneDrive**

• With Microsoft OneDrive, Microsoft Office may synchronize directly with OneDrive instead of writing the file to the local folder first. Then the DriveLock encryption driver is not involved and the Office files will not be encrypted in the Cloud. To stop this behavior, deselect **Use Office 2016 to sync files I open** or similar settings in OneDrive. Make sure that Office files as other files always are stored locally.

#### **NetApp**

• Currently, some incompatibility persists between DriveLock's encryption driver and certain NetApp SAN drivers or systems that cannot yet be more precisely defined. Please check the functionality you require before using File Protection in this system environment. We are happy to help you here to analyze the issue in detail if necessary.

#### **Windows 10 clients with Kaspersky Endpoint Security 10.3.0.6294**

• The blue screen error persists after activating DriveLock File Protection (DLFldEnc.sys).

#### **Accessing encrypted folders**

• Access to encrypted folders on drives that are not mounted with drive letters but as volume mountpoints is not supported.

#### **Cancel folder encryption**

• We do not recommend canceling the encryption/decryption of folders. If this happens (has happened) nevertheless, do not delete the database file, as the status of the running files will be lost.

#### **File Protection and USB drives**

• You cannot use DriveLock File Protection to fully encrypt a connected USB drive if the drive already contains an encrypted folder. In this case the following message appears "Cannot read management information from the encrypted folder".

#### **Distributed File System (DFS)**

• DriveLock File Protection basically also supports storing encrypted directories on a network drive with Distributed File System (DFS). DriveLock File Protection basically also supports storing encrypted directories on a network drive with Distributed File System (DFS). Since DFS and the associated storage system can contain customer-specific characteristics, however, we recommend that you test encrypted directories in detail before using them. . Access to the folder mapped as a drive is denied if the DFS reference member is not selected for the mapping.

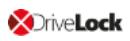

#### **Timing issue with Office files**

- Office files larger than 8 MB are corrupted when opened directly after copying from an FFE network share with and without drive mapping and DFS. We recommend wait-
- ing 20-30 seconds, depending on the size of the files. (Reference EI-1469)  $\bullet$

## **5.10 DriveLock Pre-Boot Authentication**

- Hardware must support the TCP4 UEFI protocol for the DriveLock PBA network functionality to work. For this reason, some systems may run into trouble if the UEFI BIOS does not support the required network connections. This is specifically the case with the following systems:
	- Fujitsu LifeBook E459. (Reference: EI-1303)
	- Fujitsu LifeBook U772
	- Acer Spin SP11-33
	- Acer Spin SP513-53N
	- Dell Inspirion 7347
- On some DELL devices, the implementation of time counting differs from the standard and may result in a longer time span than expected. Unfortunately, we cannot solve this hardware-related issue through programming. (Reference: EI-1668)
- DriveLock uses its own UEFI driver for keyboards by default (either a simple one or a combination driver with mouse support) to offer international keyboard layouts within the PBA as well. It is loaded with the help of a UEFI standard interface. On some models, this interface specified in the UEFI standard is not implemented correctly or not at all. In such cases, it is possible to disable loading the DriveLock driver, either using the command line command "dlsetpb /KD-" or via a setting within the policy available in DriveLock version 2021.2.

Note that the default driver implemented by the manufacturer is used here, which usually only supports an English keyboard layout.

• If you add additional unencrypted disks to an already encrypted system, always make sure to access the new disks after the existing disks to avoid any access issues to the EFS or failure to synchronize users. (Reference: EI-1762)

## **5.11 Encryption**

## **Setting the encryption method for forced encryption of an external storage device**

If the administrator did not specify the encryption method, a dialog for selecting the encryption method (Encryption-2-Go, Disk Protection, BitLocker To Go) appears on the DriveLock agent when connecting the external storage device. In some cases, however, this dialog appears incorrectly even for SD card readers without media. Our team is working on a solution.

## **5.12 DriveLock Mobile Encryption**

## **DriveLock Mobile Encryption: NTFS/EXFAT**

The DriveLock Mobile Encryption (Encryption-2-Go) cannot be used for NTFS/EXFAT containers.

### **5.13 BitLocker Management**

### **Supported versions and editions:**

DriveLock BitLocker Management supports the following operating systems:

- Windows 7 SP1 Enterprise and Ultimate, 64 bit, TPM chip required
- Windows 8.1 Pro and Enterprise, 32/64 bit
- Windows 10 Pro and Enterprise, 32/64 bit

#### **Native BitLocker environment**

Ø Note: Starting with version 2019.1, you don't have to use the native BitLocker administration or group policies to decrypt computers that were previously encrypted with native BitLocker; these system environments can be managed directly now. DriveLock detects native BitLocker encryption automatically and creates new recovery information. The drives are only decrypted and encrypted automatically if the encryption algorithm configured in the DriveLock policy differs from the current algorithm.

After that, you can use DriveLock BitLocker Management to manage your computers and securely store and utilize the recovery information.

## **Using passwords**

With DriveLock BitLocker Management, the misleading distinction between PINs, passphrases and passwords is simplified by simply using the term "password". Also, this password is automatically used in the correct BitLocker format, either as a PIN or as a passphrase.

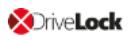

Since Microsoft has different requirements for the complexity of PIN and passphrase, the following restrictions apply to the password:

- Minimum: 8 characters In some cases 6 characters (numbers) are also accepted. For more information see the current BitLocker Management documentation on [DriveLock](https://drivelock.help/) Online Help.
- . Maximum: 20 characters

Warning: Note that BitLocker's own PBA only provides English keyboard layouts, which means that using special characters as part of the password may cause login issues.

## **Encrypting extended disks**

Microsoft BitLocker limitations prevent external hard disks (data disks) from being encrypted if you have selected the "TPM only (no password)" mode, since BitLocker expects you to enter a password (BitLocker terminology: passphrase) for these extended drives.

## **Group policy configuration**

For technical reasons, you cannot configure computer-specific passwords via DriveLock Control Center if you have distributed the DriveLock BitLocker configuration to the agents via Group Policy.

In this case, the DriveLock Agent ignores the required machine-specific policies.

#### **Encryption on Windows 7 agents**

On Windows 7 agents, the following error may occur when you use the new execution options added in DriveLock 2020.2: BitLocker does not encrypt on Windows 7 if the "when the screen saver is configured and active" and "when no application is running in full screen mode" options are enabled.

#### **Moving from Disk Protection to BitLocker Management**

You must remove Disk Protection with the appropriate policy setting before you can use BitLocker Management.

#### **Encryption with BitLocker To Go**

A USB flash drive was not mounted after encrypting it with an administrative password. To solve the issue, remove the USB flash drive first and then plug it back in.

## **5.14 DriveLock Operations Center (DOC)**

#### **Old versions of DOC.exe are no longer supported**

When upgrading to version 2021.2, we recommend that you actively uninstall any old DOC.exe versions. Note that these old versions will no longer work with an updated DES and are therefore discontinued.

#### **Version conflict when calling the RSoP**

If a DriveLock agent has version 2021.2 installed, at least version 2021.2 is also required for the DriveLock Management Console (DMC) to display RSoP correctly.

### **Multiple selection of computers in the Computers view**

If you select several computers in the Computers view and then select the **Run actions on computer** command in the upper right menu to enable the trace for these computers, tracing is only started for the first selected computer. The others neither start the tracing nor report an error. Our team is working on a solution.

## **Login to the DOC for users who have been removed from an AD group**

Users can still log in to the DOC even if they have already been removed from an AD group and therefore no longer have authorization for logging in. This is because group memberships for a user are read from the group token. This information is only updated at certain intervals. Our team is working on a solution.

#### **Export lists to Excel**

It depends on the available resources how many lists you can export. We recommend that you set the filters so that no more than 20,000 entries are exported. A higher number of entries may cause the action to be aborted or the exported list to remain empty. (EI-1379)

#### **5.15 DriveLock Security Awareness**

#### **Changed content for the Security Awareness Content AddOn**

Starting with version 2019.1, DriveLock no longer supports Dutch campaign contents. Instead, we support French now.

π Warning: Note that the Dutch content will be automatically deleted from the DES when you update to a version higher than 2019.1.

## **5.16 DriveLock and Thin Clients**

Please note the following restrictions when using DriveLock and Thin Clients:

- Security Awareness version 2019.2 cannot be used on IGEL clients. We are working on a solution and will provide it with one of our next releases.
- The "Fill any remaining space on drives" option does not work correctly when used for encrypting a DriveLock container via a Thin Client.

## 6 End Of Life Announcement

DriveLock sends out a newsletter in time to inform you about the end of support and maintenance for a specific DriveLock version.

Ø Note: We recommend that all our customers install the latest DriveLock version.

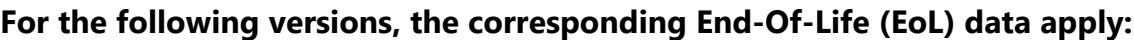

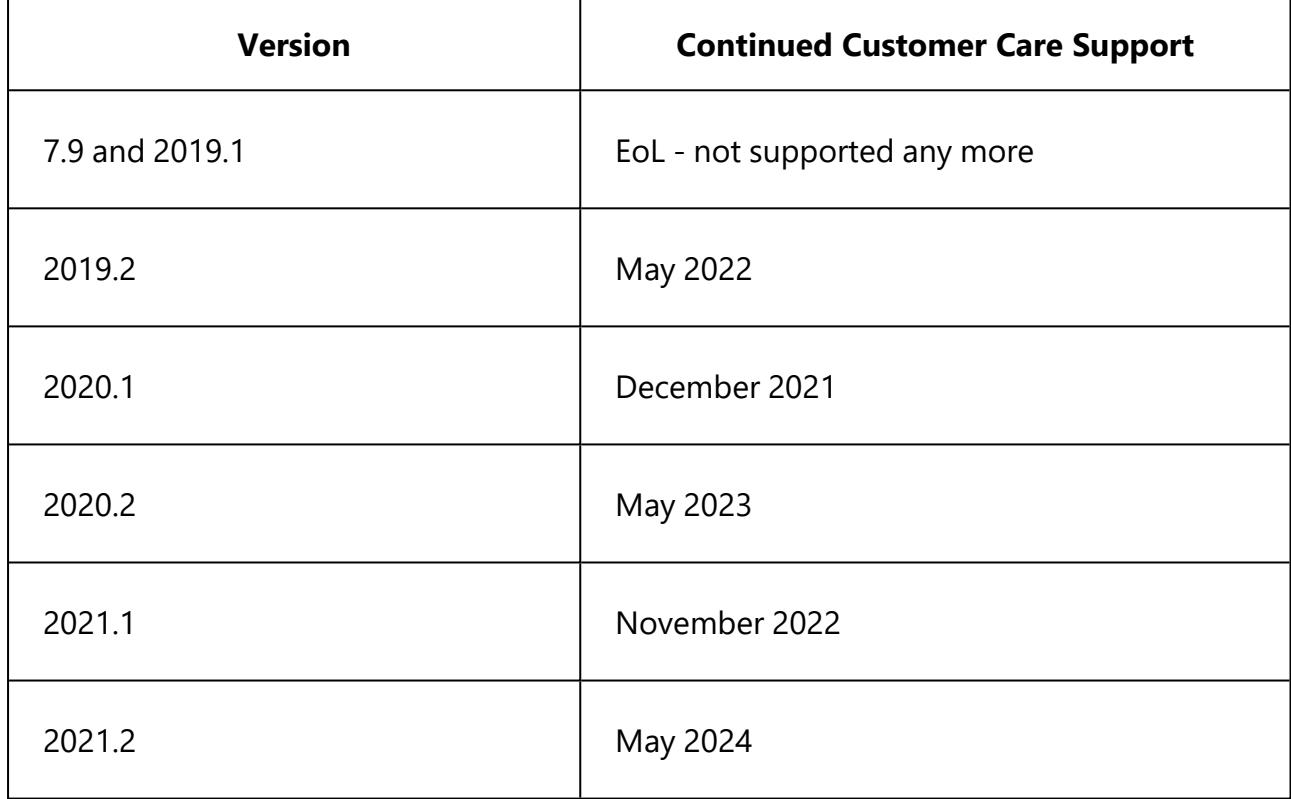

#### **Support cycles:**

Support periods for new product versions are adjusted to match the support period for Windows 10 Enterprise Edition, released during the same period of the year (release spring: approx. 18 months, release fall: approx. 30 months). When a new version is released, we also publish the support end of this version.

Maintenance updates and code fixes for bugs and critical issues will be released during this period. We also respond to inquiries via phone, email and Self-Service, provided by DriveLock's Product Support Team and related technical assistance websites.

#### **Upgrades:**

Customers who have previous product versions and a valid maintenance contract can upgrade the environment to the latest product version.

# 7 DriveLock Test Installation

If you want to have a detailed look at DriveLock and test the product, you can request a trial through the DriveLock website. Just follow the links on our website [https://www.drive](https://www.drivelock.de/)[lock.de/](https://www.drivelock.de/).

We will provide you with a cloud-based tenant. This way, you can fully focus on the DriveLock Agent and DriveLock's protection functionality.

Once you have registered for a test, we will send you several emails with information to support your testing. See <https://www.drivelock.de/cloud-testversion-information> for a summary.

Please contact [info@drivelock.com](mailto:info@drivelock.com) / [sales@drivelock.com](mailto:sales@drivelock.com) for more information and assistance with your testing.

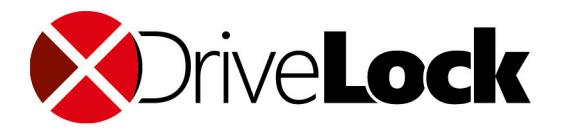

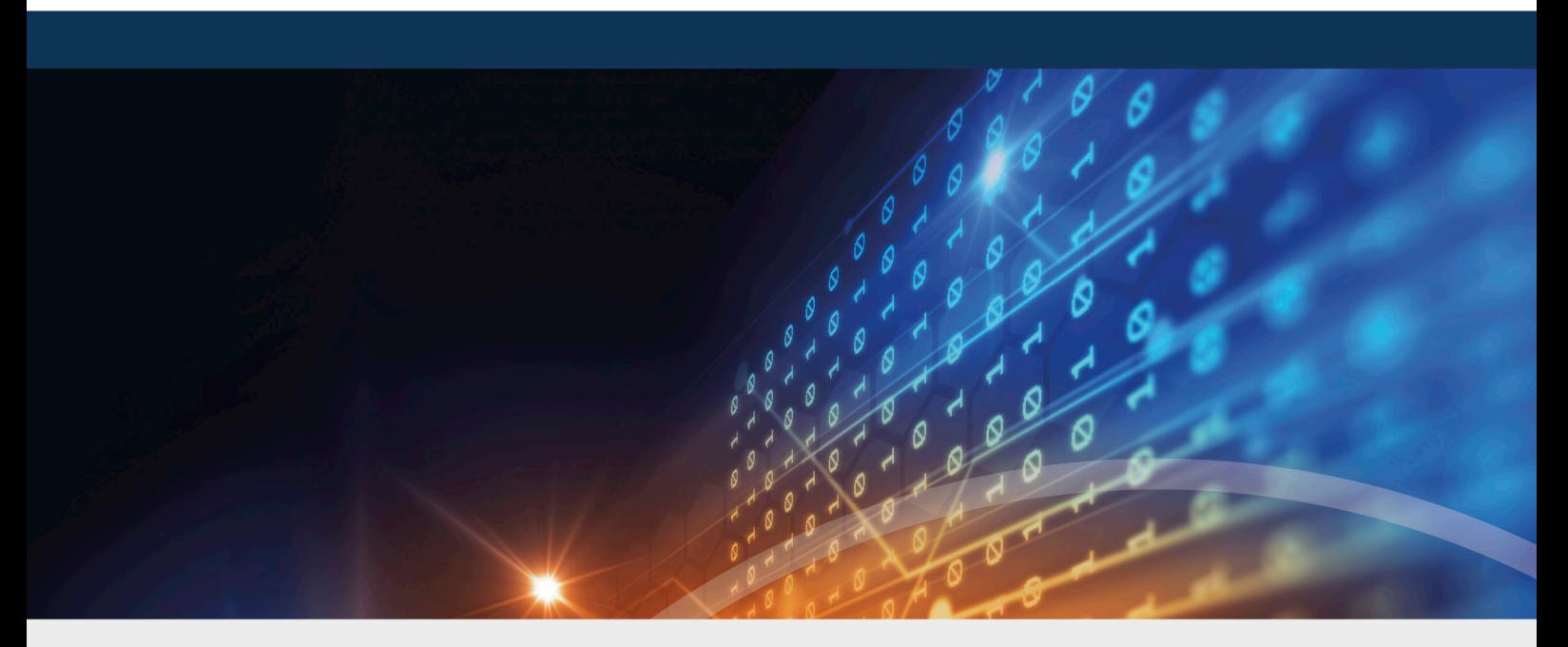

# Copyright

Information in this document, including URL and other Internet Web site references, is subject to change without notice. Unless otherwise noted, the example companies, organizations, products, domain names, e-mail addresses, logos, people, places, and events depicted herein are fictitious, and no association with any real company, organization, product, domain name, e-mail address, logo, person, place, or event is intended or should be inferred. Complying with all applicable copyright laws is the responsibility of the user.

© 2021 DriveLock SE. All rights reserved.

DriveLock and others are either registered trademarks or trademarks of or its subsidiaries in the United States and/or other countries. The names of actual companies and products mentioned herein may be the trademarks of their respective owners.

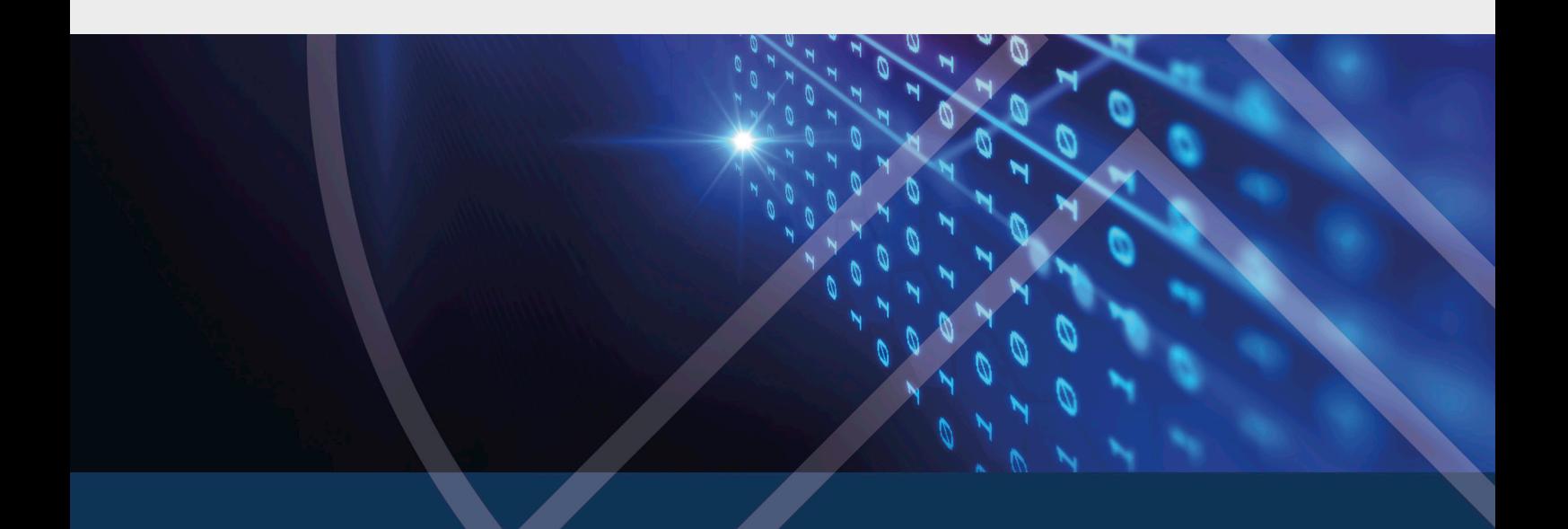